# **Oracle Utilities Analytics**

Installation Guide Release 2.5.1 E48999-03

October 2014

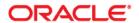

Oracle Utilities Analytics Installation Guide, Release 2.5.1

E48999-03

Copyright © 2014, Oracle and/or its affiliates. All rights reserved.

This software and related documentation are provided under a license agreement containing restrictions on use and disclosure and are protected by intellectual property laws. Except as expressly permitted in your license agreement or allowed by law, you may not use, copy, reproduce, translate, broadcast, modify, license, transmit, distribute, exhibit, perform, publish, or display any part, in any form, or by any means. Reverse engineering, disassembly, or decompilation of this software, unless required by law for interoperability, is prohibited.

The information contained herein is subject to change without notice and is not warranted to be error-free. If you find any errors, please report them to us in writing.

If this is software or related documentation that is delivered to the U.S. Government or anyone licensing it on behalf of the U.S. Government, the following notice is applicable:

U.S. GOVERNMENT END USERS: Oracle programs, including any operating system, integrated software, any programs installed on the hardware, and/or documentation, delivered to U.S. Government end users are "commercial computer software" pursuant to the applicable Federal Acquisition Regulation and agency-specific supplemental regulations. As such, use, duplication, disclosure, modification, and adaptation of the programs, including any operating system, integrated software, any programs installed on the hardware, and/or documentation, shall be subject to license terms and license restrictions applicable to the programs. No other rights are granted to the U.S. Government.

This software or hardware is developed for general use in a variety of information management applications. It is not developed or intended for use in any inherently dangerous applications, including applications that may create a risk of personal injury. If you use this software or hardware in dangerous applications, then you shall be responsible to take all appropriate fail-safe, backup, redundancy, and other measures to ensure its safe use. Oracle Corporation and its affiliates disclaim any liability for any damages caused by use of this software or hardware in dangerous applications.

Oracle and Java are registered trademarks of Oracle and/or its affiliates. Other names may be trademarks of their respective owners.

Intel and Intel Xeon are trademarks or registered trademarks of Intel Corporation. All SPARC trademarks are used under license and are trademarks or registered trademarks of SPARC International, Inc. AMD, Opteron, the AMD logo, and the AMD Opteron logo are trademarks or registered trademarks of Advanced Micro Devices. UNIX is a registered trademark of The Open Group.

This software or hardware and documentation may provide access to or information on content, products, and services from third parties. Oracle Corporation and its affiliates are not responsible for and expressly disclaim all warranties of any kind with respect to third-party content, products, and services. Oracle Corporation and its affiliates will not be responsible for any loss, costs, or damages incurred due to your access to or use of third-party content, products, or services.

# **Contents**

### **Contents**

| Preface                                                                                            | i-   |
|----------------------------------------------------------------------------------------------------|------|
| Audience                                                                                           | i-   |
| Prerequisite Knowledge                                                                             | i-   |
| Related Documents                                                                                  | i-i  |
| Conventions                                                                                        | i-i  |
| Acronyms                                                                                           | i-ii |
| Chapter 1                                                                                          |      |
| Introduction                                                                                       | 1_1  |
| About Oracle Utilities Extractors and Schema and Oracle Utilities Analytics Dashboards             |      |
| About Oracle Utilities Analytics Installation                                                      |      |
| What's New in Oracle Utilities Analytics v2.5.1                                                    |      |
| ·                                                                                                  |      |
| Chapter 2 Installation Overview                                                                    | a /  |
| Application Architecture                                                                           |      |
| Application Architecture  Installation Types                                                       |      |
| Initial Installation                                                                               |      |
| Upgrade                                                                                            |      |
| Demo Installation.                                                                                 |      |
| Installation Components                                                                            |      |
| Installation Scenarios                                                                             |      |
| Media Pack Components                                                                              |      |
| Documentation Packages                                                                             |      |
| Installation Packages                                                                              |      |
| Supported Source Application Versions                                                              |      |
| **                                                                                                 | 2-1- |
| Chapter 3                                                                                          |      |
| System Requirements and Supported Platforms                                                        |      |
| Operating Systems and Application Servers                                                          |      |
| Additional Notes on the Supported Platforms                                                        |      |
| Oracle Unbreakable Enterprise Kernel                                                               |      |
| Oracle Database Server                                                                             |      |
| Oracle VM Support                                                                                  | 3-17 |
| Oracle Support Policy on VMWare                                                                    | 3-17 |
| Chapter 4                                                                                          |      |
| Planning the Oracle Utilities Analytics Installation                                               | 4-18 |
| Prerequisite Software                                                                              |      |
| Prerequisite Software for Oracle Utilities Analytics Database Component                            | 4-19 |
| Prerequisite Software for Oracle Utilities Analytics ELT Component based on Oracle Data Integrator |      |
| Prerequisite Software for Oracle Utilities Analytics ETL Component based on Oracle Warehouse Bu    |      |
| Prerequisite Software for Oracle Utilities Analytics Dashboard Component                           |      |
| Prerequisite Software for Oracle Utilities Analytics Admin Tool Component                          | 4-20 |

| Installation Checklist                                                                              | 4-20  |
|----------------------------------------------------------------------------------------------------|-------|
| Chapter 5                                                                                           |       |
| Oracle Utilities Analytics Initial Installation                                                     | 5-21  |
| Initial Installation Procedure                                                                      |       |
| Installing Oracle Utilities Analytics Database Component                                            |       |
| Installing Oracle Utilities Analytics ELT Component Installation based on Oracle Data Integrator    |       |
| Installing Oracle Utilities Analytics ETL Component based on Oracle Warehouse Builder               |       |
| Installing Oracle Utilities Analytics Dashboard Component                                           |       |
| ·                                                                                                   |       |
| Chapter 6                                                                                           | ( (   |
| Upgrading Oracle Utilities Analytics                                                                |       |
| Supported Upgrade Paths                                                                             |       |
| Key Points for Oracle Utilities Network Management System's Users                                   |       |
| Upgrading Oracle Utilities Analytics                                                                |       |
| 10 0                                                                                                |       |
| Installing Oracle Utilities Analytics ELT Component based on Oracle Data Integrator                 |       |
| Upgrading Oracle Utilities Analytics ETL Component based on Oracle Warehouse Builder                |       |
| Upgrading Oracle Utilities Analytics Dashboard Component                                            |       |
| Installing Oracle Utilities Analytics Admin Tool Component                                          |       |
| Post-installation Checklist                                                                         | 6-11/ |
| Chapter 7                                                                                           |       |
| Demo Installation Procedure                                                                         | 7-119 |
| Installing Oracle Utilities Analytics Demo Database Component                                       | 7-119 |
| Copying and Decompressing the Install Media                                                         |       |
| Creating the Database and Importing the Dump File                                                   |       |
| Configuring the Security                                                                            |       |
| Configuring the Spatial Data                                                                        |       |
| Installing Oracle Utilities Analytics Dashboard Component                                           | 7-124 |
| Copying and Decompressing the Install Media                                                         |       |
| Setting Permissions for the Cistab File in UNIX                                                     |       |
| Oracle Utilities Analytics Demo Database Component Installation Dashboard Package Installation Step |       |
| Post-installation Tasks                                                                             |       |
| Post-installation Checklist                                                                         |       |
| Chantar 9                                                                                           |       |
| Chapter 8                                                                                           | 0.400 |
| Configuring Your Applications                                                                       |       |
| Spatial Configuration                                                                               |       |
| Installing US State Spatial Data                                                                    |       |
| Installing US City Spatial Data                                                                     |       |
| Installing US Zip Code Spatial Data                                                                 |       |
| Installing US County Spatial Data                                                                   |       |
| Configuring Oracle Utilities Network Management System Device Spatial Data                          |       |
| Loading the Spatial Metadata                                                                        |       |
| Improving Performance by Prefetching the Map Tiles                                                  |       |
| Oracle Business Intelligence Enterprise Edition (OBIEE) Configuration                               |       |
| Setting Up and Configuring the User Security                                                        |       |
| Managing Content in the Presentation Catalog                                                        | 8-143 |
| Chapter 9                                                                                           |       |
| Installing the Oracle Utilities Analytics Admin Tool                                                | 9-145 |
| Installing the Admin Tool                                                                           |       |
| Changing the Default Password of the Admin User                                                     |       |
|                                                                                                    |       |
| Appendix A                                                                                          |       |
| Data Warehouse Implementation Guidelines                                                            |       |
| Init.ora Settings                                                                                   |       |
| Oracle Partitioning                                                                                 | A-2   |

| Appendix B                                                                               |      |
|------------------------------------------------------------------------------------------|------|
| Installation Menu Functionality                                                          | B-1  |
| Overview of the Installation Menu Functionality                                          |      |
| Details of the Installation Menu Functionality                                           |      |
| Appendix C                                                                               |      |
| Installation and Configuration Worksheets                                                | C-1  |
| Configuration Worksheet for ETL Component based on Oracle Warehouse Builder Installation |      |
| Environment Installation Options                                                         |      |
| Environment Configuration Options                                                        | C-3  |
| Configuration Worksheet for ELT Component based on Oracle Data Integrator Installation   | C-8  |
| Environment Installation Options                                                         | C-8  |
| Environment Configuration Options                                                        | C-9  |
| Configuration Worksheet for Dashboard Component Installation                             | C-16 |
| Environment Installation Options                                                         | C-16 |
| Environment Configuration Options                                                        | C-18 |
| Appendix D                                                                               |      |
| Additional Resources                                                                     | D-1  |
| Contacting Oracle Support                                                                | D-1  |
| Appendix E                                                                               |      |
| Installing the NMS Business Intelligence Publisher Reports                               | E-1  |
| Appendix F                                                                               |      |
| Installing Oracle Utilities Analyics 2.5.1 on Oracle Database 12c Pluggable Database     | F-1  |
| Appendix G                                                                               |      |
| License and Copyright Notices                                                            | 1-1  |
| Oracle Database Licensing and Optional Features                                          | 1-1  |
| Oracle Warehouse Builder Licensing and Optional Features                                 | 1-1  |
| Disabling the Optional Features in Oracle Warehouse Builder                              | 1-2  |
| Oracle Golden Gate Licensing                                                             | 1-2  |

# **Preface**

This guide describes how to install and configure Oracle Utilities Extractors and Schema and Oracle Utilities Analytics Dashboards v2.5.1, including:

- Audience
- Prerequisite Knowledge
- Related Documents
- Conventions
- Acronyms

#### **Audience**

This guide is intended for anyone interested in the process of installing, upgrading, or configuring Oracle Utilities Extractors and Schema and Oracle Utilities Analytics Dashboards v2.5.1.

### **Prerequisite Knowledge**

Oracle Utilities Extractors and Schema and Oracle Utilities Analytics Dashboards use several technologies. You should have knowledge of the following before configuring and administering Oracle Utilities Analytics:

• Oracle Data Warehouse concepts:

http://docs.oracle.com/cd/E11882\_01/server.112/e25554/toc.htm

• Oracle Warehouse Builder:

http://docs.oracle.com/cd/E11882\_01/owb.112/e10581/toc.htm

Oracle Data Integrator:

http://docs.oracle.com/cd/E21764\_01/integrate.1111/e12641/overview.htm

• Oracle GoldenGate:

http://docs.oracle.com/cd/E35209\_01/doc.1121/e29397.pdf

• Oracle WebLogic Server:

http://docs.oracle.com/cd/E15051\_01/wls/docs103/pdf.html

• Oracle Business Intelligence Enterprise Edition:

http://docs.oracle.com/cd/E28280\_01/bi.1111/e10544/toc.htm

### **Related Documents**

For more information, refer to the following documents in the Oracle Utilities Analytics documentation library:

- Oracle Utilities Analytics User's Guide
- Oracle Utilities Analytics Administration Guide
- Oracle Utilities Analytics Quick Install Guide
- Oracle Utilities Analytics Release Notes
- Oracle Utilities Analytics Dashboards for Oracle Utilities Meter Data Analytics Metric Reference Guide
- Oracle Utilities Analytics Dashboards for Oracle Utilities Customer Analytics, Revenue Analytics, and Credit & Collections Analytics Metric Reference Guide
- Oracle Utilities Analytics Dashboards for Oracle Utilities Exception Analytics Metric Reference Guide
- Oracle Utilities Analytics Dashboards for Oracle Utilities Mobile Workforce Analytics Metric Reference Guide
- Oracle Utilities Analytics Dashboards for Oracle Utilities Distribution Analytics and Outage Analytics Metric Reference Guide
- Oracle Utilities Analytics Dashboards for Oracle Utilities Work and Asset Analytics Metric Reference Guide
- Oracle Utilities Analytics Dashboards for Oracle Utilities Operational Device Analytics Metric Reference Guide
- Oracle Utilities Extractors and Schema for Oracle Utilities Customer Care and Billing Data Mapping Guide
- Oracle Utilities Extractors and Schema for Oracle Utilities Meter Data Management Data Mapping Guide
- Oracle Utilities Extractors and Schema for Oracle Utilities Mobile Workforce Management Data Mapping Guide
- Oracle Utilities Extractors and Schema for Oracle Utilities Network Management System Data Mapping Guide
- Oracle Utilities Extractors and Schema for Oracle Utilities Operational Device Management Data Mapping Guide
- Oracle Utilities Extractors and Schema for Oracle Utilities Work & Asset Management Data Mapping Guide

### **Conventions**

The following text conventions are used in this document:

| Convention | Meaning                                                                                                    |
|------------|----------------------------------------------------------------------------------------------------|
| boldface   | Boldface type indicates graphical user interface elements associated with an action, or terms defined in text or the glossary.         |
| italic     | Italic type indicates book titles, emphasis, or placeholder variables for which you supply particular values.                          |
| monospace  | Monospace type indicates commands within a paragraph, URLs, code in examples, text that appears on the screen, or text that you enter. |

# **Acronyms**

The list of acronyms used in this guide is as explained below:

- **APEX**: Oracle Application Express
- CC&B: Oracle Utilities Customer Care and Billing
- **CDC**: Changed Data Capture
- **ELT**: Extraction, Loading and Transformation
- ETL: Extraction, Transformation, and Loading
- MDM: Oracle Utilities Meter Data Management
- **MWM**: Oracle Utilities Mobile Workforce Management
- NMS: Oracle Utilities Network Management System
- OBIEE: Oracle Business Intelligence Enterprise Edition
- ODI: Oracle Data Integrator
- ODM: Oracle Utilities Operational Device Management
- OGG: Oracle GoldenGate
- OUA: Oracle Utilities Analytics
- OWB: Oracle Warehouse Builder
- WAM: Oracle Utilities Work and Asset Management

# **Chapter 1**

# Introduction

This chapter provides an overview of the installation of Oracle Utilities Analytics. This includes:

- About Oracle Utilities Extractors and Schema and Oracle Utilities Analytics Dashboards
- About Oracle Utilities Analytics Installation
- What's New in Oracle Utilities Analytics v2.5.1

# About Oracle Utilities Extractors and Schema and Oracle Utilities Analytics Dashboards

Oracle Utilities Extractors and Schema provides out of the box extraction and transformation, and loads data from the source application to the data warehouse. Oracle Warehouse Builder is used to validate and load the data to the data warehouse.

The extraction, transformation and load processes have started to move to Oracle GoldenGate (OGG) and Oracle Data Integrator (ODI) in the last few releases. Over the next few releases, all the old extractors will move from Oracle Warehouse Builder to Oracle Data Integrator.

As of now, the following products support Oracle GoldenGate and Oracle Data Integrator based Extract, Load and Transform (ELT):

- Oracle Utilities Network Management System (NMS)
- Oracle Utilities Customer Care & Billing (CCB)
- Oracle Utilities Operational Device Management (ODM)

The following products use Oracle Warehouse Builder based Extract, Transform and Load (ETL):

- Oracle Utilities Work and Asset Management (WAM)
- Oracle Utilities Meter Data Management (MDM)
- Oracle Utilities Mobile Workforce Management (MWM)

Oracle Utilities Analytics Dashboards provides out of the box reports based on Oracle Business Intelligence Enterprise Edition.

**Note**: Refer to *Oracle Utilities Analytics Metric Reference Guides* for comprehensive list of all the reports.

This guide helps you install, upgrade, configure Oracle Utilities Extractors and Schema and Oracle Utilities Analytics Dashboards. Unless otherwise stated, this guide refers to these two products together as Oracle Utilities Analytics. If any topic is specific to only one of the products, then it would be specifically mentioned.

# **About Oracle Utilities Analytics Installation**

The installation of Oracle Utilities Analytics v2.5.1 is a full installation of Oracle Utilities Analytics product. This means that you do not need to install any previous version Oracle Utilities Analytics before installing Oracle Utilities Analytics v2.5.1.

Oracle Utilities Analytics (OUA) v2.5.1 installation consists of the following components, each of which needs to be installed for a successful installation:

- Star schema definitions
- Extract, Load and Transform (ELT) process built on Oracle Data Integrator

**Note**: Oracle Utilities Network Management System, Oracle Utilities Operational Device Management and Oracle Utilities Customer Care and Billing source applications support Oracle Data Integrator based ELT component.

**Note:** Oracle GoldenGate is utilized to capture the data and this is required only for Oracle Data Integrator based ELT.

Extract, Transform and Load (ETL) process built on Oracle Warehouse Builder (OWB)

**Note:** Oracle Utilities Work and Asset Management, Oracle Utilities Meter Data Management and Oracle Utilities Mobile Workforce Management source applications support Oracle Warehouse Builder based ETL component.

- Pre-built analytics' dashboards based on Oracle Business Intelligence Enterprise Edition (OBIEE)
- Admin Tool (required for Oracle Data Integrator based ELT).

# What's New in Oracle Utilities Analytics v2.5.1

Oracle Utilities Analytics is a set of star schemas, graphic templates, and data processing programs that allows you to build a Business Intelligence (BI) solution to meet your organization's analytic requirements.

The product has started the process of migrating from Oracle Warehouse Builder based ETL to Oracle Data Integrator based ELT in the last few releases. This migration is planned in a phased manner, spanning across several releases over a period of time. During this migration cycle, ETL for some of the source applications will continue to use Oracle Warehouse Builder, while others will use Oracle Data Integrator.

In the release v2.5.1, Oracle Utilities Network Management System source application will start using Oracle Data Integrator (ODI) based ELT. Earlier only Oracle Utilities Operational Device Management and Oracle Utilities Customer Care and Billing source applications used to support Oracle Data Integrator based ELT component.

**Note**: For information about the new and enhanced products, see *Oracle Utilities Analytics Release Notes*.

Visit My Oracle Support (http://support.oracle.com) for the most recent service packs and patches for this release to ensure you have the most current version of this product.

# **Chapter 2**

# Installation Overview

This chapter gives a detailed overview of Oracle Utilities Analytics installation. It includes the following sections:

- Application Architecture
- Installation Types
- Installation Components
- Installation Scenarios
- Media Pack Components
- Supported Source Application Versions

# **Application Architecture**

The following diagram shows the architecture of the Oracle Utilities Analytics product when using Extract, Transform and Load (ETL) based on Oracle Warehouse Builder.

**Note:** Applicable only if you have installed Oracle Utilities Work and Asset Management, Oracle Utilities Mobile Workforce Management, or Oracle Utilities Meter Data Management.

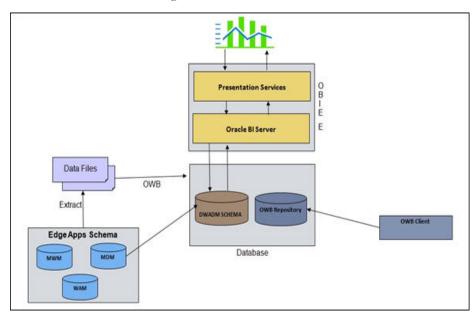

The following diagram shows the architecture of the Oracle Utilities Analytics product when using Extract, Load and Transform (ELT) based on Oracle Data Integrator.

**Note**: Applicable only if you have installed Oracle Utilities Network Management System, Oracle Utilities Operational Device Management, or Oracle Utilities Customer Care and Billing..

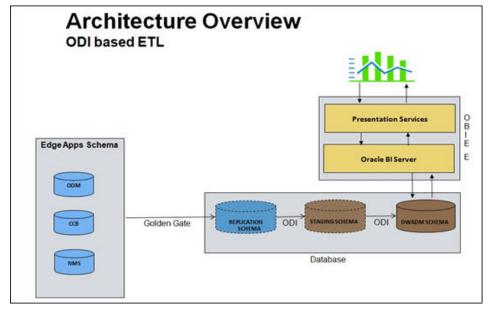

### **Installation Types**

The first step in the installation procedure is to determine the installation type based on the installation scenario. The following are the possible installation types:

- Initial Installation, an installation from scratch
- Upgrade, an upgrade from an earlier version to Oracle Utilities Analytics v2.5.1
- Demo Installation, an installation with pre-populated demo data

The following sections describe each of these installations in the detail.

#### **Initial Installation**

This installation type is applicable when installing Oracle Utilities Analytics for the first time, or from scratch. Each of the following components should be installed during an initial installation:

- Oracle Utilities Analytics Database component.
- Oracle Utilities Analytics ELT component based on Oracle Data Integrator (applicable only if you have installed Oracle Utilities Network Management System, Oracle Utilities Operational Device Management, or Oracle Utilities Customer Care and Billing).
- Oracle Utilities Analytics ETL component based on Oracle Warehouse Builder (applicable only if you have installed Oracle Utilities Work and Asset Management, Oracle Utilities Mobile Workforce Management, or Oracle Utilities Meter Data Management).
- Oracle Utilities Analytics Dashboard component
- Oracle Utilities Analytics Admin Tool component (applicable only if you use Oracle Data Integrator based ELT).

**Note**: Refer to the chapter 5 "**Oracle Utilities Analytics Initial Installation**" for the steps involved in installing each of the above-mentioned components.

### **Upgrade**

This installation type is applicable when upgrading to Oracle Utilities Analytics v2.5.1 from an earlier version.

**Note**: Refer to the section **Supported Upgrade Paths** of the **Chapter 6**: **Upgrading Oracle Utilities Analytics** to find out how upgrade of your particular version is supported.

Each of the following components should be installed during an upgrade installation.

- Oracle Utilities Analytics Database component.
- Oracle Utilities Analytics ELT component based on Oracle Data Integrator (applicable only if you have installed Oracle Utilities Network Management System, Oracle Utilities Operational Device Management, or Oracle Utilities Customer Care and Billing).
- Oracle Utilities Analytics ETL component based on Oracle Warehouse Builder (applicable only if you have installed Oracle Utilities Work and Asset Management, Oracle Utilities Mobile Workforce Management, or Oracle Utilities Meter Data Management).
- Oracle Utilities Analytics Dashboard component
- Oracle Utilities Analytics Admin Tool component (applicable only if you use Oracle Data Integrator based ELT).

**Note**: Refer to the **Chapter 6**: **Upgrading Oracle Utilities Analytics** for the steps involved in upgrading each of the required components.

#### **Demo Installation**

This installation type is applicable when installing the demo database component of Oracle Utilities Analytics Dashboards for demonstration, or training purposes. The following components should be installed for a demo installation:

- Oracle Utilities Analytics Demo Database component
- Oracle Utilities Analytics Dashboard components

**Note**: Oracle Utilities Analytics Dashboards also include the demo database with the pre-populated data that can be used for training or demonstration purposes. Refer to the **Chapter 7**: **Demo Installation Procedure** for the steps involved in installing each of the required components.

# **Installation Components**

The Oracle Utilities Extractors and Schema v2.5.1 product installation consists of the following components:

**Note**: Each of the components listed below has to be installed to complete the Oracle Utilities Analytics installation.

- Oracle Utilities Analytics Database component containing star schemas and product metadata
- Oracle Utilities Analytics ELT component based on Oracle Data Integrator (ODI)

Note: Oracle Utilities Analytics ELT component based on Oracle Data Integrator should be installed on a database server. This installation is required only if you are installing Oracle Utilities Operational Device Extractor and Schema, Oracle Utilities Customer Care and Billing Extractor and Schema, or Oracle Utilities Network Management Extractor and Schema.

**Note:** Oracle GoldenGate (OGG) is utilized to capture the data and this is required only for Oracle Data Integrator based ELT.

• Oracle Utilities Analytics ETL components based on Oracle Warehouse Builder

**Note**: Oracle Utilities Analytics ETL component based on Oracle Warehouse Builder should be installed on a database server. This is applicable if you have installed extractor and schema for edge application products other than Oracle Utilities Network Management System, Oracle Utilities Operational Device Management and Oracle Utilities Customer Care and Billing.

- Oracle Utilities Analytics Admin Tool component installation
- Oracle Utilities Analytics Dashboard component and answers based on Oracle Business Intelligence Enterprise Edition

**Note:** Oracle Utilities Analytics Dashboard component should be installed on the server where Oracle Business Intelligence Enterprise Edition is installed.

Oracle Utilities Analytics Dashboards also include the demo database with the pre-populated data that can be used for training or demonstration purposes. Refer to the **Chapter 7**: **Demo Installation Procedure** for steps involved in installing each of the required components.

### **Installation Scenarios**

The following installation scenarios are discussed with the respective flow chart diagrams:

Installation Scenario 1: Oracle Warehouse Builder based on ETL

In this scenario, the initial installation of ETL component is based on Oracle Warehouse Builder. This is supported for the following source applications:

- Oracle Utilities Work and Asset Management (WAM)
- Oracle Utilities Meter Data Management (MDM)
- Oracle Utilities Mobile Workforce Management (MWM)

#### Installation Scenario 2: Oracle Data Integrator based on ELT

In this scenario, the initial installation of ELT component is based on Oracle Data Integrator and Oracle GoldenGate. This is supported for the following source applications:

- Oracle Utilities Network Management System (NMS)
- Oracle Utilities Operational Device Management (ODM)
- Oracle Utilities Customer Care and Billing (CC&B)

#### Installation Scenario 3: ETL based on Oracle Warehouse Builder and Oracle Data Integrator:

Both Oracle Warehouse Builder based ETL and Oracle Data Integrator based ELT are needed. This scenario is applicable when you have edge applications from both the scenarios mentioned above.

#### • Installation Scenario 4: Upgrade

This scenario is applicable to the users who are upgrading to Oracle Utilities Analytics v2.5.1 from an earlier released version.

**Note**: See **Media Pack Components** for the list of components comprising the Oracle Utilities Analytics product.

**Note**: See **Supported Source Application Versions** for the supported source application versions.

**Note**: See the section **Prerequisite Software** of the Chapter 4: Planning the Oracle Utilities Analytics Installation for the list of prerequisite software necessary for installing each component.

#### Installation Scenario 1: Oracle Warehouse Builder based on ETL

This scenario provides an overview of the installation steps required if you are installing products those use Oracle Warehouse Builder based ETL:

- Oracle Utilities Work and Asset Management
- Oracle Utilities Meter Data Management
- Oracle Utilities Mobile Workforce Management

If you are using any other edge applications, refer to the installation scenario 2 or 3, as the case may be.

The following diagram shows the workflow for the initial installation for ETL components based on Oracle Warehouse Builder:

Initial/Demo Installation -ETL Component based on OWB

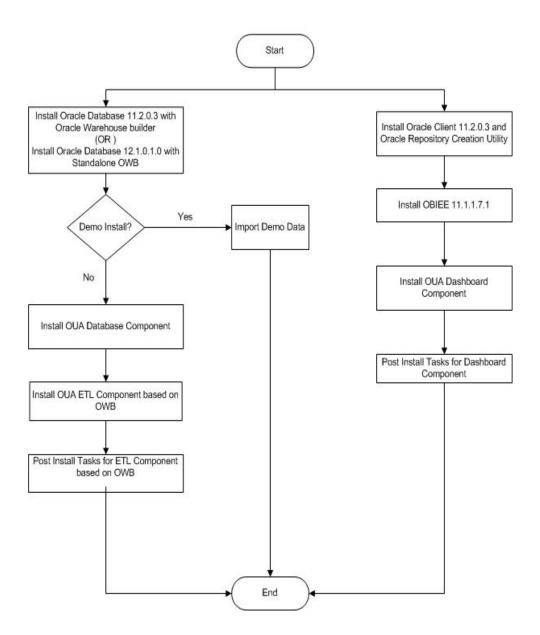

### Installation Scenario 2: Oracle Data Integrator based on ELT

This scenario provides an overview of the installation steps required if you are installing products those use Oracle Data Integrator based ELT:

- Oracle Utilities Network Management System
- Oracle Utilities Operational Device Management
- Oracle Utilities Customer Care and Billing

If you are using any other edge applications, refer to installation scenario 1 or 3, as the case may be.

The following diagram shows the workflow for the initial installation process for the ELT component based on Oracle Data Integrator:

Initial/Demo Installation -ELT Component based on ODI

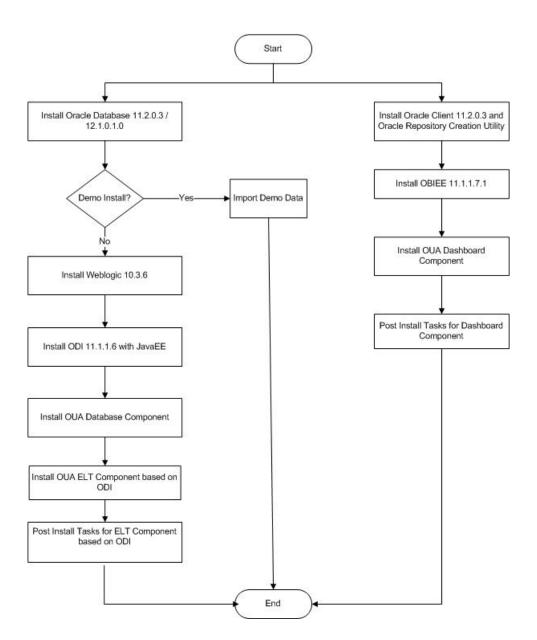

# Installation Scenario 3: ETL based on Oracle Warehouse Builder and Oracle Data Integrator

This scenario provides an overview of the installation steps required if you are installing ETL for the combination of edge applications mentioned in installation scenario 1 and 2, i.e., one or more edge applications from:

- Oracle Utilities Work and Asset Management
- Oracle Utilities Meter Data Management
- Oracle Utilities Mobile Workforce Management

As well as one or more from:

- Oracle Utilities Network Management System
- Oracle Utilities Operational Device Management
- Oracle Utilities Customer Care and Billing

The following diagram shows workflow for the initial installation process for the ETL components based on Oracle Warehouse Builder as well as Oracle Data Integrator:

Initial/Demo Installation -ETL Component based on OWB & ELT Component based on ODI

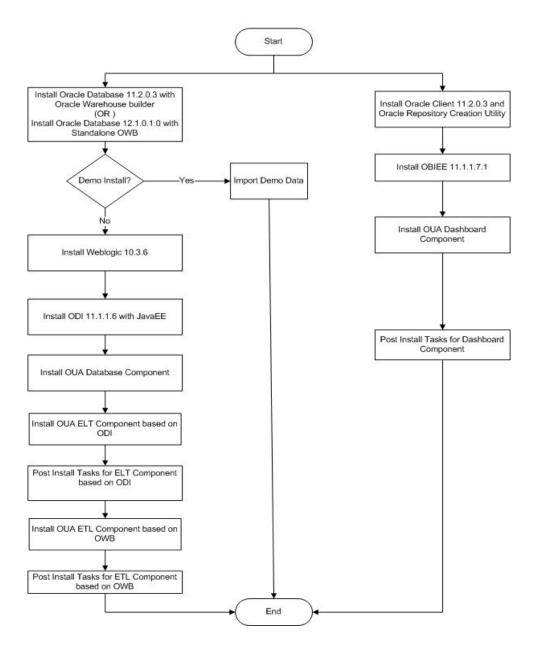

#### Installation Scenario 4: Upgrade

This installation type is for the users who are upgrading from an earlier version of Oracle Utilities Analytics to Oracle Utilities Analytics v2.5.1.

The following diagram shows the workflow for the upgrade process:

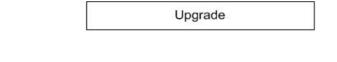

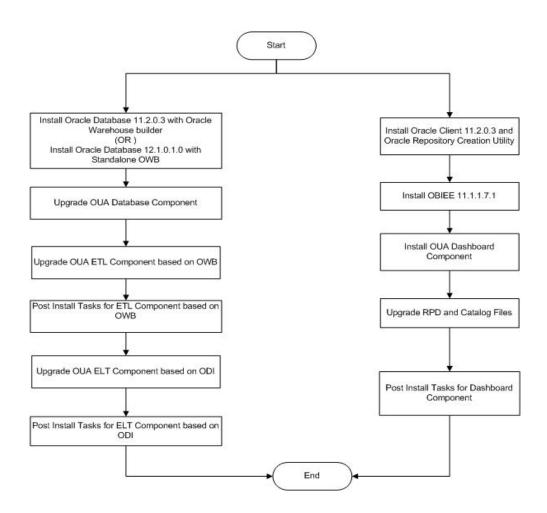

# **Media Pack Components**

Oracle Utilities Analytics v2.5.1 media pack consists of the following documentation and installation packages:

# **Documentation Packages**

- Oracle Utilities Analytics v2.5.1 Release Notes
- Oracle Utilities Analytics v2.5.1 Quick Install Guide
- Oracle Utilities Analytics v2.5.1 Installation Guide and Configuration Guide
- Oracle Utilities Analytics v2.5.1 User's Guide

# **Installation Packages**

- Oracle Utilities Analytics v2.5.1 Dashboard Component Multiplatform
- Oracle Utilities Analytics v2.5.1 ETL Component Based on OWB Multiplatform
- Oracle Utilities Analytics v2.5.1 ETL Component Based on ODI Multiplatform
- Oracle Utilities Analytics v2.5.1 Oracle Database Multiplatform
- Oracle Utilities Analytics v2.5.1 Demo Data

# **Supported Source Application Versions**

The following are the supported source application versions:

| Source Application                             | Version            |
|------------------------------------------------|--------------------|
| Oracle Utilities Customer Care and Billing     | 2.4.0.2            |
| Oracle Utilities Network Management System     | 1.12.0.1           |
| Oracle Utilities Work and Asset Management     | 1.9.1.2            |
| Oracle Utilities Meter Data Management         | 2.0.1.9<br>2.1.0.2 |
| Oracle Utilities Mobile Workforce Management   | 2.1.0.5<br>2.2.0.0 |
| Oracle Utilities Operational Device Management | 2.0.1.2            |

# **Chapter 3**

# **System Requirements and Supported Platforms**

This section gives an overview of the tiers on which the product is implemented and shows each of the operating system/server combinations that the product is supported for. It includes:

- Operating Systems and Application Servers
- Additional Notes on the Supported Platforms

# **Operating Systems and Application Servers**

Oracle Utilities Analytics v2.5.1 installation is supported to operate on many operating system, application server, and database server combinations.

The following table details the minimum versions of the browser, operating system, and application server combinations on which Oracle Utilities Analytics v2.5.1 has been tested and supported:

| Browser                     | Operating<br>System<br>(Client) | Operating System<br>(Server)                                                  | Chipset         | Application<br>Server | Oracle<br>Business<br>Intelligence<br>Enterprise<br>Edition<br>(OBIEE) | Oracle<br>Data<br>Integrator<br>(ODI) | Oracle<br>GoldenGate | Database                               |
|-----------------------------|---------------------------------|-------------------------------------------------------------------------------|-----------------|-----------------------|------------------------------------------------------------------------|---------------------------------------|----------------------|----------------------------------------|
| IE                          | 29.x                            | AIX 7.1 (64-bit)                                                              | Power<br>64-bit | WebLogic<br>10.3.6    | 11.1.7.1                                                               | 11.1.1.6                              | 12.1.2.0.0           | Oracle<br>11.2.0.3<br>Or<br>12.1.0.1.0 |
| Firefox 24.5ESR+  Windows 7 |                                 | Oracle Enterprise Linux 6.5 (64- bit) / Red Hat Enterprise Linux 6.5 (64-bit) | x86_64          | WebLogic<br>10.3.6    | 11.1.7.1                                                               | 11.1.1.6                              | 12.1.2.0.0           | Oracle<br>11.2.0.3<br>Or<br>12.1.0.1.0 |
| (64                         | l bit)                          | Oracle Solaris 11<br>(64-bit)                                                 | SPARC           | WebLogic<br>10.3.6    | 11.1.1.7.1                                                             | 11.1.1.6                              | 12.1.2.0.0           | Oracle<br>11.2.0.3<br>Or<br>12.1.0.1.0 |
|                             |                                 | Windows Server<br>2008 R2 (64-bit)                                            | x86_64          | WebLogic<br>10.3.6    | 11.1.7.1                                                               | 11.1.1.6                              | 12.1.2.0.0           | Oracle<br>11.2.0.3<br>Or<br>12.1.0.1.0 |

**Important Note**: Every new release of Oracle Utilities Analytics is tested against the latest versions of the required software, such as Oracle Business Intelligence Enterprise Edition, Oracle Data Integrator, Oracle GoldenGate, etc. However, any fourth digit change in these software versions is generally backward compatible, and is supported by the product.

**Important Note:** Oracle Utilities Analytics supports Oracle Data Integrator based ELT from the source database on 11g to the target database on 11g and the source database on 12c to the target database on 12c. It means that the source database and the target database versions must match.

Important Note: The patch 19152142 needs to be installed on top of Oracle GoldenGate v12.1.2.0.0 if the target database server is on the version 11.2.0.3 and the patch 19152124 needs to be installed on top of Oracle GoldenGate v12.1.2.0.0 if the target database server is on the version 12.1.0.1.0. Installing these patches is mandatory for Oracle Utilities Analytics v2.5.1. These patches are only needed for the Oracle GoldenGate installation on the target server. These patches should NOT be installed on the Oracle GoldenGate installation on the source server.

**Important Note:** Oracle Warehouse Builder is installed as a part of Oracle Database Enterprise Edition Server 11.2.0.3. If you are using Oracle Database Enterprise Edition Server 12.1.0.1.0, standalone software for Oracle Warehouse Builder should be installed separately.

**Important Note:** The patch 16568042 needs to be installed on top of the standalone installation of Oracle Warehouse Builder in order to use Oracle Warehouse Builder software with Oracle Database Server 12.1.0.1.0.

**Important Note:** Oracle Warehouse Builder based ETL is not supported on Solaris and AIX operating systems with Oracle Database Server 12.1.0.1.0.

You must have the following software listed out below:

- Oracle Business Intelligence Enterprise Edition (OBIEE) is required for Oracle Utilities Analytics Dashboards.
- Oracle Data Integrator, Oracle GoldenGate, Oracle WebLogic and Oracle Application
   Express are required for Oracle Utilities Analytics ELT component based on Oracle Data
   Integrator.

# **Additional Notes on the Supported Platforms**

The following topics are discussed in this section:

- Oracle Unbreakable Enterprise Kernel
- Oracle Database Server
- Oracle VM Support
- Oracle Support Policy on VMWare

# Oracle Unbreakable Enterprise Kernel

Oracle Utilities Analytics v2.5.1 is supported on Oracle Unbreakable Enterprise Kernel.

### **Oracle Database Server**

Oracle Utilities Analytics v2.5.1 is supported on Oracle Database Enterprise Edition Server 11.2.0.3 /or 12.1.0.1.0 on any of the operating systems listed above.

Note: Oracle Utilities Analytics version v2.5.1 is supported on Oracle Database Server Standard Edition 11.2.0.3 /or 12.1.0.1.0 only when using ELT component based on Oracle Data Integrator.

### **Oracle VM Support**

Oracle Utilities Analytics v2.5.1 is supported on Oracle VM Server for x86 2.2.2 for the supported releases of Oracle Linux and Microsoft Windows operating systems.

### **Oracle Support Policy on VMWare**

Refer to the knowledge base article ID 249212.1 on My Oracle Support for Oracle's support policy on VMWare.

https://support.oracle.com

# **Chapter 4**

# Planning the Oracle Utilities Analytics Installation

This chapter provides information about planning Oracle Utilities Analytics (OUA) installation v2.5.1, including:

- Prerequisite Software
- Installation Checklist

**Note**: In order to perform successful installation of the product, you must have experience of working on, or installing the following products:

- Oracle Database Server
- Oracle Business Intelligence Enterprise Edition
- Oracle Warehouse Builder
- Oracle Data Integrator
- Oracle GoldenGate
- Oracle Application Express feature of Oracle database

**Note**: Refer to the corresponding installation guide of these products before installing Oracle Utilities Analytics.

# **Prerequisite Software**

For installing Oracle Utilities Analytics v2.5.1, a few prerequisite software products need to be downloaded and installed. Download and install these software products as per the instructions provided in the respective installation documents.

**Note**: Ensure that the same Operating System (OS) user is used to install all software prerequisites and Oracle Utilities Analytics components.

The following sections describe the prerequisite software requirement Oracle Utilities Analytics:

- Prerequisite Software for Oracle Utilities Analytics Database Component
- Prerequisite Software for Oracle Utilities Analytics ELT Component based on Oracle Data Integrator
- Prerequisite Software for Oracle Utilities Analytics ETL Component based on Oracle Warehouse Builder
- Prerequisite Software for Oracle Utilities Analytics Dashboard Component
- Prerequisite Software for Oracle Utilities Analytics Admin Tool Component

### **Prerequisite Software for Oracle Utilities Analytics Database Component**

The prerequisite software for Oracle Utilities Analytics database component is as described below:

Oracle Database Server Enterprise Edition 11.2.0.3 / or 12.1.0.1.0: This is required for
installing the database component of the Oracle Utilities Analytics

Note: Oracle Utilities Analytics v2.5.1 is supported on Oracle Database Server Standard Edition 11.2.0.3 / or 12.1.0.1.0 only when using ELT component based on Oracle Data Integrator.

# Prerequisite Software for Oracle Utilities Analytics ELT Component based on Oracle Data Integrator

**Note**: Applicable only if you have installed Oracle Utilities Network Management System, Oracle Utilities Operational Device Management, or Oracle Utilities Customer Care and Billing.

The prerequisite software products for Oracle Utilities Analytics ELT component based on Oracle Data Integrator (ODI) are listed below. These software products should be installed on the database server:

- JDK 1.6.0 (20 -35)
- Oracle Database Server Enterprise Edition 12.1.0.1.0/or 11.2.0.3, or Oracle Database Server Standard Edition 12.1.0.1.0/ or 11.2.0.3
- Oracle WebLogic 10.3.6
- Oracle Data Integrator 11.1.1.6 with Java EE

**Note**: While installing Oracle Data Integrator, do not create any repositories. Select **Skip Repository Configuration** option.

Note: While installing Oracle Data Integrator, select the **Developer** Installation and Java EE Installation options in the **Select Installation** Type step.

• Oracle GoldenGate 12.1.2.0.0 on the source application database server and the target database server

This can be downloaded from Oracle Software Delivery Cloud (https://edelivery.oracle.com).

# Prerequisite Software for Oracle Utilities Analytics ETL Component based on Oracle Warehouse Builder

**Note**: Applicable only if you have installed any one of the edge applications ,such as Oracle Utilities Work and Asset Management, Oracle Utilities Mobile Workforce Management, or Oracle Utilities Meter Data Management.

The prerequisite software products for Oracle Utilities Analytics ETL based on Oracle Warehouse Builder component are as follows:

- JDK 1.6.0 (20-35) is required for running the File Processor daemon
- Oracle Database Server Enterprise Edition 11.2.0.3 with Oracle Warehouse Builder 11.2.0.3 or Oracle Database Server Enterprise Edition 12.1.0.1.0 with standalone Oracle Warehouse Builder installation. The patch 16568042 needs to be installed on top of the standalone installation of Oracle Warehouse Builder in order to use Oracle Warehouse Builder software with Oracle Database Server 12.1.0.1.0.

### **Prerequisite Software for Oracle Utilities Analytics Dashboard Component**

The prerequisite software for Oracle Utilities Analytics Dashboard component is as follows:

Oracle Business Intelligence Enterprise Edition 11.1.1.7.1 with the Enterprise Install
option.

Note: Install the Oracle 11.2.0.3 / or 12.1.0.1.0 client if Oracle Business Intelligence Enterprise Edition software is not installed on the database server. If Oracle Business Intelligence Enterprise Edition software is installed, then there is no need to install the Oracle client.

**Note**: After Oracle Business Intelligence Enterprise Edition installation, save a snapshot of the last page of Oracle Business Intelligence Enterprise Edition installation having details of BI Oracle Home, Instance Home, etc. These values will be used during the Oracle Utilities Analytics installation.

### Prerequisite Software for Oracle Utilities Analytics Admin Tool Component

Note: Applicable only if you use Oracle Data Integrator based ELT.

The prerequisite software products for the Oracle Utilities Analytics Admin Tool component are as follows:

- Oracle Database Server Enterprise Edition 12.1.0.1.0 /or 11.2.0.3 or Oracle Database Server Standard Edition 12.1.0.1.0 /or 11.2.0.3
- Oracle Apex 4.2.5

#### Installation Checklist

The following checklist guides you through the installation process for Oracle Utilities Analytics v2.5.1:

The details are provided in subsequent chapters for each of the below-listed step:

- Determine the installation type and the installation scenario. See Media Pack Components
  to determine the installation type for your scenario. Perform the installation steps as
  applicable to your installation type.
- 2. Install the prerequisite software. See **Prerequisite Software** for more details.
- 3. Ensure that you have downloaded the Oracle Utilities Analytics components.

**Note**: Refer to the chapter **Oracle Utilities Analytics Initial Installation** for instructions regarding initial installation.

**Note**: For upgrading from an earlier version of Oracle Utilities Analytics to Oracle Utilities Analytics v2.5.1, refer to the chapter **Upgrading Oracle Utilities Analytics**.

Note: Refer to Demo Installation Procedure for instructions about demo installation.

4. Perform the post-installation tasks and configure the application.

# **Chapter 5**

# **Oracle Utilities Analytics Initial Installation**

This chapter provides instructions for installing Oracle Utilities Analytics v2.5.1. It includes the following topics:

Initial Installation Procedure

**Note**: In order to install the product successfully, it is recommended that you have prior experience of working on it or installing it:

- Oracle Database Server
- Oracle Business Intelligence Enterprise Edition
- Oracle Warehouse Builder
- Oracle Data Integrator
- Oracle GoldenGate
- Application Express feature of Oracle database

**Note**: Refer to the respective installation guide of these products before installing Oracle Utilities Analytics.

## **Initial Installation Procedure**

The following topics are discussed in this section:

- Installing Oracle Utilities Analytics Database Component
- Installing Oracle Utilities Analytics ELT Component Installation based on Oracle Data Integrator

(applicable only if you have installed Oracle Utilities Network Management System, Oracle Utilities Operational Device Management, or Oracle Utilities Customer Care and Billing).

 Installing Oracle Utilities Analytics ETL Component based on Oracle Warehouse Builder

(applicable only if you have installed Oracle Utilities Work and Asset Management, Oracle Utilities Mobile Workforce Management, or Oracle Utilities Meter Data Management).

- Installing Oracle Utilities Analytics Dashboard Component
- Installing the Oracle Utilities Analytics Admin Tool (applicable only if you use Oracle Data Integrator based ELT).

#### **Installing Oracle Utilities Analytics Database Component**

This section describes how to install the database component of Oracle Utilities Analytics v2.5.1. It includes the following topics:

- Copying and Decompressing the Install Media
- Creating the Database
- Creating the Users and the Tablespaces
- Installing the RELADM Schema
- Installing the MDADM Schema
- · Installing the DWADM Schema
- Configuring the Spatial Data

#### Copying and Decompressing the Install Media

To copy and decompress the install media, perform these steps:

- Download Oracle Utilities Analytics version 2.5.1 Oracle Database part (Oracle Utilities
   Analytics V2.5.1 Oracle Database Multiplatform.zip) from the Oracle Software Delivery
   Cloud (https:// edelivery.oracle.com).
- 2. Create a temporary directory, such as c:\OUA\temp or /OUA/temp (Referred to <TEMPDIR> below). This directory must be located outside any current working Oracle Utilities application environment. All files that are placed in this directory as a part of the installation, can be deleted after completing a successful installation.
- 3. Unzip Oracle Utilities Analytics V2.5.1Oracle Database Multiplatform.zip to <TEMPDIR> using any zip utility.
- Unzip the zip file <TEMPDIR>/OUA-V2.5.1-Database-Multiplatform.zip using any zip utility.

#### Creating the Database

Ensure that Oracle Database Server Enterprise Edition 12.1.0.1.0 /11.2.0.3 is already installed on the machine in order to create the database. Use the **Database Configuration Assistant** (**DBCA**) utility to create the database.

**Note**: Refer to Oracle database documentation to know more about the Database Configuration Assistant (DBCA).

For an initial installation database creation, it is recommended that you use the Database Configuration Assistant to create a database with the **AL32UTF8** character set. Set the open cursor limit to 3000 and processes to 1000 at the time of the database creation.

#### Creating the Users and the Tablespaces

Perform the following steps for creating the required users and the tablespaces:

- Ensure to create users in the database with the following names: DWADM, DWUSER, DWREAD, MDADM, RELADM, SPLADM, SPLUSER, SPLREAD, MASTER\_REPO, WORK\_REPO and DWSTAGE if these do not exist already, without giving specific roles.
- 2. Ensure to create roles with the following names: DW\_USER, DW\_READ, DW\_REPLICATE, SPL\_USER and SPL\_READ roles if these do not exist already.
- 3. Connect to the **sys user**, execute the **Usersgrants.sql** in **BI251/Scripts/Usersgrants.sql**. This SQL provides the required grants to the users created above.

#### Installing the RELADM Schema

The RELADM schema is a metadata schema that consists of the database objects used for storing the product version and component installation information.

This section describes initial installation of the RELADM schema, including:

- Reviewing the Storage.par file
- Installation Steps
- Generating the Database Statistics

The process prompts you for the names of three database users:

- A user that owns the application schema. Provide the value: RELADM.
- A user that has the read-write (select/update/insert/delete) privileges to the objects in the application schema. There is no need to provide any value here, just press **Enter** to proceed.
- A user with the read-only privileges to the objects in the application schema. There is no need to provide any value here, just press **Enter** to proceed.

The process also prompts you for the following:

- A database role that has the read-write (select/update/insert/delete) privileges to the objects
  in the application schema. There is no need to provide any value here, just press Enter to
  proceed.
- A database role with the read-only privileges to the objects in the application schema. There is no need to provide any value here, just press **Enter** to proceed.
- The location for jar files (the Jar files are bundled with the database package).
- Java Home (for example: C:\Java\jdk1.6.0\_20).

#### Reviewing the Storage.par file

The **storage.par** file (that comes with the product and is in location ..\BI251\RELADM\Install-Upgrade) allocates all the base tables and indexes to the default tablespace CISTS\_01. If you decide to allocate some tables or indexes outside of the default tablespace, then this has to be reflected in the **storage.par** file by changing the tablespace name from the default value to a custom value, according to the format shown below:

```
Object Type:Object Name:Tablespace name:Parallel:Comments
```

Where **Parallel** defines the number of threads that Oracle database server uses to access a table or to create an index. The default value is 1.

Note: If database does not have CISTS\_01 tablespace or the RELADM user does not have quota on CISTS\_01 tablespace, you must edit the tablespace name in the Storage.par file to tablespace name on which RELADM has quota.

#### **Installation Steps**

Perform the following steps to install the RELADM schema:

**Note**: Ensure to run the **CDXDBI.exe** (in the step below) from a Windows desktop that has the Oracle 11.2.0.3 +32 bit client and the Java Development Kit Version 6.0 Update 20 or later. Ensure that the **tnsnames.ora** file of the Oracle client is updated with the entry for the target database to connect to the target database.

- 1. Run the **CDXDBI.exe** from ..\BI251\RELADM\Install-Upgrade. Run the utility from the command prompt. The utility prompts you to enter values for the following parameters:
  - The name of the target database: <DB NAME>.
  - The password for the system user account in the database (in silent mode).

- The name of the owner of the database schema: RELADM.
- The location of Java Home: <..\jdk1.6.0\_20>.
- The location of TUGBU Jar files: <..\BI251\RELADM\Jarfiles>.
- The password for the user (in silent mode): <RELADM user password>.
- The Oracle user with the read-write privileges to the database schema: No input needed.
   Press Enter and continue.
- The Oracle user with the read-only privileges to the database schema: No input needed.
   Press Enter and continue.
- The Oracle database role with the read-write privileges to the database schema: No input needed. Press Enter and continue.
- The Oracle database role with the read-only privileges to the database schema: No input needed. Press **Enter** and continue.
- 2. The utility creates schema and system data definitions.

If an error occurs while executing an SQL or another utility, it logs and displays the error message and allows you to re-execute the current step.

#### **Generating the Database Statistics**

During the installation process, new database objects may be added to the target database. Before using the database, generate the statistics for these new objects:

Connect to the sys user, and execute the command:

```
execute DBMS STATS.GATHER SCHEMA STATS('RELADM');
```

#### Installing the MDADM Schema

The MDADM schema is a metadata schema that consists of the database objects used for storing the metadata of Oracle Utilities Analytics. For example, ETL job execution status, target tables for ETL, Oracle GoldenGate configuration details, etc.

This section describes initial installation of the MDADM schema, including:

- Reviewing the Storage.par file
- Installation Steps
- Generating the Database Statistics

The process prompts you for the names of three database users:

- A user that owns the application schema. Provide value: MDADM.
- A user that has the read-write (select/update/insert/delete) privileges to the objects in the
  application schema. There is no need to provide any value here, just press Enter to proceed.
- A user with the read-only privileges to the objects in the application schema. There is no need to provide any value here, just press **Enter** to proceed.

The process also prompts you for the following:

- A database role that has the read-write (select/update/insert/delete) privileges to the objects
  in the application schema. There is no need to provide any value here, just press Enter to
  proceed.
- A database role with the read-only privileges to the objects in the application schema. There is
  no need to provide any value here, just press Enter to proceed.
- The location for jar files (the Jar files are bundled with the database package).
- Java Home (for example: C:\Java\jdk1.6.0\_20).

#### Reviewing the Storage.par file

The **storage.par** file (that comes with the product and is in location ..\BI251\MDADM\Install-Upgrade) allocates all the base tables and indexes to the default tablespace CISTS\_01. If you decide to allocate some tables or indexes outside of the default tablespace, then this has to be reflected in the **storage.par file** by changing the tablespace name from the default value to a custom value, according to the format shown below:

```
Object Type:Object Name:Tablespace name:Parallel:Comments
```

Where Parallel defines the number of threads that the Oracle database server uses to access a table or to create an index. The default value is 1.

Note: If the database does not have CISTS\_01 tablespace or the MDADM user does not have quota on CISTS\_01 tablespace, you must edit the tablespace name in the Storage.par file to the tablespace name on which the MDADM has quota.

#### **Installation Steps**

Perform the following steps to install the MDADM schema:

**Note**: Ensure to run the **CDXDBI.exe** (in the step below) from a Windows desktop that has the Oracle 11.2.0.3 + 32 bit client and Java Development Kit Version 6.0 Update 20 or later. Ensure that the **tnsnames.ora** file of the Oracle client is updated with the entry for the target database to connect to the target database.

- 1. Run the **CDXDBI.exe** from ..\BI251\MDADM\Install-Upgrade. Run the utility from the **Command Prompt**. The utility prompts you to enter values for the following parameters:
  - The name of the target database:<DB NAME>.
  - The password for the system user account in the database (in silent mode).
  - The name of the owner of the Database Schema: MDADM.
  - The location of Java Home: <..\jdk1.6.0\_20>.
  - The location of TUGBU Jar files: <..\BI251\MDADM\Jarfiles>.
  - The password for the user (in silent mode).
  - The Oracle user with the read-write privileges to the database schema: No input needed.
     Press Enter and continue.
  - The Oracle user with the read-only privileges to the database schema: No input needed.
     Press Enter and continue.
  - The Oracle database role with the read-write privileges to the database schema: No input needed. Press Enter and continue.
  - The Oracle database role with the read-only privileges to the database schema: No input needed. Press Enter and continue.
- 2. The utility creates schema and system data definitions.

If an error occurs while executing an SQL or another utility, it logs and displays the error message and allows you to re-execute the current step.

#### **Generating the Database Statistics**

During the installation process, new database objects may be added to the target database. Before using the database, generate the statistics for these new objects:

Connect to the sys user, and execute the command:

```
execute DBMS_STATS.GATHER_SCHEMA_STATS('MDADM');
```

#### Installing the DWADM Schema

The DWADM schema contains the star schema objects such as facts and dimensions that contain all the data of the data warehouse.

This section describes initial installation of the DWADM schema, including:

- · Reviewing the Storage.par file
- Installation Steps
- Generating the Database Statistics

The process prompts you for the names of three database users:

- A user that owns the application schema. For example, DWADM.
- A user that has the read-write (select/update/insert/delete) privileges to the objects in the application schema. The application will access the database as this user. For example, DWUSER.
- A user with the read-only privileges to the objects in the application schema. For example, DWREAD.

The process also prompts you for the following:

- A database role that has the read-write (select/update/insert/delete) privileges to the objects in the application schema. For example: DW\_USER. The application will access the database as DW\_USER.
- A database role with the read-only privileges to the objects in the application schema. For example, DW\_READ.
- The location for jar files (the Jar files are bundled with the database package).
- Java Home (for example: C:\Java\jdk1.6.0\_20).

#### Reviewing the Storage.par file

The **storage.par** file (that comes with the product and is in location ..\BI251\DWADM\Install-Upgrade) allocates all the base tables and indexes to the default tablespace CISTS\_01. If you decide to allocate some tables or indexes outside of the default tablespace, then this has to be reflected in the **storage.par** file by changing the tablespace name from the default value to a custom value, according to the format shown below:

```
Object Type:Object Name:Tablespace name:Parallel:Comments
```

Where Parallel defines the number of threads that the Oracle database server uses to access a table or to create an index. The default value is 1.

Note: If database does not have CISTS\_01 tablespace or the DWADM user does not have quota on CISTS\_01 tablespace, you must edit the tablespace name in the Storage.par file to tablespace name on which the DWADM has quota.

#### **Installation Steps**

Perform the following steps to install the DWADM schema:

**Note**: Ensure to run the **CDXDBI.exe** (in the step below) from a Windows desktop that has the Oracle 11.2.0.3+32 bit client and Java Development Kit Version 6.0 Update 20 or later. Ensure that the **tnsnames.ora** file of the Oracle client is updated with the entry for the target database to connect to the target database.

- 1. Run the **CDXDBI.exe** from ..\BI251\DWADM\Install-Upgrade. Run the utility from the **Command Prompt**. The utility prompts you to enter values for the following parameters:
  - The name of the target database: <DB NAME>.

- The password for the system user account in the database (in silent mode).
- The name of the owner of the Database Schema: DWADM.
- The location of Java Home: <..\jdk1.6.0\_20>.
- The location of TUGBU Jar files: <..\BI251\DWADM\Jarfiles>.
- The password for the user (in silent mode).
- The Oracle user with the read-write privileges to the database schema: DWUSER.
- The Oracle user with the read-only privileges to the database schema: DWREAD.
- The Oracle database role with the read-write privileges to the database schema: DW\_USER.
- The Oracle database role with the read-only privileges to the database schema: DW\_READ.
- 2. If you choose to continue, the CDXDBI first checks for the existence of each of the users specified and prompts for their password, default tablespace, and temporary tablespace if they do not exist.
- After setting up roles and users, the utility continues upgrading schema and system data definitions.
  - If an error occurs while executing an SQL or another utility, it logs and displays the error message and allows you to re-execute the current step.

#### **Generating the Database Statistics**

During the installation process, new database objects may be added to the target database. Before using the database, generate the statistics for these new objects:

Connect to the sys user and execute the command:

```
execute DBMS STATS.GATHER SCHEMA STATS('DWADM');
```

#### **Configuring the Spatial Data**

Refer to the section Spatial Configuration for the details regarding the spatial configuration.

# Installing Oracle Utilities Analytics ELT Component Installation based on Oracle Data Integrator

**Note**: Ensure that the same Operating System (OS) user is used to install the Oracle Utilities Analytics ELT component that is used to install all the related software. Refer to the section **Prerequisite Software**.

**Note:** You must install the Oracle Utilities Analytics ELT component based on Oracle Data Integrator (ODI) only if you are using Oracle Utilities Network Management System, Oracle Utilities Operational Device Management, or Oracle Utilities Customer Care and Billing as the source applications.

Note: Oracle Utilities Network Management System, Oracle Utilities Operational Device Management, or Oracle Utilities Customer Care and Billing application set up is a prerequisite in order to install Oracle Data Integrator based ELT component. The source applications should be setup with the required configurations before proceeding with the Oracle Data Integrator based ELT component installation in order to successfully extract data from them, to Oracle Utilities Analytics.

Refer to the chapter **Configuring Oracle Utilities Network Management System for Business Intelligence** in *Oracle Utilities Extractors and Schema for Oracle Utilities Network Management System Data Mapping Guide.* 

Refer to the chapter **Configuring Oracle Utilities Operational Device Management for Business Intelligence** in Oracle Utilities Extractors and
Schema for Oracle Utilities Operational Device Management Data Mapping Guide.

Refer to the chapter Configuring Oracle Utilities Customer Care and Billing for Business Intelligence in Oracle Utilities Extractors and Schema for Oracle Utilities Customer Care and Billing Data Mapping Guide.

This section describes how to install the ELT component of Oracle Utilities Analytics. The section includes the following:

- Setting up Oracle GoldenGate
- · Copying and Decompressing the Install Media
- Setting Permissions for the Cistab File in UNIX
- Oracle Utilities Analytics ELT Component based on Oracle Data Integrator Package Installation Steps
- · Post-installation Tasks
- Generating Security and Starting Oracle Data Integrator Scheduler

#### Setting up Oracle GoldenGate

**Note**: This section describes setup required in Oracle GoldenGate to work with Oracle Utilities Analytics. For installing Oracle GoldenGate, refer to its installation document.

**Note:** You should install the Oracle Utilities Analytics ELT component based on Oracle Data Integrator (ODI) only if you are using Oracle Utilities Network Management System, Oracle Utilities Operational Device Management or Oracle Utilities Customer Care and Billing as the source application.

Download Oracle GoldenGate 12.1.2.0.0 from the Oracle Software Delivery Cloud (https://edelivery.oracle.com) and set up Oracle GoldenGate on the source and the target database servers.

This section describes the following:

- Setting up Oracle GoldenGate on the Source Database Server
- Setting up Oracle GoldenGate on the Target Database Server

#### Setting up Oracle GoldenGate on the Source Database Server

Perform the following steps for each source instance:

Create a directory on the source database server. For example, ../Golden Gate Home.
 Oracle GoldenGate should be installed in this directory. This will be Oracle GoldenGate home (OGG\_Home) on the source database server.

**Important Note**: Make a note of this directory location; it will be used during the Oracle Utilities Analytics installation.

2. Open a command terminal/window, and set the source ORACLE\_SID and ORACLE\_HOME variables.

Set LD\_LIBRARY\_PATH using the following commands:

#### For Unix:

```
export LD LIBRARY PATH=$ORACLE HOME/lib:$LD LIBRARY PATH
```

#### For Windows:

set LD LIBRARY PATH=%ORACLE HOME%\lib:%LD LIBRARY PATH%

In the Command window, change directory to the Oracle GoldenGate home directory, and execute the command as shown below:

### For Unix:

./ggsci

### For Windows:

ggsci

This opens the Oracle GoldenGate prompt.

- 4. On the **Oracle GoldenGate** prompt, execute the **create SUBDIRS** command.
- 5. On the **Oracle GoldenGate** prompt, execute the **EDIT PARAMS mgr** command. This command opens an editor.
- Copy the below contents:
  - PORT 7830
  - DYNAMICPORTLIST 7830-7880

**Note**: Make sure the mentioned port range (7830-7880) is not in use. If they are in use, provide another available port range.

**Note**: Make a note of the range start and end ports numbers; it will be used during the Oracle Utilities Analytics installation.

**Note**: Refer to Oracle GoldenGate documentation if you would like to configure other settings such as **Purge**.

- On the Oracle GoldenGate prompt, execute the start mgr command to start the Oracle GoldenGate manager process.
- 8. On the **Oracle GoldenGate** prompt, execute the **info all** command to view the manager process is running. Exit Oracle **GoldenGate** by executing the **Exit** command.
- 9. Ensure that the source database is in the **archivelog** mode.
- 10. Connect to the source database as the sys user and execute the **alter database add supplemental log data (primary key) columns** command.
- 11. Go to the **Oracle GoldenGate home** (**OGG\_Home**) directory.
- 12. Connect to the database as the sys user using the **SQL\*Plus** (**OGG\_Home** should be the current directory while invoking **SQL\*Plus**).
- 13. Create a new user, for example: ODM01SRC (this user is the Oracle GoldenGate owner) and make sure to assign a tablespace to this user that is not assigned to any other user.

**Important Note**: Make a note of the GoldenGate Owner Username; it will be used during Oracle Utilities Analytics installation.

- 14. Execute **Grant connect,resource,dba** to <GoldenGate owner user created in the step mentioned above>.
- 15. Connect to the source application ADM schema such as CISADM, and execute the below commands:

For Oracle Utilities Customer Care and Billing source database, execute the following grants:

Grant select on F1\_MST\_CONFIG to < GoldenGate owner user created in the step mentioned above>

Grant select on F1\_EXT\_LOOKUP\_VAL to < GoldenGate owner user created in the step mentioned above >

Grant select on F1\_BKT\_CONFIG to < GoldenGate owner user created in the step mentioned above >

Grant select on F1\_BKT\_CONFIG\_VAL to < GoldenGate owner user created in the step mentioned above >

# For Oracle Utilities Operational Device Management source database, execute the following grants:

Grant select on F1\_MST\_CONFIG to < GoldenGate owner user created in the step mentioned above>

Grant select on F1\_EXT\_LOOKUP\_VAL to < GoldenGate owner user created in the step mentioned above>

**Note:** While executing the SQL commands in the steps 16, 17 and 18, provide the GoldenGate owner user if prompted for. All the scripts mentioned below are located in **GoldenGate Home** directory and must be executed after connecting to the sys user.

- 16. Run the command:
  - @marker\_setup.sql
- 17. Run the command: @ddl\_setup.sql
- 18. Run the command: @role\_setup.sql
- 19. Exit the **SQL\*Plus** login and create a directory named **diroby** inside **OGG\_Home** directory.

## Setting up Oracle GoldenGate on the Target Database Server

Perform the following steps:

Create a directory on the target database server. For example, ../GoldenGateHome.
 Oracle GoldenGate should be installed in this directory. This will be Oracle GoldenGate home (OGG\_Home) on the target Oracle Utilities Analytics database server.

**Important Note**: Make a note of this directory location; it will be used during the Oracle Utilities Analytics installation.

2. Open a **Command** window and set the target ORACLE\_SID and ORACLE\_HOME variables.

Set LD\_LIBRARY\_PATH using the following commands:

### For Unix:

```
export LD LIBRARY PATH=$ORACLE HOME/lib:$LD LIBRARY PATH
```

## For Windows:

```
set LD LIBRARY PATH=%ORACLE HOME%/lib:%LD LIBRARY PATH%
```

3. In the **Command** window, change the directory to the **GoldenGate home directory** and execute the command as shown below:

### For Unix:

./ggsci

## For Windows:

ggsci

This opens the Oracle GoldenGate prompt.

4. On the **Oracle GoldenGate** prompt, execute the **create SUBDIRS** command.

- On the Oracle GoldenGate prompt, execute the EDIT PARAMS mgr command. This opens an editor.
- 6. Copy the below contents:
  - PORT 7830
  - DYNAMICPORTLIST 7830-7880

**Note**: Make sure the mentioned port range (7830-7880) is not in use. If they are in use, provide another available port range.

**Note**: Make a note of the range start and end ports numbers; it will be used during the Oracle Utilities Analytics installation.

**Note**: Refer to Oracle GoldenGate documentation if you would like to configure other settings such as **Purge**.

- 7. On the **Oracle GoldenGate** prompt, execute the **start mgr** command to start the Oracle GoldenGate manager process.
- 8. On the **Oracle GoldenGate** prompt, execute the **info all** command to view the manager process is running.
- 9. Exit Oracle GoldenGate by executing **exit** command and create a directory named **diroby** inside the **OGG Home** directory.

# Copying and Decompressing the Install Media

The Oracle Utilities Analytics ETL component based on Oracle Utilities Analytics installation file is delivered in zip format for both UNIX and Windows platforms. If you plan to install multiple Oracle Utilities Analytics environments operated by different Oracle Utilities Administrator User IDs, you must complete each of the following installation steps for each administrator user ID.

- Download the Oracle Utilities Analytics version 2.5.1 ELT component based on Oracle Data Integrator part (Oracle Utilities Analytics V2.5.1ETL component based on ODI Multiplatform.zip) from the Oracle Software Delivery Cloud (https://edelivery.oracle.com).
- 2. Log into the database server host as the Oracle Utilities Analytics Administrator User ID.
- 3. Create a temporary directory, such as c:\OUA\temp or /OUA/temp (Referred to <TEMPDIR> below). This directory must be located outside any current working Oracle Utilities application environment. All files that are placed in this directory as a part of the installation can be deleted after completing a successful installation.
- 4. Unzip Oracle Utilities Analytics V2.5.1ETL component based on ODI Multiplatform.zip to <TEMPDIR>.
- 5. Decompress the file **BI.ODI.V2.5.1-MultiPlatform.jar** as follows:
  - cd <TEMPDIR>
  - jar -xvf BI.ODI.V2.5.1-MultiPlatform.jar

**Note:** It is recommended to have Java JDK installed on the machine used to (un)jar the Oracle Utilities Analytics ELT component based on Oracle Data Integrator installation package. Install the JDK that supports the platform to use the jar command.

The Java packages are located at: http://java.sun.com/products/archive/index.html. A sub-directory named "BI.ODI.V2.5.1" is created. It contains installation software for the Oracle Utilities Analytics ELT component based on Oracle Data Integrator.

## **Setting Permissions for the Cistab File in UNIX**

Every Oracle Utilities Analytics environment installed on a server must be registered in the /etc/cistab file located on that server. On UNIX servers, generally only the root user ID has write permissions to the /etc directory. Since the installation process is run by the Oracle Administrator User ID, this user ID may not be able to write to /etc/cistab table.

The install utility checks permissions and if it identifies a lack of necessary permissions, it generates a script in the <TEMPDIR>/BI.ODI.V2.5.1 directory named cistab\_<SPLENVIRON>.sh. Run the generated script using the root account before continuing with the installation process. The script initializes the cistab file in /etc directory (if it is the first Oracle Utilities Analytics application environment on the server) and registers a new environment.

The generated script also changes the owner of /etc/cistab file to the Oracle Utilities Analytics Administrator User ID, so that the next time a new environment is created by the same Oracle Utilities Analytics Administrator User ID, you do not need to run the generated script with the root user ID. Instead, the install utility itself proceeds with the registration.

If you are re-installing an existing environment, only the validation of /etc/cistab entry is done by the install utility, no new registration occurs. The install utility interactively instructs you about every step that needs to occur in each specific case.

If you plan to upgrade an existing environment, you must ensure to take a backup prior to the installation process. The installation utility does not create a backup of the existing environment.

# Oracle Utilities Analytics ELT Component based on Oracle Data Integrator Package Installation Steps

Follow these steps to install the Oracle Utilities Analytics package applications after performing the steps to deploy the ELT component objects as described in the section above:

- Prerequisite Software
- Installing Oracle Utilities Analytics ELT Component on Oracle Data Integrator

## **Prerequisite Software**

Before installing the Oracle Data Integrator package, ensure that you have already installed the below-mentioned software products. These software products should be installed on the database server. Also, note the locations of these software products:

- JDK 1.6 update 20 to 35 (JAVA\_HOME) on the database server
- Oracle Database Home (ORACLE \_HOME)
- Oracle WebLogic 10.3.6 (WL\_HOME)
- Oracle Data Integrator 11.1.1.6 with Java EE Installation (ODI\_HOME)
- Oracle GoldenGate 12.1.2.0.0 software on the source database server and the target database server (OGG\_HOME)

# Installing Oracle Utilities Analytics ELT Component on Oracle Data Integrator

Follow the below instructions to install the Oracle Utilities Analytics ELT component based on Oracle Data Integrator:

- 1. Change the current directory to <TEMPDIR>/ BI.ODI.V2.5.1.
- 2. Set the ORACLE\_CLIENT\_HOME and PATH variables as Oracle Client Perl. It is required to run the installer (sample commands listed in the point 4 below).
- 3. Make sure that the user with which Oracle Database Enterprise Edition (or Standard Edition) and all other prerequisite software products were installed, is used to install the Oracle Utilities Analytics ELT component based on Oracle Data Integrator package.
- 4. Execute the following script for UNIX/Windows:

### For UNIX:

Run the following commands:

```
export ORACLE_CLIENT_HOME=<ORACLE_HOME>
export PERL_HOME=$ORACLE_CLIENT_HOME/perl
export PATH=$PATH:$PERL_HOME/bin
ksh ./install.sh
```

**Note**: Ensure that you have the required the execute permission on install.sh on UNIX.

### For Windows:

Run the following commands:

```
set ORACLE_CLIENT_HOME=<ORACLE_HOME>
set PERL_HOME=%ORACLE_CLIENT_HOME%\perl
set PATH=%PERL_HOME%\bin;%PATH%
install.cmd
```

- 5. The Oracle Utilities Analytics specific menu appears.
- 6. Select each menu item to configure the values.

For the detailed description of the values, refer to the **Configuration Worksheet for ELT Component based on Oracle Data Integrator Installation.** 

Note: All the schema names must be entered in the upper case.

**Note**: For the parameter 'Target GoldenGate Shared Secret', follow the below instructions.

a. Go to the Oracle GoldenGate prompt and run the command:

```
encrypt password <password of MDADM user>, encryptkey DEFAULT
```

b. Copy the encrypted password returned by the above command and provide it as the value for the Target GoldenGate Shared Secret.

# **Environment Installation Options:**

- 1. Oracle Client Home Directory:
- 2. Environment Mount Point:

Log Files Mount Point:

Environment Name:

Web Java Home Directory:

Each item in the above list should be configured for a successful install.

Choose any option from the menu item (1, 2 < P > Process, < X > Exit).

# **Environment Configuration:**

1. Environment Description

**Environment Description:** 

2. ODI Environment Configuration

WEBLOGIC HOME:

ODI HOME:

ODI SUPERVISOR USER: SUPERVISOR

ODI SUPERVISOR Password:

Target Database Name:

Target Database Host:

Target Database Port:1521

DWADM Schema Name: DWADM

DWADM Schema Password: <DWADM Password>

ODI Master Schema Name: MASTER REPO

ODI Master Schema Password:

ODI Work Schema Name:

ODI Work Schema Password:

ODI Master Repository ID: 601

ODI Work Repository ID: 602

MDADM Schema Name: MDADM

MDADM Schema Password: <MDADM Password>

3. ODI Agent Configuration

ODI Weblogic Agent Host:

ODI Weblogic Agent Port:

4. Target GoldenGate Configuration

Target GoldenGate Manager Port

Target GoldenGate Dynamic Mininum Port:

Target GoldenGate Dynamic Maximum Port:

Target GoldenGate Algorithm:

Target GoldenGate Encryptkey:

Target GoldenGate Shared Secret:

Target Database Home:

Target GoldenGate Home:

Each item in the above list should be configured for a successful install.

Choose any option (1, 2, 3, 4<P> Process, <X> Exit).

Once the parameter setup is completed, proceed with the option **P**.

Once installation is finished successfully, execute the post-installation steps as described in the section **Post-installation Tasks**.

## **Post-installation Tasks**

The following post-installation tasks are discussed in this section:

- Deploying ELT Component based on Oracle Data Integrator
- Generating the Views (Global)
- Configuring the Source
- Executing the Knowledge Modules (KMs)
- Generating the Views (For Source Instance)
- Creating the WebLogic Domain for Oracle Data Integrator Agent
- Starting the WebLogic Admin Server
- Authenticating the Oracle Data Integrator Supervisor User in WebLogic and Starting the Managed Server

**Important Note**: Before performing the post-installation tasks, a database directory 'B1\_DATA\_DUMP\_DIR' should be created on the target database. This directory is used for logging the export import task used during the initial ELT load. The following is a sample SQL that creates the database directory pointing to the file system path /scratch/file\_data:

CREATE DIRECTORY B1 DATA DUMP DIR AS '/scratch/file data';

## **Deploying ELT Component based on Oracle Data Integrator**

Follow the sequence of these steps for a successful deployment:

For the Oracle Data Integrator deployment, the script creates the master and work repositories, and imports the Oracle Data Integrator metadata.

**Note**: The script may take several minutes to complete.

## For UNIX:

Perform the following steps:

- 1. Navigate to the <Install\_Dir>/bin directory.
- 2. Initialize the environment with the ./splenviron.sh -e <envname> command.
- 3. cd \$SPLEBASE/bin.
- 4. Run the ksh ./deployodi.sh.

### For Windows:

Perform the following steps:

- 1. Navigate to the <Install\_Dir>/bin directory.
- 2. Initialize the environment with the ./splenviron.cmd -e <envname> command.
- 3. cd %SPLEBASE%\bin.
- 4. Run the **deployodi.cmd**.

Verify the log at the location: <SPLEBASE>/logs/system/deployodi.log file.

## Generating the Views (Global)

This step creates global views based on the Oracle Data Integrator metadata.

### For UNIX:

Perform the following steps:

- 1. Navigate to the <Install\_Dir>/bin directory.
- 2. Initialize the environment with the ./splenviron.sh -e <envname> command.
- 3. cd \$SPLEBASE/bin.
- 4. Run the ksh ./runviewGenerator.sh.

### For Windows:

- 1. Navigate to the <Install\_Dir>/bin directory.
- 2. Initialize the environment with the ./splenviron.cmd -e <envname> command.
- 3. cd %SPLEBASE%\bin.
- 4. Run the **runviewGenerator.cmd**.

Verify the log at the location: <SPLEBASE>/logs/system/deployodi.log file.

# **Configuring the Source**

Important Note: This step inserts each source instance and instance name into the b1\_prod\_instance table. This step has to be repeated for each source instance that is used.

This step also creates the replication schema in the target database corresponding to each source application. The **\$SPLEBASE/bin/obiu.properties** file is read to assign the default tablespace to the replication user.

By default, this file has obiu.repository.default.tablespace = CISTS\_01 entry where CISTS\_01 is tablespace name. If you want to assign this tablespace as the default tablespace to replication schema, make sure to create CISTS\_01 tablespace in the target database if it does not exist.

Make sure to edit **obiu.repository.default.tablespace** parameter in the **\$\$PLEBASE/bin / obiu.properties** file to another tablespace parameter, which exists in the database and it is considered as the default tablespace for the replication schema. This entry should be changed as follows:

obiu.repository.default.tablespace = <Name of tablespace to use>

## For UNIX:

Perform the following steps:

- 1. Navigate to the <Install\_Dir>/bin directory.
- 2. Initialize the environment with the ./splenviron.sh -e <envname> command.
- cd \$SPLEBASE/bin.
- 4. Run ksh./configureSourceDB.sh-c <Source instance> -u <Source Golden gate owner schema name> -p < Source Golden gate owner schema password > -s <Source Application Schema> -r <Source Application Drill Back URL>.

## For Windows:

Perform the following steps:

- Navigate to the <Install\_Dir>/bin directory.
- 2. Initialize the environment with the ./splenviron.cmd -e <envname> command.
- 3. cd %SPLEBASE%\bin.
- 4. Run configureSourceDB.cmd -c <Source instance> -u <Source Golden gate owner schema name> -p <Source Golden gate owner schema password> -s <Source Application Schema> -r <Source Application Drill Back URL>.

Where,

• Source instance = Name for the source instance being added

For Oracle Utilities Operational Device Management source application, the valid values are ODM1,ODM2......ODM9. Provide any of these values, which is already not configured. Make a note of these parameters; it will be used in the next deployment steps.

For Oracle Utilities Network Management System application, the valid values are NMS1,NMS2......NMS9. Provide any of these values, which is already not configured.

For Oracle Utilities Customer Care and Billing application, the valid values are CCB1,CCB2......CCB9. Provide any of these values, which is already not configured.

- Source \_Schema User = <GoldenGate Owner created in Source database> For example: ODM01SRC.
- Source \_Schema User \_Password = GoldenGate Owner password.
- Source Application Schema = Source Application Schema (For example, CISADM).
- Source Application Drill Back URL = Source Application URL (http:// <Host>:<Port>/ouaf/).

This opens a source configuration menu as shown below. Select each menu item to configure the values.

For the detailed description of the values, refer to the Configuration Worksheet for ELT Component based on Oracle Data Integrator Installation.

**Note**: For the parameter 'Source GoldenGate Shared Secret', follow the below instructions.

a. Go to GoldenGate prompt and run the command:

encrypt password <password of source GoldenGate owner user>,
encryptkey DEFAULT.

b. Copy the encrypted password returned by the above command and provide it as the value for the Source GoldenGate Shared Secret.

## **Environment Configuration:**

1. Source GoldenGate Configuration

Source Instance Name:

Source GoldenGate Manager Port:

Source GoldenGate Dynamic Mininum Port:

Source GoldenGate Dynamic Maximum Port:

Source GoldenGate Algorithm:

Source GoldenGate Encryptkey:

Source GoldenGate Shared Secret:

Source Database Name:

Source Database Host:

Source Database Port:

Source Database Home:

Source GoldenGate Home:

Each item in the above list should be configured for a successful install.

Choose any option (1, <P> Process, <X> Exit).

Once the parameter setup is completed, proceed with the option P.

Verify the log at the location: <SPLEBASE>/logs/system/deployodi.log file.

## **Executing the Knowledge Modules (KMs)**

This step is run to reverse engineer the source tables, journalizing setup, and to create the Oracle GoldenGate scripts. This step has to be repeated for each source instance that will be used.

Note: The script may take several minutes to complete.

### For Unix:

Perform the following steps:

- 1. Navigate to the <Install\_Dir>/bin directory.
- 2. Initialize the environment with the ./splenviron.sh -e <envname> command.
- 3. cd \$SPLEBASE/bin.
- 4. Run the ksh ./initiateSetup.sh -c <Source Instance>.

Where Source instance = Instance name given to the source in the step **Configuring the Source** above. For example: ODM1.

5. The initial load process can be started now to copy data from the source database into the replication schema in the data warehouse.

The list of the source tables being replicated can be found in the *Data Mapping Guide*.

**Note:** For the source tables list, refer to Oracle Utilities Extractors and Schema Data Mapping Guide for Oracle Utilities Operational Device Management or Oracle Utilities Extractors and Schema Data Mapping Guide for Oracle Utilities Customer Care and Billing.

In \$SPLEBASE/GGScriptsGen directory, you will find a folder starting with the instance name.

Go to the folder that has the name starting with the instance name.

For example: \$SPLEBASE/GGScriptsGen/ODM1AA

**Note**: Refer to the **ReadMe.txt** generated in the above-mentioned directory for the detailed instructions on how to run the Oracle GoldenGate scripts and how to start the initial and the incremental loads.

**Note**: Ensure that ORACLE\_SID, ORACLE\_HOME and LD\_LIBRARY\_PATH are set before running the Oracle GoldenGate scripts on both the source and the target database servers.

**Note**: During the Oracle GoldenGate script execution, you might get error message (ERROR: OCI Error ORA-00955: name is already used by an existing object (status = 955) related to the **B1\_CHECKPOINT** table. It should be ignored.

**Note**: When using Oracle Database 12c, if the Oracle GoldenGate processes fails, verify the logs to check whether it is because of a DDL replication error. If it is due to a DDL replication error, restart the Oracle GoldenGate process until it succeeds.

**Note**: The generated Oracle GoldenGate scripts need minor modifications when using Oracle Automatic Storage Management (ASM). Refer to Oracle GoldenGate installation documentation for more details.

### For Windows:

Perform the following steps:

- Navigate to the <Install\_Dir>/bin directory.
- 2. Initialize the environment with the ./splenviron.cmd -e <envname> command.
- 3. cd %SPLEBASE%\bin.
- 4. Run the initiateSetup.cmd -c <Source instance>.

Where Source instance = Instance name given to the source in the step **Configure Source** mentioned above. For example: ODM1

5. The initial load process can be started now to copy the data from the source database into the replication schema in the data warehouse.

The list of the source tables being replicated can be found in the *Data Mapping Guide*.

**Note**: For the source tables list, refer to Oracle Utilities Extractors and Schema Data Mapping Guide for Oracle Utilities Operational Device Management or Oracle Utilities Extractors and Schema Data Mapping Guide for Oracle Utilities Customer Care and Billing.

In the **%SPLEBASE%/GGScriptsGen** directory, you will find a folder starting with the instance name.

Go to the folder that has name starting with the instance name.

For example: %SPLEBASE%/GGScriptsGen/ODM1AA

**Note:** Refer to the **ReadMe.txt** generated in the above-mentioned directory for the detailed instructions on how to run the Oracle GoldenGate scripts and how to start the initial and the incremental loads.

**Note:** Ensure that ORACLE\_SID and, ORACLE\_HOME and LD\_LIBRARY\_PATH are set before running the Oracle GoldenGate scripts on both the source and the target database servers.

**Note:** During the Oracle GoldenGate script execution, you might get error message (ERROR: OCI Error ORA-00955: name is already used by an existing object (status = 955)) related to the **B1\_CHECKPOINT** table. It should be ignored.

**Note**: When using Oracle Database 12c, if the Oracle GoldenGate processes fails, verify the logs to check whether it is because of a DDL replication error. If it is due to a DDL replication error, restart the Oracle GoldenGate process until it succeeds.

**Note**: The generated Oracle GoldenGate scripts need minor modifications when using Oracle Automatic Storage Management (ASM). Refer to Oracle GoldenGate installation documentation for more details.

## **Generating the Views (For Source Instance)**

This step creates the views for a given source instance. These views are used for replication. This step needs to be executed once for each source configured.

### For Unix:

Perform the following steps:

- Navigate to the <Install\_Dir>/bin directory.
- 2. Initialize the environment with the ./splenviron.sh -e <envname> command.
- 3. cd \$SPLEBASE/bin.
- 4. Run the runviewGenerator.sh -c <Source Instance>.

## For Windows:

Perform the following steps:

- Navigate to the <Install\_Dir>/bin directory.
- 2. Initialize the environment with the ./splenviron.cmd -e <envname> command.
- 3. cd %SPLEBASE%\bin.
- 4. Run the runviewGenerator.cmd -c <Source instance>.

Where Source instance = Instance name given to the source in the **Configure Source** step mentioned above. For example: ODM1

**Note**: After the completion of the Oracle Utilities Analytics deployment, if there are any changes done to the source configuration, the above script has to be executed for that source context to get them applied to Oracle Utilities Analytics.

## Creating the WebLogic Domain for Oracle Data Integrator Agent

The WebLogic Domain should be created for bringing up the WebLogic Agent (ODI Agent) to complete the steps.

Perform the following steps to bring up the WebLogic ODI Agent, which is created in the step **Deploying ELT Component based on Oracle Data Integrator**.

Navigate to the Oracle Data Integrator (ODI) installed location <MW\_HOME>/
 Oracle\_ODI1\common\bin, run the below command and follow the steps to provide the
 masterschema and workschema provided in the configuration.

### For Unix:

• Run ./Config.sh

## For Windows:

- Run Config.cmd
- 2. Create a new WebLogic domain.

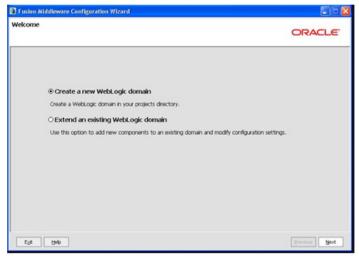

### Click Next.

- Generate a domain configured automatically to support the following products. Select the checkboxes for the below mentioned plugins. When these plugins are selected, some automatic plugins also get selected.
  - Oracle Enterprise Manager Plugin for Oracle Data Integrator -11.1.1.0
  - Oracle Data Integrator Console 11.1.1.0
  - Oracle Data Integrator Agent 11.1.1.0
  - Oracle Data Integrator SDK Web Services 11.1.1.0

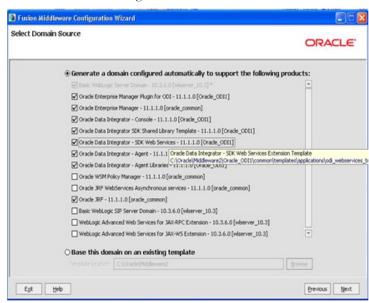

Then, click **Next** to proceed.

- 4. On the **Specify Domain Name and Location** page, complete the following:
  - Provide the domain name: odi\_domain
  - Location will be default

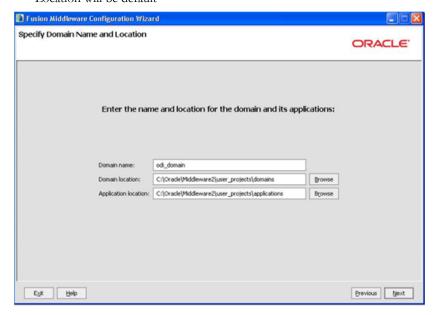

Click Next to proceed.

 Configure the Administrator User Name and Password for the WebLogic. Provide the WebLogic password.

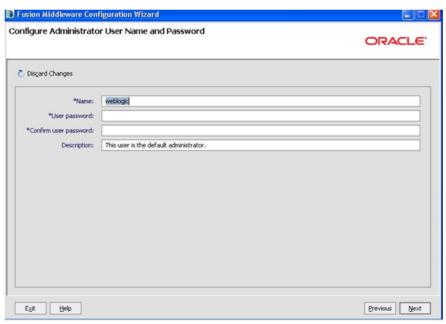

Click Next.

- 6. Configure the **Server StartUp Mode** and **JDK**:
  - Select the **Production Mode** option.

## • Provide the **JDK 1.6.0\_20**

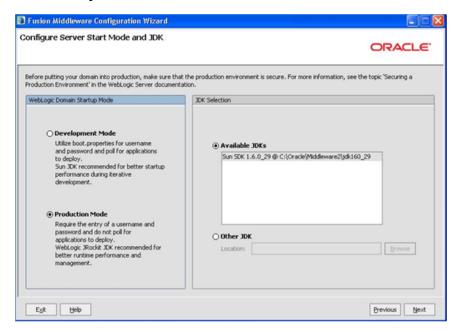

7. Configure the **JDBC Component Schema**.

Select only the **ODI Master Schema** checkbox. Provide the below details:

- DBMS/Service: Target Database Name
- Host Name: Database Serverhost
- Port: Database Port
- Schema Owner: MASTER\_REPO
- Schema Password: MASTER\_REPO Password
- 8. Deselect the **ODI Master Schema** checkbox.
- 9. Select the **ODI Work Schema** checkbox. Provide the below details:
  - DBMS/Service: Target Database Name
  - Host Name: Database Serverhost
  - Port: Database Port
  - Schema Owner: WORK\_REPO

Schema Password: WORK \_REPO Password

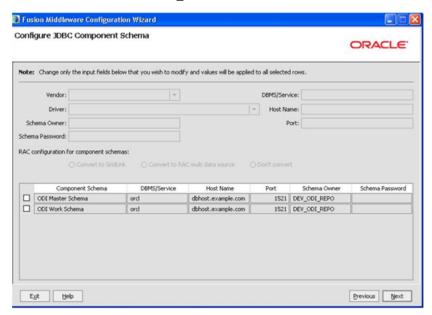

Click Next to proceed.

10. Test the **JDBC Component Schema** by selecting the **Select All** and the **Test Connections**.

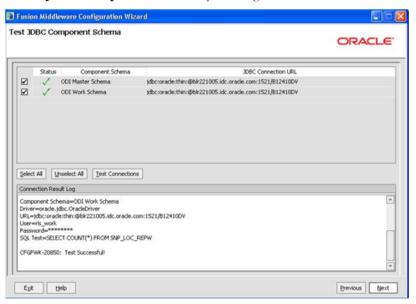

Click Next to proceed.

- 11. Select the **Optional Configuration**:
  - Select the checkboxes:
    - Administration Server

Managed Server, Clusters and Machines

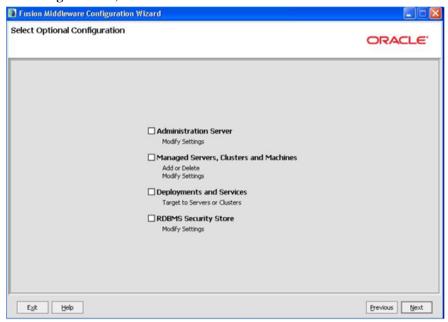

Select Next to proceed.

- 12. Configure the **Administration Server**:
  - Provide the **Listening Port**, which is not in use.

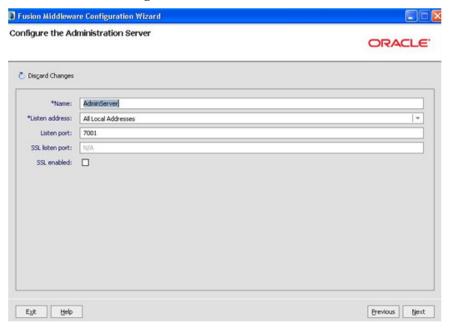

Click Next to proceed.

- 13. Configure the Managed Servers by providing the following:
  - Name: odi\_server1
  - Listen Address: All Local Addresses

 Port: <Provide the port, which is configured in the menu configuration of the installation step (ODI Agent Configuration > ODI WebLogic Agent Port>)

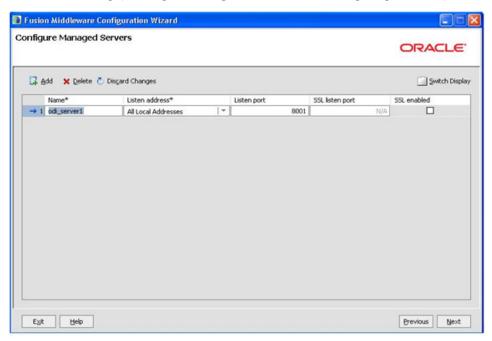

- 14. Configure the **Cluster**.
  - Click Next.
- Configure the Machines. Click Next.
- Assign the Servers to Machines. Click Next.
- 17. On the **Configuration Summary** page, click **Create** to create the domain odi\_domain.
- 18. After the domain is created, go to the domain location, create the **boot.properties** file for WebLogic login. Create the **<MW\_HOME>/user\_projects/domains/odi\_domain/servers/AdminServer/security** folder if not present.
- 19. Go to <MW\_HOME>/user\_projects/domains/odi\_domain/servers/AdminServer/security, then create boot.properties file with the below values:
  - username=weblogic
  - password=Weblogic password
- 20. Create the <MW\_HOME>/user\_projects/domains/odi\_domain/servers/odi\_server1/security folder if not present.
- 21. Go to <MW\_HOME>/user\_projects/domains/odi\_domain/servers/odi\_server1/security, and then create boot.properties file with the below values:
  - username=weblogic
  - password=Weblogic password

## Starting the WebLogic Admin Server

Perform the following steps:

- 1. In the command shell, change the directory to the directory of the WLS Home <MW\_HOME>/user\_projects/domains/odi\_domain/bin.
- 2. Execute the **startweblogic** command for UNIX and Windows:

### For Unix:

```
nohup ./startWebLogic.sh > startWebLogic.log &
```

### For Windows:

startWebLogic.cmd

# Authenticating the Oracle Data Integrator Supervisor User in WebLogic and Starting the Managed Server

Perform the following steps:

- 1. Go to <MW\_HOME>/oracle\_common/common/bin.
- 2. Execute the following command:

### For Unix:

./wlst.sh

### For Windows:

wlst.cmd

3. To connect to the running Admin server, execute the following command:

```
connect('<Weblogic User>','<Weblogic password>','t3://
<WEBLOGICHOST>:<WEBLOGIC ADMIN PORT')</pre>
```

For example: connect('weblogic','weblogic123','t3://localhost:7001')

4. Execute the following command to add the correct credential store for the Oracle Date Integrator Supervisor:

```
createCred (map="oracle.odi.credmap", key="SUPERVISOR",
user="SUPERVISOR", password="<SUPERVISOR Password>", desc="ODI
SUPERVISOR Credential")
```

5. To exit WebLogic Scripting Tool (WLST), execute the exit () command.

## To start managed server odi\_server1

Perform the following steps:

1. To start managed server odi\_server1, change the directory to the WLS Home:

```
<MW HOME>/user projects/domains/odi domain/bin
```

Execute the below commands:

### For Unix:

```
nohup ./startManagedWebLogic.sh odi_server1 >
StartManagedWeblogic.log &
```

### For Windows:

StartManagedWeblogic.cmd odi server1

From the Oracle Data Integrator Studio, navigate to Topology > Agents >
 OracleDIAgent. Right-click on OracleDIAgent and click Test to test connectivity of configured Oracle Data Integrator Java EE agent.

# **Generating Security and Starting Oracle Data Integrator Scheduler**

Perform the following steps:

- 1. Edit the database name with the name of your database in **OraGenSec.bat** and run it from the BI251/DWADM/Security folder.
- Log into Oracle Data Integrator Studio and navigate to Designer > Load Plans and Scenarios > Framework.
- 3. Right-click the **B1\_INITIAL\_SETUP\_PKG Version 001** and execute.
- 4. Select **global** as context, **WLS\_AGENT** as logical agent, and then click **OK**.
- 5. Go to the **Operator** and view the logs for successful execution of the package.
- 6. In Oracle Data Integrator Studio, navigate to Designer > Load Plans and Scenarios > Framework> B1\_RUN\_ALL Version 001 > Scheduling.
- 7. Right-click scheduling and select New Scheduling option.
- 8. Select the source context as global, agent as **WLS\_AGENT** and the log level as 1.
- 9. To specify how often the scheduler should run, navigate to the **Execution Cycle** tab of the Scheduler and select the 'Many Times' option. Set the interval between repetitions.
- 10. Navigate to **Topology > Agents > OracleDIAgent**.
- 11. Right-click on OracleDIAgent and click Update Schedule.

# Installing Oracle Utilities Analytics ETL Component based on Oracle Warehouse Builder

This section describes how to install the Oracle Warehouse Builder based ETL component of Oracle Utilities Analytics.

Note 1: Ensure that the same Operating System (OS) user is used to install the Oracle Utilities Analytics ETL component that is used to install all the related software. Refer to the section Prerequisite Software for Oracle Utilities Analytics ETL Component based on Oracle Warehouse Builder.

Note 2: You should install the Oracle Utilities Analytics ETL component based on Oracle Warehouse Builder (OWB) only if you are using Oracle Utilities Work and Asset Management, Oracle Utilities Meter Data Management, or Oracle Utilities Mobile Workforce Management as the source application.

**Note 3**: To use Oracle Database Server 12.1.0.1.0 with Oracle Warehouse Builder based ETL, install standalone Oracle Warehouse Builder software and apply the patch 16568042 to Oracle Warehouse Builder home. In case of 11g database, ORACLE\_HOME and OWB\_HOME are the same, but with 12.1.0.1.0 database it requires standalone installation of Oracle Warehouse Builder; hence, ORACLE\_HOME and OWB\_HOME are different.

This section includes the following:

- Copying and Decompressing the Install Media
- Setting Permissions for the Cistab File in UNIX
- Creating and Configuring the Oracle Warehouse Builder Workspace
- Oracle Utilities Analytics ETL Component based on Oracle Warehouse Builder Package Installation Steps
- · Post-installation Tasks

## Copying and Decompressing the Install Media

The Oracle Utilities Analytics ETL component based on Oracle Warehouse Builder installation file is delivered in a zip format for both UNIX and Windows platforms. If you plan to install multiple Oracle Utilities Analytics environments operated by different Oracle Utilities Administrator User IDs, you must complete each of the following installation steps for each Administrator User ID.

- Download the Oracle Utilities Analytics version 2.5.1 ETL Component based on Oracle Warehouse Builder part (Oracle Utilities Analytics V2.5.1ETL Component Based on OWB Multiplatform.zip) from the Oracle Software Delivery Cloud (https://edelivery.oracle.com).
- 2. Log into the database server host as the Oracle Utilities Analytics Administrator User ID (default cases).
- 3. Create a temporary directory, such as c:\OUA\temp or /OUA/temp (Referred to <TEMPDIR> below). This directory must be located outside any current working Oracle Utilities application environment. All files that are placed in this directory as a part of the installation can be deleted after completing a successful installation.
- 4. Unzip the zip file Oracle Utilities Analytics V2.5.1ETL Component Based on OWB Multiplatform.zip to <TEMPDIR>.
- 5. Decompress the file **BI.OWB.V2.5.1-MultiPlatform.jar** as follows:
  - cd <TEMPDIR>
  - jar -xvf BI.OWB.V2.5.1-MultiPlatform.jar

**Note:** You should have Java JDK installed on the machine used to (un)jar the Oracle Utilities Analytics ETL component based on Oracle Warehouse Builder installation package. Install the JDK that is supported for the install on your platform to be able to use the jar command.

The Java packages are located at: http://java.sun.com/products/archive/index.html. A sub-directory named "BI.OWB.V2.5.1" is created. It contains the installation software for the Oracle Utilities Analytics ETL component based on Oracle Warehouse Builder.

## Setting Permissions for the Cistab File in UNIX

Every Oracle Utilities Analytics environment installed on a server must be registered in the /etc/cistab file located on that server. On UNIX servers, generally only the root user ID has write permissions to the /etc directory. Since the installation process is run by the Oracle Administrator User ID, this user ID may not be able to write to /etc/cistab file.

The install utility checks permissions and if it identifies a lack of necessary permissions, it generates a script in the <TEMPDIR>/BI.OWB.V2.5.1 directory named cistab\_<SPLENVIRON>.sh. Run the generated script using the root account before continuing with the installation process. The script initializes the cistab file in /etc directory (if it is the first Oracle Utilities Analytics application environment on the server) and registers a new environment.

The generated script also changes the owner of /etc/cistab file to the Oracle Utilities Analytics Administrator User ID, so that the next time a new environment is created by the same Oracle Utilities Analytics Administrator User ID, you do not need to run the generated script with the root user ID. Instead, the install utility itself proceeds with the registration.

If you are re-installing an existing environment, only the validation of /etc/cistab entry is done by the install utility, no new registration occurs. The install utility interactively instructs you about every step that needs to occur in each specific case.

If you plan to upgrade an existing environment, you must ensure to take a backup prior to the installation process. The installation utility does not create a backup of the existing environment.

# Creating and Configuring the Oracle Warehouse Builder Workspace

This section describes how to create and configure the Oracle Warehouse Builder workspace.

Before creating/configuring workspace, perform the following steps:

1. Execute the following command to configure the workflow in the database.

### For Unix:

```
$OWB HOME/owb/wf/install/wfinstall.csh
```

### For Windows:

```
%OWB HOME%/owb/wf/install/wfinstall.bat
```

This launches a configuration dialog in which you are asked to enter the user name and password.

- 2. Enter **OWFMGR** as a user and a password for **OWFMGR** user.
- 3. Specify the TNS connect string of the database in the following format.

```
hostname:port:sid
```

To configure Oracle Warehouse Builder (OWB), perform the following steps:

- 1. Execute **cat\_owb.sql** as sysdba from the **<OWBHOME>/owb/UnifiedRepos** directory if the database version is 12.1.0.1.0.
- Unlock the OWBSYS and OWBSYS \_AUDIT accounts if this has not already been done. Connect to the Sys User and execute the following commands:

```
ALTER USER OWBSYS IDENTIFIED BY OWBSYS ACCOUNT UNLOCK; ALTER USER OWBSYS_AUDIT IDENTIFIED BY OWBSYS_AUDIT ACCOUNT UNLOCK;
```

3. Run the \$OWB\_HOME/owb/bin/unix/reposinst.sh command for UNIX from the database server.

OR

Invoke the repository assistant from Warehouse Builder > Administrator for Windows from the database server or client.

- 4. Provide the following information:
  - Database connection details and click Next.
  - Select Manage Warehouse Builder Workspaces and click Next.
  - Select Create a new Warehouse Builder Workspace and click Next.
  - Select **Workspace with a new user** as the workspace owner.
  - Provide the system user password.
- 5. Check only **Data Integrator Enterprise Edition on Enable Optional** features, and then specify the following details:
  - Workspace Owner's User Name: BIREPOWN
  - Workspace Owner's Password: BIREPOWN
  - Workspace Name: SPLBIREP
  - Provide OWBSYS Password:

**Note**: Workspace name should be SPLBIREP. Do not change the workspace name.

- 6. Execute **<OWBHOME>/owb/UnifiedRepos /remote\_owb\_install.sql** after logging in to the sys user. When prompted for Oracle Home for Remote Oracle Warehouse Builder software, provide the location of Oracle Warehouse Builder Oracle Home.
- 7. Provide the tablespace info for the Oracle Warehouse Builder workspace schema.
- 8. Select the **Language** (American Language).
- 9. Select the **Target Schema (DWADM)** and the **Workflow Schema (OWFMGR)** from the available Repository Users List and move them to **Selected**. This will register the DWADM and OWFMGR schemas with the workspace.
- 10. On the same page, click Create New User to create a new workspace user. Specify the following details:
  - User Name: BIREPO
  - Password: BIREPO
- 11. Review the information, and then click **Finish** to complete the workspace configuration.
- 12. Modify the contents of the **<owb-home>/owb/bin/admin/Runtime.properties** file from the following to the contents mentioned later.

```
property.RuntimePlatform.O.NativeExecution.FTP.security_constraint
= DISABLED
property.RuntimePlatform.O.NativeExecution.Shell.security_constraint =
DISABLED
property.RuntimePlatform.O.NativeExecution.SQLPlus.security_constraint
=DISABLED
    To
    property.RuntimePlatform.O.NativeExecution.FTP.security_constraint
= NATIVE_JAVA
    property.RuntimePlatform.O.NativeExecution.Shell.security_constraint
= NATIVE_JAVA
    property.RuntimePlatform.O.NativeExecution.Shell.security_constraint
= NATIVE_JAVA
    property.RuntimePlatform.O.NativeExecution.SQLPlus.security_constraint = NATIVE_JAVA
```

- 13. Connect to the OWBSYS user, and execute the <owb-home>/owb/rtp/sql/stop\_service.sql.
- 14. Connect to the OWBSYS user, and execute the <owb-home>/owb/rtp/sql/start\_service.sql.
- 15. Connect to the database with the sys user, and execute the following procedures:

**Note**: Before executing these procedures, modify <SMTP SERVER> and <SMTP PORT> to appropriate values.

```
EXECUTE

DBMS_NETWORK_ACL_ADMIN.CREATE_ACL('acl_for_owb_cc.xml','ACL for
Control Center','OWBSYS', TRUE, 'connect');

EXECUTE

DBMS_NETWORK_ACL_ADMIN.ASSIGN_ACL('acl_for_owb_cc.xml',<SMPT SERVER>,
<SMPT PORT>);
COMMIT;

16. Execute the following:

SELECT
acl,host,
DECODE(DBMS_NETWORK_ACL_ADMIN.check_privilege_aclid(aclid,'OWBSYS',
'connect'),1, 'GRANTED', 0, 'DENIED', NULL) privilege
FROM dba network acls;
```

You will see the following:

/sys/acls/acl\_for\_owb\_cc.xml
<SMPT SERVER> GRANTED

- 17. Connect to the BIREPOWN user, and run the **spl\_exec\_wf\_prc.sql** located in../**BI251**/ **Scripts**.
- 18. Connect to the database with the sys user, and execute the **owb\_grants\_synonyms.sql** located in../**BI251/Scripts**.

**Note:** Ignore errors that are caused when trying to drop synonyms that these do not exist.

# Oracle Utilities Analytics ETL Component based on Oracle Warehouse Builder Package Installation Steps

Important Note: During the Oracle Warehouse Builder installation, if the target DB is 12c, Oracle Warehouse Builder based ETL component should be installed in a separate Oracle Utilities Analytics environment (do not use the Oracle Utilities Analytics environment where Oracle Data Integrator based ELT component and Dashboard component are installed). During configuration of Oracle Warehouse Builder component, provide Oracle Warehouse Builder home as the DB home. This is needed for the owbdeploy script to pick the Oracle Warehouse Builder executables from the right location. If the target DB is 11g, there are no such restrictions. Oracle Warehouse Builder can be installed in the same Oracle Utilities Analytics environment as other components (Oracle Data Integrator based ELT component and Dashboard component). In this case, provide 11g DB home during the Oracle Warehouse Builder configuration.

After performing the above outlined steps, follow these steps to install the Oracle Utilities Analytics ETL Component based on the Oracle Warehouse Builder package:

- 1. Change the current directory to <TEMPDIR>/BI.OWB.V2.5.1.
- 2. Set the ORACLE\_CLIENT\_HOME and PATH variables as Oracle Client Perl. It is required to run the installer (steps mentioned in point 4 below).
- 3. Make sure that the user with which Oracle Database Enterprise Edition 11.2.0.3 /12.1.0.1.0 was installed, is used to install the Oracle Utilities Analytics ETL component based on Oracle Warehouse Builder package.
- 4. Execute the following script:

## For Unix:

Perform the following steps:

- export Oracle\_CLIENT\_HOME=<OWB\_HOME>
- export PERL\_HOME=\$ORACLE\_CLIENT\_HOME/perl
- export PATH=\$PATH:\$PERL\_HOME/bin
- Run the ksh ./install.sh

Note: Ensure that you have the required execute permission on install.sh.

### For Windows:

Perform the following steps:

- set ORACLE\_CLIENT\_HOME=<OWB\_HOME>
- set PERL\_HOME=%ORACLE\_CLIENT\_HOME%\perl
- set PATH=%PERL\_HOME%\bin;%PATH%

### Run install.cmd

- 5. The Oracle Utilities Analytics specific menu appears.
- Select each menu item to configure the values. For the detailed description of the values, see Configuration Worksheet for ETL Component based on Oracle Warehouse Builder Installation.

Note: All the schema names must be entered in the upper case.

### **Environment Installation Options:**

- 1. Oracle Client Home Directory:
- 2. Environment Mount Point:

Log Files Mount Point:

Environment Name:

Web Java Home Directory:

For successful installation, each item in the above list should be configured. Choose any menu option  $(1, 2 \le P \ge Process, \le X \ge Exit)$ .

## **Environment Configurations:**

- Environment Description
   Environment Description:
- 2. Database Configuration

OWB WorkSpace Owner:

OWB WorkSpace Owner Password: Database Name:

Database Server: Database Port:

3. Design Repository Configuration

OWB WorkSpace User:

OWB Workspace user Password:

OWB WorkSpace Name:

DWADM SCHEMA NAME:

DWADM SCHEMA Password:

WORKFLOW MANAGER SCHEMA NAME:

WORKFLOW MANAGER SCHEMA Password:

4. Database character set configuration

Database Character set: AL32UTF8

5. Editing process flow configuration

Repository Operating System:

Perl Compiler location:

Data and control files location:

Separator to be used:

File Manager location:

6. Email Configuration

Email ID of Sender:

Email ID for Reply-To address:

Email ID of Receiver:

SMTP server:

SMTP server port:

7. Control Centre Configuration

Repository Control Center Name:

8. External Data Source Configuration

Path of the External Datasource:

Path of the External Datasource LOG:

File Processor Daemon Execution Switch: 1

File Processor Extract Max Load: 5
File Processor Scheduler Poll Duration: 60

For successful installation, each item in the above list should be configured. Choose any menu option (1, 2, 3, 4, 5, 6, 7, 8 < P > Process, < X > Exit).

After completing the parameter setup, proceed with the option **P**. Write to the configure file.

Once installation is successful, execute the post-installation steps as described in the section **Post-installation Tasks**.

### Post-installation Tasks

The following post-installation tasks are discussed in this section:

- Deploying the ETL Workflows on Oracle Warehouse Builder
- · Deploying the Materialized Views
- Executing the Init Package
- Starting the File Processor
- Generating the Security
- Generating the Database Statistics

## Deploying the ETL Workflows on Oracle Warehouse Builder

Deploy the ETL workflows to the target BI database configured in Oracle Utilities Analytics package installation. In UNIX, you may get a Java heap space error while importing the MDL file.

To resolve this error, you are required to make changes in the OMBPlus.sh file, located at: \$OWB\_HOME/owb/bin/ unix/OMBPlus.sh.

In the following code, change the value -Xmx768M to -Xmx1024M, and then the -Dlimit value 768M to 1024M.

```
$JAVAPATH/bin/java $JAVA64FLAG -Xms64M -Xmx768M $OPTS -Dlimit=768M - DORACLE_HOME=$ORACLE_HOME -DOWBCC_HOME=$ORACLE_HOME -DTCLLIBPATH="$TCLLIBPATH" -DMARATHON_RETRY_COUNT="$MARATHON_RETRY_COUNT" -DMARATHON_RETRY_INTERVAL="$MARATHON_RETRY_INTERVAL" $CLASSPATH LAUNCHER oracle.owb.scripting.OMBShell $*
```

You may need to make this value larger than 1024MB (1GB) depending on the size of the import.

Perform the following task:

Review the parallel-\* .txt files located under the \$SPLEBASE/etc folder to set the degree of parallelism. The files are in the parallel\*.txt format to change the <Degree> of parallelism.

```
parallel-tables.txt file format: <Object_name>:<Degree>
parallel-mvs.txt file format: : <MV_Name>:<Fact_Table>:<Degree>
parallel-maps.txt file format:<Object name>:<Table Name>:<Degree>
```

**Note**: The script may take several minutes to complete.

### For UNIX:

Perform the following:

- 1. Navigate to the <Install\_Dir>/bin directory.
- 2. Initialize the environment with the ./splenviron.sh -e <envname> command.
- 3. cd \$SPLEBASE/bin.
- 4. Run the ksh ./Owbdeploy.sh.

### For Windows:

Perform the following:

- 1. Navigate to the <Install\_Dir>/bin directory.
- 2. Initialize the environment with the ./splenviron.cmd -e <envname> command.
- 3. cd %SPLEBASE%\bin.
- 4. Run the **Owbdeploy.cmd.**

## **Deploying the Materialized Views**

Perform the following:

### For UNIX:

- 1. Navigate to the <Install\_Dir>/bin directory.
- 2. Initialize the environment with the ./splenviron.sh -e <envname> command.
- 3. cd \$SPLEBASE\bin.
- 4. Run the ksh ./installViews.sh.
- 5. Once the deployment is complete, remove the content inside this directory \$SPLEBASE/tmp to ensure that all files are removed.

### For Windows:

- 1. Navigate to the <Install\_Dir>/bin directory.
- 2. Initialize the environment with the ./splenviron.cmd -e <envname> command.
- 3. cd %SPLEBASE%\bin.
- 4. Run the installViews.cmd.
- 5. Once the deployment is complete, remove the content inside this directory %SPLEBASE%\tmp to ensure that all files are removed.

# **Executing the Init Package**

Perform the following steps:

- 1. Login to the Oracle Warehouse Builder repository.
- 2. Navigate to Tools > Control Center Manager > SPL\_BI\_WF\_LOC > SPL\_BI\_WF > INIT PKG.
- Right-click on each workflow in INIT\_PKG, except OUBIWF\_PURGE\_RT\_AUDIT and click the Start option.

For example, right-click LOAD\_DATE and click Start.

# Starting the File Processor

Perform the following steps:

## For UNIX:

```
cd $SPLEBASE/bin
nohup ksh ./startFileprocessordaemon.sh >&1 &
```

### For Windows:

```
startFileprocessordaemon.cmd
```

Note: Go to <SPLEBASE>/logs/system to view the file processor log.

## Generating the Security

Edit the database name with the name of your database in **OraGenSec.bat** after completing the Oracle Warehouse Builder deployment and run it from BI251/DWADM/Security folder.

## **Generating the Database Statistics**

During the installation process, new database objects may be added to the target database. Before starting to use the database, generate the statistics for these new objects.

# **Installing Oracle Utilities Analytics Dashboard Component**

**Note:** Ensure that the same Operating System (OS) user is used to install the Oracle Utilities Analytics Dashboard component that is used to install all the prerequisite software. Refer to the section **Prerequisite Software for Oracle Utilities Analytics Dashboard Component**.

This section describes how to install the database component of Oracle Utilities Analytics. The section includes the following:

- Copying and Decompressing the Install Media
- Oracle Utilities Analytics Dashboard Package Installation Steps
- · Post-installation Tasks

# Copying and Decompressing the Install Media

The Oracle Utilities Analytics Dashboard Component installation file is delivered in zip format for both UNIX and Windows platforms. If you plan to install multiple Oracle Utilities Analytics environments operated by different Oracle Utilities Administrator User IDs, you must complete each of the following installation steps for each Administrator User ID.

- Download the Oracle Utilities Analytics V2.5.1Dashboard Component part (Oracle Utilities Analytics V2.5.1Dashboard Component Multiplatform.zip) from the Oracle Software Delivery Cloud (https://edelivery.oracle.com).
- 2. Log into the application server host (where Oracle Business Intelligence Enterprise Edition11.1.1.7.1 software is installed) as the Oracle Utilities Analytics Administrator User ID (default cases).
- 3. Create a temporary directory, such as c:\OUA\temp or /OUA/temp (Referred in the step 3 below as <TEMPDIR>). This directory must be located outside any current working Oracle Utilities application environment. All files placed in this directory as a part of the installation procedure can be deleted after completing a successful installation.
- 4. Copy the file **BI.OBIEE.V2.5.1-MultiPlatform.jar** from the delivered package to the <TEMPDIR>. If you are using FTP to transfer this file, remember to use the BINARY option for the FTP transfer.
- 5. Decompress the file:

cd <TEMPDIR>

jar -xvf BI.OBIEE.V2.5.1-MultiPlatform.jar

**Note:** You should have Java JDK installed on the machine used to (un)jar the application server installation package. Install the JDK that is supported for the install on your platform to be able to use the jar command.

The Java packages are located at: http://java.sun.com/products/archive/index.html

A sub-directory named "BI.OBIEE.V2.5.1" is created. It contains the installation software for the Oracle Utilities Analytics Dashboard component.

## **Setting Permissions for the Cistab File in UNIX**

Every Oracle Utilities Analytics environment installed on a server must be registered in the /etc/cistab file located on that server. On the UNIX servers, generally only the root user ID has write permissions to the /etc directory. Since the installation process is run by the Oracle Administrator User ID, this user ID may not be able to write to /etc/cistab table.

The install utility checks permissions and if it identifies a lack of the necessary permissions, it generates a script in the <TEMPDIR>/BI.OBIEE.V2.5.1directory named cistab\_<SPLENVIRON>.sh. Run the generated script using the root account before continuing with the installation process. The script initializes the cistab file in /etc directory (if it is the first Oracle Utilities Analytics application environment on the server) and registers a new environment.

The generated script also changes the owner of /etc/cistab file to the Oracle Utilities Analytics Administrator User ID, so that the next time a new environment is created by the same Oracle Utilities Analytics Administrator User ID, you do not need to run the generated script with the root user ID. Instead, the install utility itself proceeds with the registration.

If you are reinstalling an existing environment, only the validation of /etc/cistab entry is done by the install utility, no new registration occurs. The install utility interactively instructs you about every step that needs to occur in each specific case.

If you plan to upgrade an existing environment, it is recommended that you take a backup prior to the installation process. The installation utility does not create a backup of the existing environment.

# Oracle Utilities Analytics Dashboard Package Installation Steps

Note: Before installing verify that the steps in Prerequisite Software for Oracle Utilities Analytics Dashboard Component are followed.

To install the Oracle Utilities Analytics Dashboard package, follow these steps.

- 1. Change the current directory to <TEMPDIR>/BI.OBIEE.V2.5.1.
- Set the ORACLE\_CLIENT\_HOME and PATH variables as Oracle Client Perl. It is required to run the installer.

### For UNIX:

Perform the following steps:

- export ORACLE\_CLIENT\_HOME=<ORACLE\_HOME>
- export PERL\_HOME=\$ORACLE\_CLIENT\_HOME/perl
- export PATH=\$PATH:\$PERL\_HOME/bin
- Run the ksh ./install.sh

Note: Ensure that you have the proper execute permission on install.sh.

# For Windows:

Perform the following steps:

- set ORACLE\_CLIENT\_HOME=<oracle\_client\_home>
- set PERL\_HOME=%ORACLE\_CLIENT\_HOME%\perl
- set PATH=%PERL\_HOME%\bin;%PATH%
- Run the **Install.cmd**
- The Oracle Utilities Analytics specific menu appears.
- Select each menu item to configure the values. For the detailed description of the values, see Configuration Worksheet for Dashboard Component Installation.

## **Environment Installation Options**

- 1. Oracle Client Home Directory:
- 2. Environment Mount Point:

Log Files Mount Point:

Environment Name:

Web Java Home Directory:

For successful installation, each item in the above list should be configured. Choose any menu option (1, 2, <P> Process, <X> Exit).

For the detailed description of the values, see **Configuration Worksheet for Dashboard Component Installation**.

**Note**: All the schema names must be entered in the upper case.

## **Environment Configuration**

Environment Description
 Environment Description:

2. OBIEE Environment Configuration

Oracle BI Instance Home

Oracle BI Home

Oracle BI Domain Home

Weblogic Domain Console User Name

Weblogic Domain Console Host:

Weblogic Domain Console Port

Number:

3. Target Database Details

Target Database Name:

Target Database Host:

Target Database Port: 1521

DWADM Schema Name: DWADM

DWADM Schema Password:

For a successful installation, each item in the above list should be configured. Choose any menu option (1, 2, 3 < P > Process, < X > Exit).

After completing the parameter setup, proceed with option P.

Once installation is completed successfully, execute the post-installation steps outlined in the section **Post-installation Tasks**.

# **Post-installation Tasks**

The following post-installation tasks are discussed in this section:

- Deploying the Repository (RPD) File
- Deploying the Web Catalog
- Configuring and Deploying the MapViewer
- Deploying the Write Back
- Enabling the Analytics Help
- Enabling the Auto Complete Feature on Oracle Business Intelligence Enterprise Edition 11.1.1.7.1

## Deploying the Repository (RPD) File

The RPD file is located at: <install\_dir>/Reports/rpd/UtilitiesBusinessAnalytics.rpd, where <install\_dir> is the Oracle Utilities Analytics Dashboard Package installation directory. This RPD file should be copied to the Windows machine on which Oracle Business Intelligence Enterprise Edition 11.1.1.7.1 is installed.

To deploy the repository (RPD) file, follow these steps:

- 1. Oracle Business Intelligence Enterprise Edition 11.1.1.7.1 should have been installed on the Windows machine before proceeding with the steps below.
- 2. Launch the **Administration Tool** from the **Start** menu from the **Windows** machine. This is only available in **Windows**.

## Start > Programs > Oracle Business Intelligence > BI Administration

- 3. Open the RPD in offline mode by selecting File > Open > Offline...
- 4. Provide the RPD password. The default password is "oracle123".

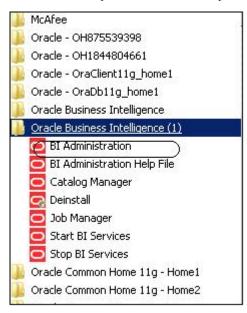

5. Edit the connection pools as shown below by double-clicking on them.

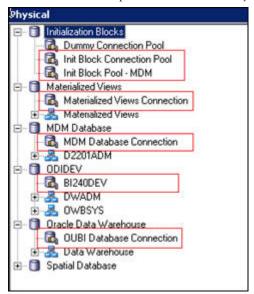

6. In the **Init Block Connection Pool** group, enter the following:

Datasource name = BI Database name

User name = DWREAD

Password = DWREAD User password

7. In the **Init Block Pool - MDM** group, provide the following, only for MDM:

Datasource name = MDM database name

User name = CISUSER

Password = CISUSER User password

8. In the **Materialized Views Connection** group, enter the following:

Datasource name = BI Database name

User name =DWREAD

Password = DWREAD User password

9. In the **MDM Database Connection** group, provide the following, only for MDM:

Datasource name = MDM database name

User name = CISUSER

Password = CISUSER User password

10. In the **ODIDEV Connection Pool** group, provide the following:

Datasource name = BI database name

User name = DWUSER

Password = DWUSER User password

11. In the OUBI Database Connection group, provide the following:

Datasource name = BI database name

User name = DWREAD

Password = DWREAD User password

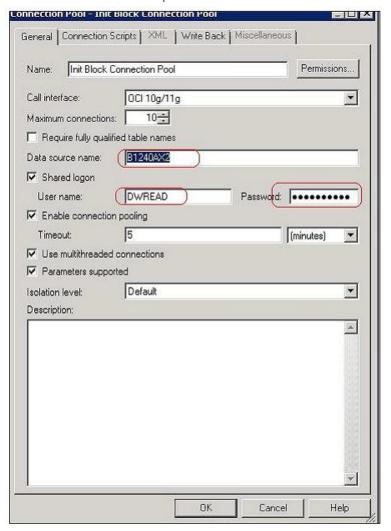

### 12. Click Save.

**Note**: Click **Yes** when you see the prompt '*Do you wish to check global consistency*?' and ignore any warnings that appear after consistency check is complete.

- 13. Log into the **OBIEE Enterprise Manager**.
- 14. Navigate to **BI Instance > Coreapplication > Deployment.**
- 15. Lock and edit.

The repository text box is enabled.

- 16. Browse to the modified rpd file and submit.
- 17. Provide the RPD password as "oracle123". Click Apply.
- 18. Activate the changes, and then restart the Oracle Utilities Analytics services.

**Note**: All the above databases set in the connection pool should be updated in the **tnsnames.ora** file in <OBIEE\_INSTALL\_DIR>/Oracle\_BI1/network/admin.

## **Deploying the Web Catalog**

To deploy the web catalog, follow these steps:

- Go to the <Catalog location>/root/shared and delete the existing catalogs that were delivered out-of-box with the Oracle Utilities Analytics product in the previous release. Any catalog added by you can be retained.
- 2. Go to the <Catalog location>/root/system, and remove spatial metadata and spatialmetadata.atr contents.

**Note**: Login to the Enterprise Manager, navigate to **Coreapplication** > **Deployment** > **Repository** for viewing the catalog location. At the bottom, you will see the catalog location.

## For UNIX:

Perform the following steps:

- 1. Navigate to the <Install\_Dir>/bin directory.
- 2. Initialize the environment with the command:
  - ./splenviron.sh -e <envname>
- 3. cd \$SPLEBASE/bin.
- 4. Run the ksh ./deploycatalog.sh.
- 5. Enter the location of the physical catalogs configured in Enterprise Manager.

**Note**: Login to the Enterprise Manager, navigate to **Coreapplication** > **Deployment** > **Repository** for viewing the catalog location. At the bottom, you will see the catalog location.

Note: Make sure that the following environment variables are set:

ORACLE\_INSTANCE

COMPONENT\_NAME

Verify catalog location is referring to the correct location:

\$ORACLE\_INSTANCE\bifoundation\OracleBIPresentationServicesCompo
nent\\$COMPONENT NAME\catalog\OracleBIApps

### For Windows:

Perform the following steps:

- 1. Navigate to the <Install\_Dir>/bin directory.
- 2. Initialize the environment with the ./splenviron.cmd -e <envname> command.
- 3. cd %SPLEBASE%\bin.
- 4. Run the deploycatalog.cmd.
- 5. Enter the location of the physical catalogs configured in the Enterprise Manager.

**Note**: Login to the Enterprise Manager, navigate to **Coreapplication > Deployment** > **Repository** for viewing the catalog location. At the bottom, you will see the catalog location.

Note: Make sure that the following Environment variables are set:

ORACLE\_INSTANCE

COMPONENT NAME

Verify catalog location is referring to the correct location:

%ORACLE\_INSTANCE%\bifoundation\OracleBIPresentationServicesComponent\%COMPONENT NAME%\catalog\OracleBIApps

## Configuring and Deploying the MapViewer

To configure and deploy the MapViewer, follow these steps:

- Configuring the MapViewer
- · Modifying the instanceconfig.xml

# Configuring the MapViewer

To configure the MapViewer, follow these steps:

1. Update the **mapViewerConfig** file with the below mentioned tags:

```
File location: < OBIEE_INSTALL_DIR >/Oracle_BI1/bifoundation/jee/mapviewer.ear/web.war/WEB-INF/conf/
```

File: mapViewerConfig.xml

If there is proxy used, insert the list of host names for all the third-party service providers in the security\_config node.

2. Add the following **ns\_data\_provider** node:

```
<ns_data_providerid="obieeNsdp"
class="com.oracle.utilities.birdseye.BirdseyeNSDP" />
```

3. Add the **current map\_tile\_server** with the following **map\_tile\_server** node.

```
<map_tile_server>
<tile_storage default_root_path="/mytilecache/"/>
</map tile server>
```

4. Add the following with appropriate values:

```
<map_data_source name="MAPCONN"
jdbc_host="<DB_HOST>"
jdbc_sid="<SID of the Database>"
jdbc_port="<DB_PORT>"
jdbc_user="DWADM"
jdbc_password="!<DWADM PASSWORD>" jdbc_mode="thin"
number_of_mappers="32" allow_jdbc_theme_based_foi="true"
/>
```

**Note**: The exclamatory mark in the front of the password ensures that the password is encrypted.

## Modifying the instanceconfig.xml

Update the **instanceconfig.xml** file after taking a backup.

The following are the examples of location of instanceconfig.xml file.

# For UNIX:

```
<OBIEE_INSTALL_DIR>/instances/instance1/config/
OracleBIPresentationServicesComponent/coreapplication obips1
```

#### For Windows:

<OBIEE\_INSTALL\_DIR>\instances\instance1\config\OracleBIPresentatio
nServicesComponent\coreapplication\_obips1

Perform the following changes to instanceconfig.xml file:

1. Update the security node with the following values. If the security node is not present, add the following code before </Serverinstance>:

```
<Security>
<ClientSessionExpireMinutes>210</ClientSessionExpireMinutes>
<HttpOnlyCookies>false</HttpOnlyCookies>
<CookieDomain />
<CookiePath>/</CookiePath>
</Security>
```

2. Update the following <ServerInstance> element:

```
<LightWriteback>true</LightWriteback>
```

3. Add the following before the end tag </ServerInstance>:

```
<UI>
<DefaultStyle>oubi</DefaultStyle>
<DefaultSkin>oubi</DefaultSkin>
</UI>
```

4. Add the following lines in between the <ServerInstance> </ServerInstance> tags:

### **Deploying the Write Back**

The purpose of the write back templates is to allow the user to configure Administrative dashboards. This is mandatory for the Admin Dashboard functionality to work.

To deploy the write back feature, follow these steps:

### For UNIX:

Perform the following steps:

- 1. Navigate to the <Install Dir>/bin directory.
- 2. Initialize the environment with the ./splenviron.sh -e <envname> command.
- 3. cd \$SPLEBASE/bin.
- 4. Run the ksh ./deploywriteback.sh.
- Log into Analytics and navigate to Administration > Manage Privileges > Write Back > Write Back to Database.
- 6. Click Denied:Authenticated User and select Granted.

#### For Windows:

Perform the following steps:

- 1. Navigate to the <Install\_Dir>/bin directory.
- 2. Initialize the environment with the ./splenviron.cmd -e <envname> command.
- cd %SPLEBASE%/bin.
- 4. Run the **deploywriteback.cmd**.
- Log into Analytics and navigate to Administration > Manage Privileges > Write Back > Write Back to Database.
- 6. Click Denied:Authenticated User and select Granted.

## **Enabling the Analytics Help**

To enable the Analytics' Help, follow these steps:

- 1. Download *Oracle Utilities Analytics v2.5.1 User's Guide* from the Oracle Software Delivery Cloud (https://edelivery.oracle.com).
- 2. After downloading *Oracle Utilities Analytics v2.5.1 User's Guide*, change the name of the OUA\_UserGuide\_2.5.1.pdf file to **OUASA Help.pdf**.
- 3. Now, place the **Help** file in the \$SPLEBASE/Skin/res directory.
- 4. Run the following commands:

### For UNIX:

Perform the following steps:

- 1. Navigate to the <Install\_Dir>/bin directory.
- 2. Initialize the environment with the ./splenviron.sh -e <envname> command.
- 3. cd \$SPLEBASE/bin.
- 4. Run the ksh./deployanalyticsear.sh.
- 5. Enter the **WebLogic Domain Console** password. For example, weblogic123.

## For Windows:

Perform the following steps:

- 1. Navigate to the <Install\_Dir>/bin directory.
- 2. Initialize the environment with the ./splenviron.cmd -e <envname> command.
- 3. cd %SPLEBASE%/bin.
- 4. Run the **deployanalyticsear.cmd**.
- 5. Enter the **WebLogic Domain Console Password**. For example, weblogic123
- 6. Restart the Analytics core services.
- 7. Restart the WebLogic and all the Analytics services after the Oracle Business Intelligence Enterprise Edition deployment is completed.

# Enabling the Auto Complete Feature on Oracle Business Intelligence Enterprise Edition 11.1.7.1

Perform the following steps:

1. Restart the Oracle Business Intelligence Enterprise Edition admin server, managed server and opmn services.

**Note**: Refer to Oracle Business Intelligence Enterprise Edition documentation for the detailed instructions on how to start and stop the admin server, managed server and opmn services.

- 2. Log into the **Analytics** (http://<Server>:<port>/analytics).
- 3. Click on the **Weblogic User** (top-right of the page).
- 4. From the drop-down menu, select **My Account**.
- 5. Set **Prompt Auto Complete** to **ON** and click **OK**.

# **Chapter 6**

## **Upgrading Oracle Utilities Analytics**

This chapter provides an overview of upgrading Oracle Utilities Analytics v2.5.1 from an earlier version:

- Supported Upgrade Paths
- Key Points for Oracle Utilities Network Management System's Users
- Upgrading Oracle Utilities Analytics
- Post-installation Checklist

## **Supported Upgrade Paths**

The direct upgrade to Oracle Utilities Analytics v2.5.1 is supported from the following version: Oracle Utilities Analytics v2.5.0.0.1 / or v2.5.0.0.2

**Important Note:** For upgrading from a version not supported by direct upgrade path, the product must be first upgraded to Oracle Utilities Analytics v2.5.0.0.1, and then upgraded to Oracle Utilities Analytics v2.5.1.

# **Key Points for Oracle Utilities Network Management System's Users**

Here are a few points which an Oracle Utilities Network Management System's user should remember:

- 1. Oracle Utilities Network Management System (NMS) will not be supported with Oracle Warehouse Builder starting with Oracle Utilities Analytics 2.5.1.
- 2. Before upgrading Oracle Utilities Network Management System instance to 1.12.0.1 or Oracle Utilities Analytics to 2.5.1, ensure that the final extracts have been generated and loaded to the warehouse database. Once final extracts have been loaded, ensure that no one accesses the Oracle Utilities Network Management System application until Oracle Utilities Analytics ELT component based on the Oracle Data Integrator is set up.
- 3. While loading the final extracts or upgrading the Oracle Utilities Network Management System application, you can install the software products mentioned in the section Prerequisite Software for Oracle Utilities Analytics ELT Component based on Oracle Data Integrator on the target database in parallel.

4. Once Oracle Utilities Network Management application has been upgraded to 1.12.0.1, follow the steps to configure the Oracle Utilities Network Management application with Oracle Data Integrator mentioned in the section "Upgrading Oracle Utilities Analytics Database Component" and "Installing Oracle Utilities Analytics ELT Component based on Oracle Data Integrator"

After executing the steps mentioned in the section "Installing Oracle Utilities Analytics ELT Component based on Oracle Data Integrator", note the timestamp using the query given below on the target database:

```
alter session set nls_datE_format ='DD-MON-YYYY HH24:MI:SS';
select max(COMPLETED ON) from <Context code>REP.CDC SYNC LOG;
```

where <Context code> is the context Code with which NMS instance is configured.

After noting the timestamp, Oracle Utilities Network Management System application can be released to the end users.

If any customizations have been done previously on the Oracle Utilities Network
Management System extractors to populate the UDX columns for any of the facts or
dimensions, the same needs to be copied in the new Oracle Data Integrator based ELT
methodology.

For details, refer to the **Chapter 5**: **Extending Oracle Utilities Analytics** in *Oracle Utilities Analytics Administration Guide*.

 Any change to the Oracle Data Integrator ELT metadata configuration must be done before starting the ELT jobs. These metadata configurations can be maintained using Oracle Utilities Analytics Administration Tool.

Specifically refer to the following pages in the Oracle Utilities Analytics Administration Tool:

- Target Entity (for scheduling related configuration)
- Global Configuration (for global settings of the Oracle Utilities Analytics product)

The details about these pages can be found in **Appendix B** of the *Oracle Utilities Analytics Administration Guide*. The chapter 3 of this guide has detailed information on how to configure the Oracle Utilities Analytics product completely.

7. The ELT jobs for the existing facts and dimensions of Oracle Utilities Network Management System should be updated to start the data load after the timestamp of the last set of data loaded via the Oracle Warehouse Builder based ETL as mentioned in the step 2.

```
update MDADM.B1_JOB_CONFIG
set SLICE_START_DTTM = <timestamp from Step 7>
where PROD_FLG = 'NMS'
and TARGET_ENTITY_ID in (
select TARGET_ENTITY_ID from MDADM.B1_TARGET_ENTITY
where ENTITY_NAME in
   ('CD_ACCT', 'CD_ADDR', 'CD_CALL_INFO', 'CD_CITY', 'CD_CREW',
'CD_CTRL_ZONE', 'CD_DEVICE', 'CD_EVENT', 'CD_EVENT_STATUS',
'CD_FEEDER', 'CD_METER', 'CD_PER', 'CD_PHASE', 'CD_PREM', 'CD_SNL',
'CD_STORM', 'CD_STORM_OUTAGE_TYPE', 'CD_SW_PLAN', 'CD_SW_PLAN_STATE',
   'CD_USER', 'CF_CUST_RECENT_OUTG', 'CF_CUST_RST_OUTG',
'CF_RECENT_CALL', 'CF_RECENT_CREW', 'CF_RECENT_JOB', 'CF_RST_CALL',
'CF_RST_CREW', 'CF_RST_JOB', 'CF_SW_PLAN', 'CF_SW_PLAN_STATE'));
```

For the Snapshot fact ETL jobs alone, the timestamp should be updated on the first / second of the next month. For example, if the last sync timestamp in the step 7 is "12-NOV-2013 04:02:30", then the arrears ETL job should have the timestamp as "01-DEC-2013 00:00:00".

Use the below query on the target database to update the timestamp on the ETL jobs. Derive the timestamp to be used based on the timestamp from the step 7.

```
update MDADM.B1_JOB_CONFIG
set SLICE_START_DTTM = <First second of next month to load>
where PROD_FLG = 'NMS'
and TARGET_ENTITY_ID in
  (select TARGET_ENTITY_ID from MDADM.B1_TARGET_ENTITY
  where ENTITY_NAME in
('CF_FEEDER_DLVRD_LOAD','CF_OUTG','CF_CTRL_ZONE_OUTG','CF_CITY_OUTG'))
```

**Note**: The above queries will not update the timestamp for the ELT jobs of the new Oracle Utilities Network Management System dimensions. This is because these tables are loaded from the start. Hence, the default slice timestamp populated on these jobs will be left as is.

8. Start the Oracle Data Integrator ELT jobs using the Oracle Utilities Analytics Administration tool.

**Note:** Refer to the **Configuring the Jobs** section in the **Appendix B** of *Oracle Utilities Analytics Administration Guide*. The **Enable Jobs** page helps to mass enable the ELT jobs for a specific source product instance.

## **Upgrading Oracle Utilities Analytics**

Note: During the upgrade, it must be noted that the transition from Oracle Warehouse Builder based ETL to Oracle Data Integrator based ELT also happens. If there were any customizations done on the source product Oracle Utilities Network Management System Extractors or on the Oracle Warehouse Builder workflows in the Oracle Utilities Analytics product, then similar functional customizations will have to be done again in the Oracle Data Integrator based ELT.

For additional details on how to customize the Oracle Utilities Analytics, refer to the **Chapter 5**: **Extending Oracle Utilities Analytics** in *Oracle Utilities Analytics Administration Guide*.

To upgrade to Oracle Utilities Analytics v2.5.1, users must upgrade to Oracle Utilities Analytics 2.5.0.0.1 if it is on different version of product.

Note: If any source application is configured with Oracle Data Integrator to Oracle Utilities Analytics application, sync Oracle GoldenGate first to ensure that all the changes done on the source side have been replicated to the replication schema, and then bring down the source application to make sure that no one is accessing the application until the upgrade steps are completed. And also, make sure to release the source application to the end user after completing all the upgrade steps.

This section describes the procedure to upgrade Oracle Utilities Analytics v2.5.1:

- Upgrading Oracle Utilities Analytics Database Component
- Installing Oracle Utilities Analytics ELT Component based on Oracle Data Integrator

(applicable only if you have installed Oracle Utilities Network Management System, Oracle Utilities Operational Device Management, or Oracle Utilities Customer Care and Billing).

 Upgrading Oracle Utilities Analytics ETL Component based on Oracle Warehouse Builder

(applicable only if you have installed Oracle Utilities Work and Asset Management, Oracle Utilities Mobile Workforce Management, or Oracle Utilities Meter Data Management).

- Upgrading Oracle Utilities Analytics Dashboard Component
- Installing Oracle Utilities Analytics Admin Tool Component (applicable only if you use Oracle Data Integrator based ELT).

## **Upgrading Oracle Utilities Analytics Database Component**

This section describes the upgrade installation of the database. The following topics are discussed in this section:

- Preinstallation Tasks
- Upgrading the Database Software Version
- · Copying and Decompressing the Install Media
- Creating the Users and the Tablespaces
- Installing the RELADM Schema
- Installing the MDADM Schema
- · Upgrading the DWADM Schema
- Post-Installation
- Configuring the Spatial Data

#### **Preinstallation Tasks**

Perform the following tasks:

- Copy the **DuplicateRecordCheck.sql** file from the **BI251\DWADM\Pre-Installation** directory to the database server under ../<Temp> directory.
- Connect to the DWADM schema and execute the ../<Temp>/DuplicateRecordCheck.sql.

**Note**: If it displays no rows selected, it is good to proceed. If it displays some data, then contact support team and do not proceed with the installation. It is recommended to wait until you get the data fix script.

## **Upgrading the Database Software Version**

Oracle Utilities Analytics version 2.5.1 supports both 11.2.0.3 and 12.1.0.1.0 versions of Oracle database server.

If a source application uses Oracle Data Integrator based ELT and is on 11g database, then there is no need to upgrade the database software.

Oracle Utilities Analytics supports Oracle Data Integrator based ELT from the source database on 11g to the target database on 11g and the source database on 12c to the target database on 12c. It means that the source and the target database versions must match.

If the source application is upgraded to 12c, upgrade your Oracle Utilities Analytics database to 12c. It is recommended to upgrade the database software and Oracle Warehouse Builder version to 12.1.0.1.0, and not to delete the old Oracle home until all the upgrade steps are executed.

## **Copying and Decompressing the Install Media**

To copy and then decompress the install media, follow these steps:

- Download the Oracle Utilities Analytics version 2.5.1Oracle Database part (Oracle Utilities Analytics V2.5.1Oracle Database Multiplatform.zip) from the Oracle Software Delivery Cloud (https://edelivery.oracle.com).
- 2. Create a temporary directory, such as c:\OUA\temp or /OUA/temp (Referred to <TEMPDIR> below). This directory must be located outside any current working Oracle Utilities application environment. All files that are placed in this directory as a part of the installation can be deleted after completing a successful installation.
- 3. Unzip Oracle Utilities Analytics V2.5.1Oracle Database Multiplatform.zip to <TEMPDIR> using any zip utility.

4. Unzip the zip file <TEMPDIR>/OUA-V2.5.1-Database-Multiplatform.zip using any zip utility.

## Creating the Users and the Tablespaces

The following are the steps to be followed for creating users and tablespaces required:

- Ensure to create users in the database with the following names: DWADM, DWUSER, DWREAD, MDADM, RELADM, SPLADM, SPLUSER, SPLREAD, MASTER\_REPO, WORK\_REPO and DWSTAGE if these do not exist already, without giving specific roles.
- 2. Ensure to create roles with the following names: DW\_USER, DW\_READ, DW\_REPLICATE, SPL\_USER and SPL\_READ roles if these do not exist already.
- 3. Connect to the sys user, execute the **Usersgrants.sql** in BI251/Scripts/Usersgrants.sql. This SQL provides the required grants to the users created above.

## Installing the RELADM Schema

The RELADM schema is a metadata schema that consists of database objects used for storing the product version and the component installation information.

This section describes the initial installation of the RELADM schema, including:

- · Reviewing the Storage.par file
- Installation Steps
- Generating the Database Statistics

The process prompts you for the names of three database users:

- A user that owns the application schema. Provide value: RELADM.
- A user that has the read-write (select/update/insert/delete) privileges to the objects in the application schema. There is no need to provide any value here, just press **Enter** to proceed.
- A user with the read-only privileges to the objects in the application schema. There is no need to provide any value here, just press **Enter** to proceed.

The process also prompts you for the following:

- A database role that has the read-write (select/update/insert/delete) privileges to the objects
  in the application schema. There is no need to provide any value here, just press Enter to
  proceed.
- A database role with the read-only privileges to the objects in the application schema. There is no need to provide any value here, just press **Enter** to proceed.
- The location for jar files (the Jar files are bundled with the database package).

```
Java Home. For example: C:\Java\jdk1.6.0 20.
```

#### Reviewing the Storage.par file

The **storage.par** file (that comes with the product and is in location ..\BI251\RELADM\Install-Upgrade) allocates all the base tables and indexes to the default tablespace CISTS\_01. If you decide to allocate some tables or indexes outside of the default tablespace, then this has to be reflected in the **storage.par** file by changing the tablespace name from the default value to a custom value according to the format shown below:

```
Object Type:Object Name:Tablespace name:Parallel:Comments
```

Where Parallel defines the number of threads that the Oracle database server uses to access a table or to create an index. The default value is 1.

Note: If database does not have CISTS\_01 tablespace or the RELADM user do not have quota on CISTS\_01 tablespace, you must edit the

## tablespace name in Storage.par to tablespace name on which the RELADM has quota.

#### **Installation Steps**

Perform the following steps to install the RELADM schema:

**Note**: Ensure the **CDXDBI.exe** (in the step below) is run from a Windows desktop that has the Oracle 11.2.0.3 +32 bit client and Java Development Kit Version 6.0 Update 20 or later. Ensure that the **tnsnames.ora** file of the Oracle client is updated with the entry for the target database to connect to the target database.

- 1. Run the **CDXDBI.exe** from ..\BI251\RELADM\Install-Upgrade. Run the utility from command prompt. The utility prompts you to enter values for the following parameters:
  - The name of the target database:<DB NAME>
  - The password for the system user account in the database (in silent mode)
  - The name of the owner of the database schema: RELADM
  - The location of the Java home: <..\jdk1.6.0\_20>
  - The location of TUGBU Jar files: <..\BI251\RELADM\Jarfiles>
  - The password for the user (in silent mode): <RELADM user password>
  - The Oracle user with the read-write privileges to the database schema: No input needed.
     Press Enter and continue.
  - The Oracle user with the read-only privileges to the database schema: No input needed.
     Press Enter and continue.
  - The Oracle database role with the read-write privileges to the database schema: No input needed. Press Enter and continue.
  - The Oracle database role with the read-only privileges to the database schema: No input needed. Press Enter and continue.
- 2. The utility creates schema and system data definitions.

If an error occurs while executing an SQL or another utility, it logs and displays the error message and allows you to re-execute the current step.

#### **Generating the Database Statistics**

During the installation process, new database objects may be added to the target database. Before using the database, generate the statistics for these new objects:

Connect to the sys user and execute the command:

```
execute DBMS STATS.GATHER SCHEMA STATS('RELADM');
```

### Installing the MDADM Schema

The MDADM schema is a metadata schema that consists of the database objects used for storing metadata of Oracle Utilities Analytics. For example ETL job execution status, target tables for ETL, Oracle GoldenGate configuration details, etc.

This section describes the initial installation of the MDADM schema, including:

- Reviewing the Storage.par file
- Installation Steps
- Generating the Database Statistics

The process prompts you for the names of three database users:

• A user that owns the application schema. Provide value: MDADM.

- A user that has the read-write (select/update/insert/delete) privileges to the objects in the application schema. There is no need to provide any value here, just press **Enter** to proceed.
- A user with the read-only privileges to the objects in the application schema. There is no need to provide any value here, just press **Enter** to proceed.

The process also prompts you for the following:

- A database role that has the read-write (select/update/insert/delete) privileges to the objects
  in the application schema. There is no need to provide any value here, just press Enter to
  proceed.
- A database role with the read-only privileges to the objects in the application schema. There is no need to provide any value here, just press **Enter** to proceed.
- The location for jar files (the Jar files are bundled with the database package).

```
Java Home. For example: C:\Java\jdk1.6.0 20.
```

## Reviewing the Storage.par file

The **storage.par** file (that comes with the product and is in location ..\BI251\MDADM\Install-Upgrade) allocates all the base tables and indexes to the default tablespace CISTS\_01. If you decide to allocate some tables or indexes outside of the default tablespace, then this has to be reflected in the **storage.par** file by changing the tablespace name from the default value to a custom value, according to the format shown below:

```
Object Type:Object Name:Tablespace name:Parallel:Comments
```

Where Parallel defines the number of threads that the Oracle database server uses to access a table, or to create an index. The default value is 1.

Note: If database does not have CISTS\_01 tablespace or the MDADM user do not have quota on CISTS\_01 tablespace, you must edit the tablespace name in the Storage.par file to tablespace name on which the MDADM has quota.

#### **Installation Steps**

Perform the following steps to install the MDADM schema:

**Note**: Ensure the **CDXDBI.exe** (in the step below) is run from a Windows desktop that has the Oracle 11.2.0.3 +32 bit client and Java Development Kit Version 6.0 Update 20 or later. Ensure that the **tnsnames.ora** file of the Oracle client is updated with the entry for the target database to connect to the target database.

- 1. Run the **CDXDBI.exe** from ..\BI251\ MDADM\Install-Upgrade. Run the utility from the command prompt. The utility prompts you to enter values for the following parameters:
  - The name of the target database: <DB NAME>
  - The password for the system user account in the database (in silent mode)
  - The name of the owner of the database schema: MDADM
  - The location of Java home: <..\jdk1.6.0\_20>
  - The location of TUGBU Jar files: <..\BI251\MDADM\Jarfiles>
  - The password for the user (in silent mode): <MDADM user password>
  - The Oracle user with the read-write privileges to the database schema: No input needed. Press **Enter** and continue.
  - The Oracle user with the read-only privileges to the database schema: No input needed. Press **Enter** and continue.

- The Oracle database role with the read-write privileges to the database schema: No input needed. Press Enter and continue.
- The Oracle database role with the read-only privileges to the database schema: No input needed. Press Enter and continue.
- 2. The utility creates schema and system data definitions.

If an error occurs while executing an SQL or another utility, it logs and displays the error message and allows you to re-execute the current step.

#### **Generating the Database Statistics**

During the installation process, new database objects may be added to the target database. Before using the database, generate the statistics for these new objects:

Connect to the sys user and execute the command:

```
execute DBMS STATS.GATHER SCHEMA STATS('MDADM');
```

## **Upgrading the DWADM Schema**

The DWADM schema contains the star schema objects, such as facts and dimensions that contain all the data of the data warehouse. Follow these steps before upgrading the DWADM schema:

- Copy the ...\Pre-Installation\PreInstallAddColumns.sql and ...\Pre-Installation \PreIndexCreation.sql scripts to the database server under ../<Temp> directory.
- Change the current directory to ../<Temp>.
- Connect to the DWADM schema and execute the PreInstallAddColumns.sql.
- Connect to the DWADM schema and execute the **PreIndexCreation.sql**.

This section describes how to upgrade an existing Oracle Utilities Analytics target schema to Oracle Utilities Analytics v2.5.1, including:

- Reviewing the Storage.par File
- Upgrade Steps
- Generating the Database Statistics

The upgrade process prompts you for the names of three database users:

- A user who owns the application schema. For example, DWADM.
- A user with the read-write (select/update/insert/delete) privileges to the objects in the application schema. The application will access the database as this user. For example, DWUSER.
- A user with the read-only privileges to the objects in the application schema. For example, DWREAD.

The upgrade process also prompts you for the following:

- A database role that has the read-write (select/update/insert/delete) privileges to the objects in the application schema. The application will access the database as. For example, the DW\_USER.
- A database role with the read-only privileges to the objects in the application schema. For example, DW\_READ.
- The location for jar files. (The Jar files are bundled with the database package.).

```
Java Home. For example, C:\Java\jdk1.6.0 20
```

#### Reviewing the Storage.par File

The **storage.par** file (that comes with the product and is in location ..\BI251\DWADM\Install-Upgrade) allocates all base tables and indexes to the default tablespace CISTS\_01. If you decide to allocate some tables or indexes outside of the default tablespace, then this has to be reflected in the **storage.par** file by changing the tablespace name from the default value to a custom value, according to the format shown below:

```
Object Type:Object Name:Tablespace name:Parallel:Comments
```

Where Parallel defines the number of threads that the Oracle database server uses to access a table, or to create an index. The default value is 1.

Note: If database does not have CISTS\_01 tablespace, or the DWADM user does not have quota on CISTS\_01 tablespace, you must edit the tablespace name in Storage.par file to tablespace name on which DWADM has quota.

#### **Upgrade Steps**

To upgrade the Oracle database, perform the following steps:

**Note**: Ensure the **CDXDBI.exe** (in the step below) is run from a Windows desktop that has the Oracle 11.2.0.3 + 32 bit client and Java Development Kit Version 6.0 Update 20 or later. Ensure that the **tnsnames.ora** file of the Oracle client is updated with the entry for target.

- 1. Run the **CDXDBI.exe** from..\BI251\DWADM\Install-Upgrade. Run this utility from the **Command Prompt.** The utility prompts you to enter values for the following parameters:
  - The name of the target database: <DB NAME>
  - The password for the SYSTEM user account in the database (in silent mode)
  - The name of the owner of the database schema: DWADM
  - The location of Java home: <..\jdk1.6.0\_20>
  - The location of TUGBU Jar files: <...\BI251\DWADM\Jarfiles>
  - The password for the user (in silent mode): <DWADM user password>
  - The Oracle user with the read-write privileges to the database schema: DWUSER
  - The Oracle user with the read-only privileges to the database schema: DWREAD
  - The Oracle database role with the read-write privileges to the database schema: DW\_USER
  - The Oracle database role with the read-only privileges to the database schema: DW\_READ
- 2. If you chose to continue, **CDXDBI** first checks for the existence of each of the users specified and prompts for their password, default tablespace, and temporary tablespace if they do not exist.
- After setting up roles and users, the utility continues upgrading schema and system data definitions. If an error occurs while executing an SQL or another utility, it logs and displays the error message and allows you to re-execute the current step.

## **Generating the Database Statistics**

During an install process, the new database objects may be added to the target database. Before starting to use the database, generate the statistics for these new objects.

### Post-Installation

Connect to DWADM schema of Oracle Utilities Analytics database and execute the following:

...\BI251\DWADM\Post-Upgrade\ControlZoneUpdate.sql

## **Configuring the Spatial Data**

**Note**: See **Spatial Configuration** to configure the spatial data if application is not already configured.

This section describes how to load the spatial metadata in the **USER\_SDO\*** tables for Oracle Utilities Analytics. If spatial data is already configured in application, follow the steps mentioned below.

Use the following procedure to load the spatial metadata in the target database:

#### Loading the Spatial Metadata in the Target Database

- 1. Create the **dump\_dir** directory in the database and copy **user\_sdo.dmp** file from ../BI251/ Spatial-Metadata folder to that location.
- 2. Import the released spatial tables to the target database using the following command:

```
impdp directory=dump_dir dumpfile=user_sdo.dmp logfile=
    impdp_user_sdo.log schemas=DWADM
remap tablespace=cists 01:<tablespace name>
```

Note: Run this command from the database server.

**Note**: Make sure to change the tablespace\_name to the tablespace name on which the DWADM has the quota. If the DWADM tablespace has quota on cists\_01 tablespace, then exclude whole remap\_tablespace clause from the command.

- 3. Review the impdp\_user\_sdo.log file to ensure the tables are imported successfully.
- 4. After importing the tables, run the following SQL scripts in the command prompt from ../ BI251/Spatial-Metadata folder:
  - sqlplus dwadm/<dwadm user password>@database-name @copy\_spatial\_metadata.sql
  - sqlplus dwadm/<dwadm user password>@database-name @clean\_sdo\_release\_tbls.sql
- Review the log files.

#### Additional Steps to be followed for a SSL Based Configuration

- 1. Login to the DWADM schema.
- 2. Execute the below commands to ensure that map reports will use the secure https connection to fetch map tile data.
- -- Take a backup of the existing record

```
insert into USER_SDO_CACHED_MAPS
    select 'CM_WORLD_MAP_BACKUP', DESCRIPTION, TILES_TABLE, IS_ONLINE,

IS_INTERNAL, DEFINITION, BASE_MAP, MAP_ADAPTER
    from USER_SDO_CACHED_MAPS
    where NAME='B1_WORLD_MAP';

-- Update elocation map to specify https in the url
    update USER_SDO_CACHED_MAPS
    set DEFINITION = replace(DEFINITION, 'url="http://', 'url="https://'
')
    where NAME='B1_WORLD_MAP';
    select DEFINITION from USER_SDO_CACHED_MAPS where
NAME='B1_WORLD_MAP';
-- Verify the update and commit
    commit;
```

# Installing Oracle Utilities Analytics ELT Component based on Oracle Data Integrator

**Note**: Ensure that the same Operating System (OS) user is used to install the Oracle Utilities Analytics ETL component that is used to install all the related software. Refer to the section **Prerequisite Software**.

**Note:** You must install the Oracle Utilities Analytics ELT component based on Oracle Data Integrator (ODI) only if you are using Oracle Utilities Network Management System, Oracle Utilities Operational Device Management or Oracle Utilities Customer Care and Billing as the source applications.

Note: Oracle Utilities Network Management System, Oracle Utilities Operational Device Management or Oracle Utilities Customer Care and Billing application set up is a prerequisite in order to install Oracle Data Integrator based ELT component. The source applications should be setup with the required configurations before proceeding with the Oracle Data Integrator based ELT component installation in order to successfully extract data from them to Oracle Utilities Analytics.

Refer to the chapter Configuring Oracle Utilities Network Management System for Business Intelligence in Oracle Utilities Extractors and Schema for Oracle Utilities Network Management System Data Mapping Guide.

Refer to the chapter **Configuring Oracle Utilities Operational Device Management for Business Intelligence** in *Oracle Utilities Extractors and Schema for Oracle Utilities Operational Device Management Data Mapping Guide.* 

Refer to the chapter **Configuring Oracle Utilities Customer Care and Billing for Business Intelligence** in *Oracle Utilities Extractors and Schema for Oracle Utilities Customer Care and Billing Data Mapping Guide.* 

This section describes how to install the ELT component of Oracle Utilities Analytics. The section includes the following:

- Setting up Oracle GoldenGate
- Copying and Decompressing the Install Media
- Setting Permissions for the Cistab File in UNIX
- Oracle Utilities Analytics ELT Component based on Oracle Data Integrator Package Installation Steps
- · Post-installation Tasks
- Generating the Security and Starting the Oracle Data Integrator Schedule

## Setting up Oracle GoldenGate

**Note**: This section describes setups required in Oracle GoldenGate to work with Oracle Utilities Analytics. For installing Oracle GoldenGate, refer to its installation document.

**Note**: You should install the Oracle Utilities Analytics ELT component based on Oracle Data Integrator (ODI) only if you are using Oracle Utilities Operational Device Management or Oracle Utilities Customer Care and Billing as the source application.

Download Oracle GoldenGate 12.1.2.0.0 from the Oracle Software Delivery Cloud (https://edelivery.oracle.com) and set up Oracle GoldenGate on the source and the target database servers:

- Setting up Oracle GoldenGate on the Source Database Server
- Setting up Oracle GoldenGate on the Target Database Server

#### Setting up Oracle GoldenGate on the Source Database Server

Bring down the source application to ensure that no one is accessing the application.

Note: If you have 11g instance of Oracle GoldenGate for Oracle Utilities Analytics already running, stop all the Oracle GoldenGate processes on the source database server, install the 12c Oracle GoldenGate software in the new home and start the manager process on the same port used for 11g Oracle GoldenGate manager process.

Perform the following steps to stop 11g Oracle GoldenGate processes:

- Log into the 11g Oracle GoldenGate prompt by executing ggsci.
   Info all will show running GG processes.
- dblogin userid <GG owner>@<hostname>:<port no>/<DB Service name>,password
   <GG owner password>
- 3. stop <GG process name>
- 4. stop mgr
- 5. info all

Check the status of Oracle GoldenGate processes. It shows that the processes are stopped.

Perform the below steps for setting up the source database server for Oracle GoldenGate:

1. Create a directory on the source database server.

For example: ../GoldenGateHome. Oracle GoldenGate should be installed in this directory. This will be the **Oracle GoldenGate home** (**OGG\_Home**) on the source database server.

**Important Note**: Make a note of this directory location; it will be used during Oracle Utilities Analytics installation.

Open a Command window and set the source ORACLE\_SID and ORACLE\_HOME variables.

Set LD\_LIBRARY\_PATH using the following commands:

### For Unix:

```
export LD_LIBRARY_PATH=$ORACLE_HOME/lib:$LD_LIBRARY_PATH
```

#### For Windows:

```
set LD_LIBRARY_PATH=%ORACLE_HOME%/lib:%LD_LIBRARY_PATH%
```

In the Command window, change the directory to GoldenGate home directory and execute the command as shown below:

#### For Unix:

./ggsci

#### For Windows:

ggsci

This opens the Oracle GoldenGate prompt.

- 4. On the Oracle GoldenGate prompt, execute the create SUBDIRS command.
- On the Oracle GoldenGate prompt, execute the EDIT PARAMS mgr command. This command opens the editor.
- 6. Copy the below contents:
  - PORT 7830
  - DYNAMICPORTLIST 7830-7880

**Note**: Make sure that the mentioned port range (7830-7880) is not in use. If they are in use, provide another available port range.

**Note**: Make a note of the range start and end ports numbers; it will be used during Oracle Utilities Analytics installation.

**Note**: Refer to Oracle GoldenGate documentation if you would like to configure other settings such as **Purge**.

- 7. On the **Oracle GoldenGate** prompt, execute the **start mgr** command to start the GoldenGate manager process.
- 8. On the **Oracle GoldenGate** prompt, execute the **info all** command to view the manager process is running. Exit Oracle GoldenGate by executing the **exit** command.
- 9. Ensure that source database is in the **archivelog** mode.
- 10. Connect to the source database as the sys user and execute the **alter database add supplemental log data (primary key) columns** command.
- 11. Go to the Oracle GoldenGate home (OGG\_Home) directory.
- 12. Connect to the database as sys user using **SQL\*Plus** (**OGG\_Home** should be the current directory while invoking **SQL\*Plus**).
- 13. Create a new user only if the source database does not have Oracle GoldenGate owner already created, for example: ODM01SRC (this user is the Oracle GoldenGate owner) and make sure to assign a tablespace to this user that is not assigned to any other user.

**Important Note**: Make a note of the Oracle GoldenGate Owner Username; it will be used during Oracle Utilities Analytics installation.

- 14. Execute Grant connect,resource,dba to <GoldenGate owner user created in the step mentioned above>.
- 15. Connect to the source application ADM schema such as CISADM and execute the below commands:

## For Oracle Utilities Customer Care and Billing source database, execute following grants:

Grant select on F1\_MST\_CONFIG to < GoldenGate owner user created in the step mentioned above>

Grant select on F1\_EXT\_LOOKUP\_VAL to < GoldenGate owner user created in the step mentioned above >

Grant select on F1\_BKT\_CONFIG to < GoldenGate owner user created in the step mentioned above >

Grant select on F1\_BKT\_CONFIG\_VAL to < GoldenGate owner user created in the step mentioned above >

## For Oracle Utilities Operational Device Management source database, execute following grants:

Grant select on F1\_MST\_CONFIG to < GoldenGate owner user created in the step mentioned above>

Grant select on F1\_EXT\_LOOKUP\_VAL to < GoldenGate owner user created in the step mentioned above>

**Note**: While executing the SQL commands in steps 16, 17 and 18, provide the GoldenGate owner user if prompted for.

**Note**: Skip the steps 16,17 and 18 if the source database already has GoldenGate owner created. The steps 16, 17 and 18 need to be executed only when the GoldeGate owner is created for the first time in the source database.

16. Run the command from OGG\_HOME if you are setting up Oracle Data Integrator components first:

```
@marker setup.sql
```

17. Run the command from OGG\_HOME if you are setting up Oracle Data Integrator components first:@ddl setup.sql

18. Run the command below from OGG\_HOME if you are setting up Oracle Data Integrator components first: @role setup.sql

 Exit the SQL\*Plus login and create a directory named diroby inside the OGG\_Home directory.

#### Setting up Oracle GoldenGate on the Target Database Server

Note: It is recommended to use the same port for the 12c manager process that is used for 11g Oracle GoldenGate manager process if 11g Oracle GoldenGate is set up on the target server. If 11g instance of Oracle GoldenGate is running on the target server, stop the source application specific replicate Oracle GoldenGate processes.

Perform the following steps to stop 11g Oracle GoldenGate processes:

- 1. Connect to the 11g Oracle GoldenGate prompt. **Info all** shows the processes information.
- dblogin userid MDADM@<hostname>:<port no>/<DB Service name>,password
   MDADM password>.
- 3. stop <Source application specific GG process>.
- 4. delete <Source application specific GG process>.
- 5. stop mgr

Perform the following steps to setup the target database server for Oracle GoldenGate:

1. Create a directory on the target database server.

For example: ../GoldenGateHome. Oracle GoldenGate should be installed in this directory. This will be the **Oracle GoldenGate home (OGG\_Home)** on the target Oracle Utilities Analytics database server.

**Important Note**: Make a note of this directory location; it will be used during Oracle Utilities Analytics installation.

Open a Command window and set the target ORACLE\_SID and ORACLE\_HOME variables.

Set LD\_LIBRARY\_PATH using the following commands:

#### For Unix:

```
export LD_LIBRARY_PATH=$ORACLE_HOME/lib:$LD_LIBRARY_PATH
For Windows:
```

```
set LD LIBRARY PATH=%ORACLE HOME%/lib:%LD LIBRARY PATH%
```

3. In the Command window, change the directory to GoldenGate home directory and execute the command shown below:

#### For Unix:

./ggsci

#### For Windows:

ggsci

This opens the **Oracle GoldenGate** prompt.

- 4. On the **Oracle GoldenGate** prompt, execute the **create SUBDIRS** command.
- 5. On the Oracle GoldenGate prompt, execute the EDIT PARAMS mgr. It opens an editor.
- 6. Copy the below contents:
  - PORT 7830
  - DYNAMICPORTLIST 7830-7880

**Note**: Make sure that the mentioned port range (7830-7880) is not in use. If they are in use, provide another available port range.

**Note**: Make a note of the range start and end ports numbers; it will be used during Oracle Utilities Analytics installation.

**Note**: Refer to Oracle GoldenGate documentation if you would like to configure other settings such as **Purge**.

- 7. On the **Oracle GoldenGate** prompt, execute **the start mgr** command to start the **GoldenGate Manager** process.
- 8. On the **Oracle GoldenGate** prompt, execute the **info all** -command to view the manager process is running.
- 9. Exit the **Oracle GoldenGate** login by executing the **exit** command and create a directory named **diroby** inside the **OGG\_Home** directory.

## **Copying and Decompressing the Install Media**

The Oracle Utilities Analytics ETL component based on Oracle Utilities Analytics installation file is delivered in the zip format for both UNIX and Windows platforms. If you plan to install multiple Oracle Utilities Analytics environments operated by different Oracle Utilities Administrator User IDs, you must complete each of the following installation steps for each Administrator User ID.

- Download the Oracle Utilities Analytics version 2.5.1ELT component based on Oracle Data Integrator part (Oracle Utilities Analytics V2.5.1ETL component based on ODI Multiplatform.zip) the Oracle Software Delivery Cloud (https://edelivery.oracle.com).
- 2. Log into the database server host as the Oracle Utilities Analytics administrator user ID.
- 3. Create a temporary directory such as c:\OUA\temp or /OUA/temp (Referred to <TEMPDIR> below). This directory must be located outside any current working Oracle Utilities application environment. All files that are placed in this directory as a part of the installation can be deleted after completing a successful installation.
- 4. Unzip Oracle Utilities Analytics V2.5.1ETL component based on ODI Multiplatform.zip to <TEMPDIR>.
- 5. Decompress the file **BI.ODI.V2.5.1-MultiPlatform.jar** as follows:
  - cd <TEMPDIR>
  - jar -xvf BI.ODI.V2.5.1-MultiPlatform.jar

**Note:** You should have Java JDK installed on the machine used to (un)jar the Oracle Utilities Analytics ELT component based on Oracle Data Integrator installation package. Install the JDK that is supported for the install on your platform to be able to use the jar command.

The Java packages are located at: http://java.sun.com/products/archive/index.html. A sub-directory named "BI.ODI.V2.5.1" is created. It contains the installation software for the Oracle Utilities Analytics ELT component based on Oracle Data Integrator.

### **Setting Permissions for the Cistab File in UNIX**

Every Oracle Utilities Analytics environment installed on a server must be registered in the /etc/cistab file located on that server. On the UNIX servers, generally only the root user ID has write permissions to the /etc directory. Since the installation process is run by the Oracle Administrator User ID, this user ID may not be able to write to /etc/ cistab table.

The install utility checks permissions, and if it identifies a lack of necessary permissions, it generates a script in the <TEMPDIR>/ BI.ODI.V2.5.1directory named cistab\_<SPLENVIRON>.sh. Run the generated script using the root account before continuing with the installation process. The script initializes the cistab file in /etc directory (if it is the first Oracle Utilities Analytics application environment on the server) and registers a new environment.

The generated script also changes the owner of /etc/cistab file to the Oracle Utilities Analytics Administrator User ID so that the next time a new environment is created by the same Oracle Utilities Analytics Administrator User ID, you do not need to run the generated script with the root user ID. Instead, the install utility itself proceeds with the registration.

If you are re-installing an existing environment, only the validation of /etc/cistab entry is done by the install utility, no new registration occurs. The install utility interactively instructs you about every step that needs to occur in each specific case. If you plan to upgrade an existing environment, you must ensure to take a backup prior to the installation process. The installation utility does not create a backup of existing environment.

## Oracle Utilities Analytics ELT Component based on Oracle Data Integrator Package Installation Steps

This section includes:

- Prerequisites
- Installing Oracle Utilities Analytics ELT Component on Oracle Data Integrator

#### **Prerequisites**

Before installing the Oracle Data Integrator package, ensure that you have already installed the below-mentioned software products. These software products should be installed on the database server:

Also, note the locations of these software products:

- JDK 1.6.0 update 20 to 35 (JAVA\_HOME) on the database server
- Oracle Database Home (ORACLE\_HOME)
- WebLogic 10.3.6 (WL\_HOME)
- Oracle Data Integrator 11.1.1.6 with Java EE Installation (ODI\_HOME)
- Oracle GoldenGate 12.1.2.0.0 software on the source database server and the target database server (OGG\_HOME)
  - Download the Oracle GoldenGate 12.1.2.0.0 software from Oracle Software Delivery Cloud (https://edelivery.oracle.com)

Now, follow the below instructions to install the Oracle Utilities Analytics ELT component based on Oracle Data Integrator.

#### Installing Oracle Utilities Analytics ELT Component on Oracle Data Integrator

There are two scenarios:

- Installing Oracle Utilities Analytics ELT Component on Oracle Data Integrator (ODI) If You Are Using the 12c Database or Setting Up ODI Based ELT Component for the First Time
- Installing Oracle Utilities Analytics ELT Component on Oracle Data Integrator If You Are Using 11g Database or Had Already Set Up ODI Based ELT Component in

#### the Previous Release

## Installing Oracle Utilities Analytics ELT Component on Oracle Data Integrator (ODI) If You Are Using the 12c Database or Setting Up ODI Based ELT Component for the First Time

If you are using the 12c database, follow these steps to install the Oracle Utilities Analytics ELT component based on Oracle Data Integrator after performing the steps to deploy the ELT component objects as described in the section above:

- 1. Change the current directory to <TEMPDIR>/ BI.ODI.V2.5.1.
- 2. Set the ORACLE\_CLIENT\_HOME and PATH variables as Oracle Client Perl. It is required to run the installer.
- 3. Make sure that the user with which Oracle Database Enterprise Edition 12.1.0.1.0 was installed and all other prerequisite software products were installed, is used to install the Oracle Utilities Analytics ELT component based on Oracle Data Integrator package.
- 4. Execute the following script for UNIX/Windows:

#### For UNIX:

Run the following commands:

- export ORACLE\_CLIENT\_HOME=<ORACLE\_HOME>
- export PERL\_HOME=\$ORACLE\_CLIENT\_HOME/perl
- export PATH=\$PATH:\$PERL\_HOME/bin
- Run ksh ./install.sh

Note: Ensure that you have the required execute permission on the install.sh.

#### For Windows:

Run the following commands:

- set ORACLE\_CLIENT\_HOME=<ORACLE\_HOME>
- set PERL\_HOME=%ORACLE\_CLIENT\_HOME%\perl
- set PATH=%PERL\_HOME%\bin;%PATH%
- Install.cmd
- 5. The Oracle Utilities Analytics specific menu is displayed.
- 6. Select each menu item to configure the values.

For the detailed description of the values, see Configuration Worksheet for ELT Component based on Oracle Data Integrator Installation.

**Note**: For parameter 'Target GoldenGate Shared Secret', follow the below instructions.

**Note**: All schema names must be entered in the upper case.

a. Go to the Oracle GoldenGate prompt and run the command:

encrypt password <password of MDADM user>, encryptkey DEFAULT

b. Copy the encrypted password returned by the above command and provide it as the value for Target GoldenGate Shared Secret.

#### **Environment Installation Options**

- 1. Oracle Client Home Directory:
- 2. Environment Mount Point:

Log Files Mount Point:

Environment Name:

Web Java Home Directory:

Configure all the following items to guarantee a successful installation. Choose any option from the menu (1, 2 < P > Process, < X > Exit).

#### **Environment Configurations**

1. Environment Description Environment Description:

2. ODI Environment Configuration:

WEBLOGIC HOME:

ODI HOME:

ODI SUPERVISOR USER: SUPERVISOR

ODI SUPERVISOR Password: sunopsis123

Target Database Name:

Target Database Host:

Target Database Port: 1521

DWADM Schema Name: DWADM

DWADM Schema Password: <DWADM Password>

ODI Master Schema Name: MASTER REPO

ODI Master Schema Password: < MASTER\_REPO Password>

ODI Work Schema Name:

ODI Work Schema Password:

ODI Master Repository ID: 601

ODI Work Repository ID: 602

MDADM Schema Name: MDADM

MDADM Schema Password: <MDADM Password>

3. ODI Agent Configuration

ODI Weblogic Agent Host:

ODI Weblogic Agent Port:

4. Target GoldenGate Configuration

Target GoldenGate Manager Port:

Target GoldenGate Dynamic Minimum Port:

Target GoldenGate Dynamic Maximum Port:

Target GoldenGate Algorithm:

Target GoldenGate Encryptkey:

Target GoldenGate Shared Secret:

Target Database Home:

Target GoldenGate Home:

Configure the items of the above list to guarantee a successful installation. Choose any option from the menu item: (1, 2, 3, 4 <P> Process, <X> Exit).

After finishing the parameter setup, proceed with the option **P**.

Once the installation is completed successfully, execute the post-installation steps outlined in the section **Post-installation Tasks**, and then the steps outlined in the section **Starting ODI jobs**.

# Installing Oracle Utilities Analytics ELT Component on Oracle Data Integrator If You Are Using 11g Database or Had Already Set Up ODI Based ELT Component in the Previous Release

If you are using Oracle Utilities Analytics components based on Oracle Data Integrator and 11g of the database, follow these steps to install the Oracle Utilities Analytics ELT component based on Oracle Data Integrator:

- Create a temporary directory such as c:\OUA\temp or /OUA/temp (Referred
  to<TEMPDIR> below). This directory must be located outside any current working Oracle
  Utilities application environment. All files that are placed in this directory as a part of the
  installation can be deleted after completing a successful installation.
- Unzip Oracle Utilities Analytics V2.5.1ETL component based on ODI Multiplatform.zip to TEMPDIR>.
- 3. Decompress the file BI.ODI.V2.5.1-MultiPlatform.jar as follows:
  - cd <TEMPDIR>
  - jar -xvf BI.ODI.V2.5.1-MultiPlatform.jar

To set the Oracle Data Integrator environment, follow the below steps.

- Connect to the RELADM schema and execute query "select server\_name,env\_dir from B1\_INSTALL\_COMPONENTS where comp\_cd='BI\_ODI'; " to get the server and Oracle Data Integrator environment directory details where Oracle Data Integrator environment is set up.
- Login to the server and change the directory to <ODI environment directory>/etc and open the ENVIRON.INI file.
- 3. The value of SPLENVIRON variable is the Oracle Data Integrator environment name. Note down the Oracle Data Integrator environment name.
- 4. cd <ODI environment directory>/bin and execute ksh ./splenviron.sh -e <ODI environment name>.
- 5. Change the current directory to <TEMPDIR>/ BI.ODI.V2.5.1.
  - Run the ksh ./install.sh

When prompted whether you want to upgrade existing installation, enter Y.

- 6. Select the option 4 to change the Oracle GoldenGate related parameter such as Oracle GoldenGate home, port if changed.
  After making all necessary configuration changes, enter P to proceed.
- 7. Run the ksh initialSetup.sh

#### **Post-installation Tasks**

The following are the sequential deployment steps to setup the successful deployment.

- Deleting the Oracle Data Integrator Metadata
- Deploying the ELT Component based on Oracle Data Integrator
- Generating the Views (Global)
- Configuring the Source
- Executing the Knowledge Modules (KMs)
- Generating the Views (For Source Context)
- Executing the B1\_CLEANUP\_STAG Scenario
- Creating the WebLogic Domain for Oracle Data Integrator Agent

- Starting the WebLogic Admin Server
- Authenticating the Oracle Data Integrator Supervisor User in WebLogic and Starting the Managed Server

Important Note: Before performing the post-installation tasks, a database directory 'B1\_DATA\_DUMP\_DIR' should be created on the target database. This directory is used for logging the export import task used during the initial ELT load. The following is a sample SQL that creates the database directory pointing to the file system path /scratch/file\_data:

```
CREATE DIRECTORY B1_DATA_DUMP_DIR AS '/scratch/
file_data';
```

#### **Deleting the Oracle Data Integrator Metadata**

**Note:** This section is applicable to you if you have installed Oracle Utilities Analytics component based on the Oracle Data Integrator and upgrading to Oracle Utilities Analytics 2.5.1. If you are setting up Oracle Data Integrator component from the scratch, this step is not required.

To delete the Oracle Data Integrator metadata, perform the following steps:

- 1. Stop the scheduler.
- 2. Bring down the Oracle Data Integrator Admin and Manage servers.
- 3. Log into Oracle Data Integrator console.
- 4. Navigate to **Designer >Projects > Oracle Utilities BI**.
- 5. Right-click and select **Delete**.
- 6. Connect to the MDADM schema and execute "select max(global\_cfg\_id) from b1\_global\_cfg;" to get the maximum value.
- 7. Advance the B1\_GLOBAL\_CFG\_SEQ sequence to value returned by previous query.

#### Deploying the ELT Component based on Oracle Data Integrator

In the Oracle Data Integrator (ODI) deployment step, the script creates the master and work repositories, and imports Oracle Data Integrator metadata. Run the following script. Note that the script may take several minutes to complete.

## For UNIX:

Perform the following steps:

- 1. Navigate to <Install\_Dir>/bin directory.
- 2. Initialize the environment with the ./splenviron.sh -e <envname> command.
- 3. cd \$SPLEBASE/bin.
- 4. Run the ksh ./deployodi.sh.

#### For Windows:

Perform the following steps:

- 1. Navigate to <Install\_Dir>/bin directory.
- 2. Initialize the environment with the ./splenviron.cmd -e <envname> command.
- cd %SPLEBASE%\bin.
- 4. Run the **deployodi.cmd**.

Verify the log at the location: <SPLEBASE>/logs/system/deployodi.log.

#### **Generating the Views (Global)**

This step creates global views based on Oracle Data Integrator metadata.

#### For UNIX:

Perform the following steps:

- 1. Navigate to <Install\_Dir>/bin directory.
- 2. Initialize the environment with the ./splenviron.sh -e <envname> command.
- 3. cd \$SPLEBASE/bin.
- 4. Run the ksh./runviewGenerator.sh.

#### For Windows:

Perform the following steps:

- 1. Navigate to <Install\_Dir>/bin directory.
- 2. Initialize the environment with the ./splenviron.cmd -e <envname> command.
- 3. cd %SPLEBASE%\bin.
- 4. Run runviewGenerator.cmd.

Verify the log at the location: <SPLEBASE>/logs/system/deployodi.log.

## **Configuring the Source**

If you have already configured source instance and upgrading to Oracle Utilities Analytics 2.5.1, follow the below steps:

- Run configureSourceDB.sh/cmd for each source instance configured ksh./configureSourceDB.sh/smd -c <Source context name> -u <GG owner> -p <GG Owner Password> -s <Application Adm schema> -r <Source application url>.
  - Choose any option (1, <P> Process, <X> Exit): 1.
- 2. Change the Oracle GoldenGate parameter such as GG home,ports if changed. If the source database is upgraded to 12c, then change the source database home parameter as well.
- 3. Press P.

If you are configuring the source instance for the first time, follow these steps.

Note: This step inserts each source instance and instance name into b1\_prod\_instance table. This step has to be repeated for each source instance that will be used.

This step also creates replication schema in the target database corresponding to each source application. \$SPLEBASE/bin/obiu.properties file is read to assign the default tablespace to replication user.

By default, this file has **obiu.repository.default.tablespace = CISTS\_01 entry** where CISTS\_01 is tablespace name. If you want to assign this tablespace as default tablespace to replication schema, make sure to create CISTS\_01 tablespace in the target database if it does not exist.

Make sure to edit **obiu.repository.default.tablespace** parameter in \$SPLEBASE/bin / obiu.properties file to another tablespace name, which exists in the database and it is considered the default tablespace for the replication schema. This entry should be changed as follows:

obiu.repository.default.tablespace = <Name of tablespace to use>

#### For UNIX:

Perform the following steps:

Navigate to <Install\_Dir>/bin directory.

- 2. Initialize the environment with the ./splenviron.sh -e <envname> command.
- 3. cd \$SPLEBASE/bin
- 4. Run configureSourceDB.cmd -c <Source instance> -u < Source Golden gate owner schema name> -p <Source Golden gate owner Schema password> -s <Source Application Schema> -r <Source Application Drill Back URL>.

#### For Windows:

Perform the following steps:

- 1. Navigate to <Install Dir>/bin directory.
- 2. Initialize the environment with the ./splenviron.cmd -e <envname> command.
- 3. cd %SPLEBASE%\bin
- 4. Run configureSourceDB.cmd -c <Source instance> -u <Source Golden gate owner schema name> -p <Source Golden gate owner Schema password> -s <Source Application Schema> -r <Source Application Drill Back URL>.

#### where,

• Source instance = Name for the source instance being added

For Oracle Utilities Operational Device Management source application, the valid values are ODM1,ODM2......ODM9. Provide any of these values, which is already not configured. Make a note of these parameters; it will be used in the next deployment steps.

For Oracle Utilities Customer Care & Billing application, the valid values are CCB1,CCB2......CCB9. Provide any of these values, which is already not configured.

For Oracle Utilities Customer Care & Billing application, the valid values are NMS1,NMS2......NMS9. Provide any of these values, which is already not configured.

- Source Schema User = <GoldenGate owner created in the source database> For example: ODM01SRC.
- Source schema user password = GoldenGate owner password.
- Source application schema = source application schema (For example, CISADM).
- Source application drill back URL = source application URL (http://<Host>:<Port>/ouaf/).

This opens a source configuration menu as shown below. Select each menu item to configure the values.

For the detailed description of the values, refer to the **Configuration Worksheet for ELT Component based on Oracle Data Integrator Installation**.

**Note**: For parameter 'Source GoldenGate Shared Secret', follow the below instructions.

a. Go to the **Oracle GoldenGate** prompt and run the command:

b. Copy the encrypted password returned by the above command and provide it as the value for Source GoldenGate Shared Secret.

Source GoldenGate Configuration

Source Instance Name:

Source GoldenGate Manager Port:

Source GoldenGate Dynamic Minimum Port:

Source GoldenGate Dynamic Maximum Port:

Source GoldenGate Algorithm:

Source GoldenGate Encryptkey:

Source GoldenGate Shared Secret: Source Database Name:

Source Database Host:

Source Database Port:

Source Database Home:

Source GoldenGate Home:

Each item in the above list should be configured for a successful install. Choose any option (1, <P> Process, <X> Exit).

Once the parameter setup is completed, proceed with option P.

## **Executing the Knowledge Modules (KMs)**

This step is run to reverse engineered source tables, set up the Journalizing Setup, and create the Oracle GoldenGate scripts. This step has to be repeated for each source instance configured in previous step.

#### For UNIX:

Perform the following steps:

- 1. Navigate to <Install\_Dir>/bin directory.
- 2. Initialize the environment with the ./splenviron.sh -e <envname> command.
- 3. cd \$SPLEBASE/bin.
- 4. Run the ksh ./initiateSetup.sh -c <Source instance>.

Where source instance = Instance name given to the source in the Configure Source step mentioned above. For example: ODM1

5. In \$SPLEBASE/GGScriptsGen, you will find a folder created starting with the instance name.

One or more directories may be created and the naming convention will be <contextcode> followed by two alphabets.

For example: ODM1AA.

6. Go to the folder that has name starting with the instance name.

For example: \$SPLEBASE/GGScriptsGen/ODM1AA

**Note:** Refer to the **ReadMe.txt** generated in the above-mentioned directory for the detailed instructions on how to run the Oracle GoldenGate scripts and how to start the initial and the incremental loads.

**Note**: Ensure that ORACLE\_SID and, ORACLE\_HOME and LD\_LIBRARY\_PATH are set before running the Oracle GoldenGate scripts on both the source and the target database servers.

**Note**: During the Oracle GoldenGate script execution, you might get an error message (ERROR: OCI Error ORA-00955: name is already used by an existing object (status = 955)) related to the B1\_CHECKPOINT table. It should be ignored.

**Note:** When using Oracle Database 12c, if the Oracle GoldenGate processes fails, verify the logs to check whether it is because of a DDL replication error. If it is due to DDL replication error, restart the Oracle GoldenGate process until it succeeds.

**Note**: The generated Oracle GoldenGate scripts need minor modifications when using Oracle Automatic Storage Management (ASM). Refer to Oracle GoldenGate installation documentation for more details.

#### For Windows:

Perform the following steps:

- 1. Navigate to <Install\_Dir>/bin directory.
- 2. Initialize the environment with the ./splenviron.cmd -e <envname> command.
- 3. cd %SPLEBASE%\bin.
- 4. Run the **initiateSetup.cmd**.

Where Source instance = Instance name given to the source in the Configure Source step mentioned above. For example: ODM1

5. In %SPLEBASE%/GGScriptsGen directory, you will find the folder created starting with instance name.

For example, ODM1AA.

6. Go to the folder that has name starting with the instance name.

For example, go to %SPLEBASE%/GGScriptsGen/ODM1AA

Refer to the **ReadMe.txt** generated in the above-mentioned directory for the detailed instructions on how to run the Oracle GoldenGate scripts and how to start the initial and the incremental loads.

**Note**: Ensure that ORACLE\_SID, ORACLE\_HOME and LD\_LIBRARY\_PATH are set before running the Oracle GoldenGate scripts on both the source and target database servers.

**Note**: During the Oracle GoldenGate script execution, you might get an error message (ERROR: OCI Error ORA-00955: name is already used by an existing object (status = 955)) related to the B1\_CHECKPOINT table. It should be ignored.

**Note:** When using Oracle Database 12c, if the Oracle GoldenGate processes fails, verify the logs to check whether it is because of a DDL replication error. If it is due to DDL replication error, restart the Oracle GoldenGate process until it succeeds.

**Note**: The generated Oracle GoldenGate scripts need minor modifications when using Oracle Automatic Storage Management (ASM). Refer to Oracle GoldenGate installation documentation for more details.

Once Oracle GoldenGate scripts are executed, the source application can be released to the end users.

#### **Generating the Views (For Source Context)**

This step creates the views for a given source instance. These views are used for replication. This step needs to be executed once for each source configured.

#### For UNIX:

Perform the following steps:

- Navigate to <Install\_Dir>/bin directory.
- 2. Initialize the environment with the ./splenviron.sh -e <envname> command.
- 3. cd \$SPLEBASE/bin.
- 4. Run runviewGenerator.sh -c <Source Instance>.

#### For Windows:

Perform the following steps:

1. Navigate to <Install\_Dir>/bin directory.

- 2. Initialize the environment with the ./splenviron.cmd -e <envname> command.
- 3. cd %SPLEBASE%\bin.
- 4. Run ruvviewGenerator.cmd -c <Source Instance>.

Where source instance = instance name given to the source in the Configure Source step mentioned above. For example: ODM1

**Note:** After the completion of the Oracle Utilities Analytics deployment, if there are any changes done to the source configuration, the above script has to be executed for that source context to get them applied to Oracle Utilities Analytics.

## Executing the B1\_CLEANUP\_STAG Scenario

Perform the following steps:

- 1. Login to Oracle Data Integrator console.
- 2. Navigate to **Topology** > **Contexts**.
- 3. Double-click on each context, except **Global >Schemas**. Check if the staging logical schema is mapped to B1.DWSTAGE physical schema. If staging logical schema is not mapped, then map it to B1.DWSTAGE, and click on some other mapping and save. Close and reopen to verify that the mapping has been saved.
- 4. Navigate to **Designer >Load Plans and Scenarios > Framework > Data Fix > B1\_CLEANUP\_STAG**.
- 5. Right click and execute.
- 6. Select the context as Global and Logical agent as Local(no agent). And, check operator logs for completion.

### Creating the WebLogic Domain for Oracle Data Integrator Agent

If you have already Oracle Data Integrator component installed and upgrading to Oracle Utilities Analytics 2.5.1, then start the Oracle Data Integrator Admin and Manage servers.

If you are installing Oracle Data Integrator components from the scratch, follow the below steps.

Create the WebLogic Domain for the WebLogic Agent (ODI Agent). Follow the below steps to bring up WebLogic ODI Agent, which is created in the step 1 **Deploying the ELT Component based on Oracle Data Integrator**.

. Go to the installed location for ODI: <MW\_HOME>/Oracle\_ODI1\common\bin, and then run the below commands for Unix and Windows. Provide the masterschema and workschema provided in the configuration.

#### For UNIX:

• Run /Config.sh

#### For Windows:

Run config.cmd

2. Create a new WebLogic domain.

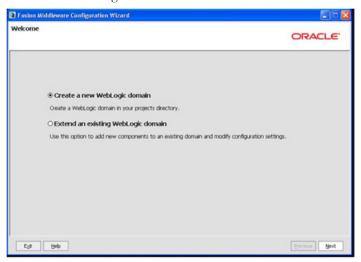

#### Click Next.

- Generate a domain configured automatically to support the following products, select the
  checkboxes the below plugins mentioned. When you select these plugins, there are some
  automatic plugins that get selected.
  - Oracle Enterprise Manager Plugin for Oracle Data Integrator -11.1.1.0
  - Oracle Data Integrator Console 11.1.1.0
  - Oracle Data Integrator Agent 11.1.1.0
  - Oracle Data Integrator SDK Web Services 11.1.1.0

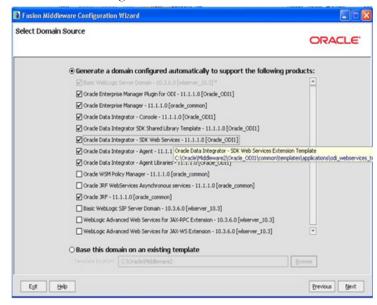

Then, click **Next** to proceed.

4. Specify the Domain Name and Location.

Provide the name: odi domain

Location will be default.

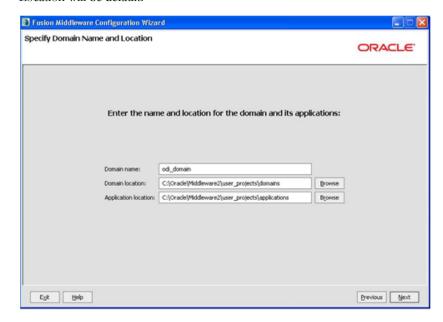

Click Next to proceed.

5. Configure Admin UserName and password for WebLogic. Provide the WebLogic password

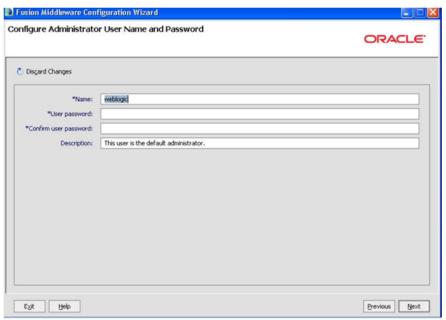

Click Next.

6. Configure Server StartUp Mode and JDK.

Select Production Mode.

#### Provide the JDK 1.6.0\_20.

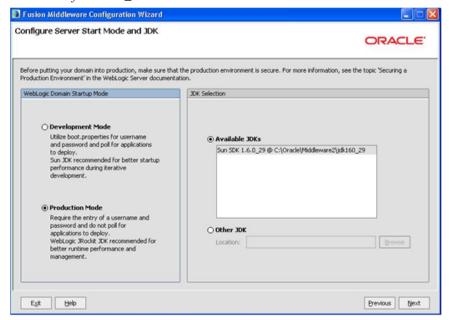

7. Configure **JDBC Component Schema**.

Select the checkbox **ODI Master Schema** and provide the below details:

• DBMS/Service: Target Database Name

• Host Name: Database Serverhost

Port: Database Port

• Schema Owner: MASTER\_REPO

• Schema Password: MASTER\_REPO Password

- 8. Deselect the checkbox **ODI Master Schema**.
- 9. Select the checkbox **ODI Work Schema**. Provide the below details:

• DBMS/Service: Target Database Name

• Host Name: Database Serverhost

Port: Database Port

• Schema Owner: WORK\_REPO

Schema Password: WORK \_REPO Password

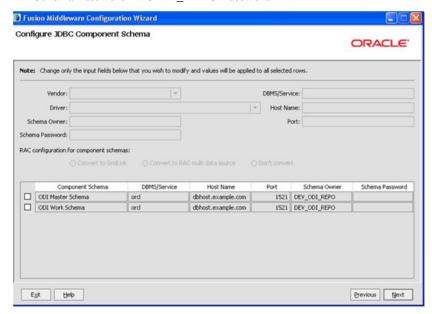

Click Next to proceed.

10. Test JDBC Component Schema by selecting **Select All** and **Test Connections**.

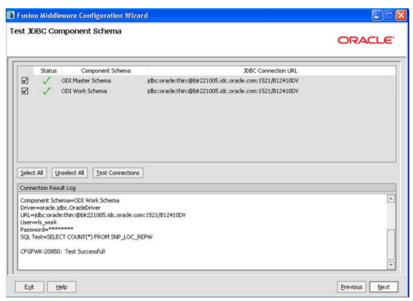

Click **Next** to proceed.

- 11. On the **Select Optional Configuration** page, select the following checkboxes:
  - Administration Server

Managed Server, Clusters and Machines

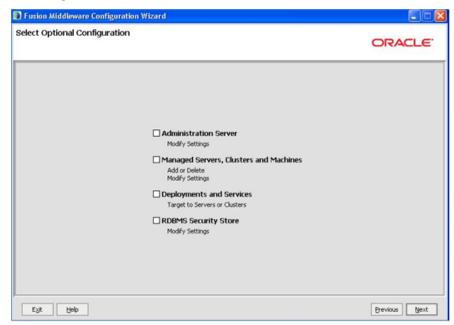

Click Next to proceed.

12. Configure the Administration server:

Provide the listening port, which is not in use.

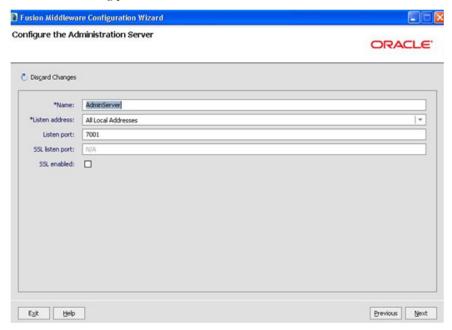

Click Next to proceed.

13. Configure the Managed servers by providing the following details:

Name: odi\_server1

Listen Address: All Local Addresses

Port: <Provide the port>, which is configured in the Menu configuration of installation> **ODI Agent Configuration > ODI WebLogic Agent Port>**.

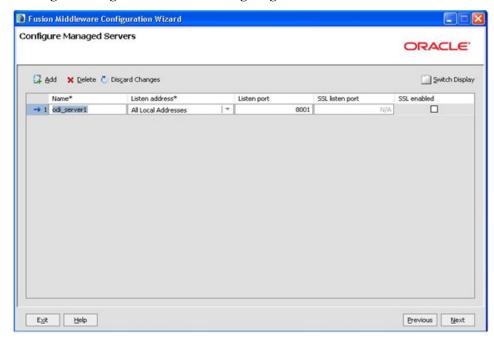

Configure **Cluster**.

Click Next to proceed.

- Configure Machines.
   Click **Next** to proceed
- Assign Servers to Machines. Click **Next** to proceed.
- Configuration Summary.
   Click Create to create the domain ODI\_DOMAIN.
- After the domain is created, go to **Domain Location**, create **boot.properties** file for WebLogic login.
- 18. Create the <MW\_HOME>/user\_projects/domains/odi\_domain/servers/AdminServer/security folder if it was not created earlier.
- 19. Go to <MW\_HOME>/user\_projects/domains/odi\_domain/servers/AdminServer/security, then create boot.properties with the below values:

username=weblogic

password=Weblogic password

- 20. Create the <MW\_HOME>/user\_projects/domains/odi\_domain/servers/odi\_server1/security folder if it is not present.
- 21. Go to <MW\_HOME>/user\_projects/domains/odi\_domain/servers/odi\_server1/security, and then create boot.properties with the below values:

username=weblogic

password=Weblogic password

### Starting the WebLogic Admin Server

Perform the following steps:

- 1. In the command shell, change directory to the directory of the WLS Home <MW\_HOME>/user\_projects/domains/odi\_domain/bin
- 2. Execute the **startweblogic** command.

#### For Unix:

nohup ./ startWebLogic.sh > startWebLogic.log &

#### For Windows:

Run startWebLogic.cmd.

## Authenticating the Oracle Data Integrator Supervisor User in WebLogic and Starting the Managed Server

Perform the following steps:

- 1. Go to <MW\_HOME>/oracle\_common/common/bin.
- 2. Execute the following command:

#### For Unix:

```
./wlst.sh
```

#### For Windows:

wlst.cmd

3. To connect to the running Admin server, execute the following command:

```
connect('<Weblogic User>','<Weblogic password>','t3://
<WEBLOGICHOST>:<WEBLOGIC ADMIN PORT')</pre>
```

For example: connect('weblogic','weblogic123','t3://localhost:7001')

 Execute the following command to add the correct credential store for Oracle Data Integrator Supervisor:

```
createCred (map="oracle.odi.credmap", key="SUPERVISOR",
user="SUPERVISOR", password="<SUPERVISOR Password>", desc="ODI
SUPERVISOR Credential")
```

5. To exit WebLogic Scripting Tool (WLST), execute the exit() command.

#### To start the managed server odi\_server1

Perform the following steps:

1. Change directory to WLS Home -<MW\_HOME>/user\_projects/domains/odi\_domain/bin and execute the below commands:

#### For Unix:

```
nohup ./startManagedWebLogic.sh odi_server1 >
StartManagedWeblogic.log &
```

#### For Windows:

```
Run StartManagedWeblogic.cmd odi server1
```

From the Oracle Data Integrator Studio, navigate to Topology > Agents>
 OracleDIAgent. Right-click on OracleDIAgent and click Test to test connectivity of configured Oracle Data Integrator Java EE agent.

## Generating the Security and Starting the Oracle Data Integrator Schedule

Perform the following steps:

- Edit the database name with the name of your database in OraGenSec.bat and run it from BI251/DWADM/Security folder.
- 2. Log into the Oracle Data Integrator studio and navigate to **Designer** > **Load Plans and Scenarios** > **Framework**.
- 3. Right-click B1\_INITIAL\_SETUP\_PKG Version 001 and execute.
- 4. Select context global and WLS\_AGENT as logical agent, and then click OK.
- 5. Go to **Operator** and view the logs for successful execution of package.
- 6. In Oracle Data Integrator Studio, navigate to Designer > Load Plans and Scenarios > Framework > B1\_RUN\_ALL Version 001 > Scheduling.
- 7. Right-click on **Scheduling** and select **New Scheduling** option.
- 8. Select the context global, agent as **WLS\_AGENT** and log level as 1.
- To specify how often the scheduler should run, navigate to the Execution Cycle tab of the Scheduler and select the 'Many Times' radio button. Set the interval between repetitions.
- 10. Navigate to the **Topology** > **Agents** > **OracleDIAgent**.
- 11. Right-click on the OracleDIAgent and click on Update Schedule.

# Upgrading Oracle Utilities Analytics ETL Component based on Oracle Warehouse Builder

This section describes the Oracle Warehouse Builder based ETL component installation:

- · Copying and Decompressing the Install Media
- Setting Permissions for the Cistab File in UNIX
- Configuring and Upgrading the Oracle Warehouse Builder Workspace
- Post-upgrade Tasks

## **Copying and Decompressing the Install Media**

The Oracle Utilities Analytics ETL component based on Oracle Warehouse Builder installation file is delivered in zip format for both UNIX and Windows platforms. If you plan to install multiple Oracle Utilities Analytics environments operated by different Oracle Utilities Administrator user IDs, you must complete each of the following installation steps for each Administrator user ID.

Perform the following Steps:

- Download the Oracle Utilities Analytics V2.5.1ETL Component Based on Oracle Warehouse Builder part (Oracle Utilities Analytics V2.5.1ETL Component Based on OWB Multiplatform.zip) from the Oracle Software Delivery Cloud (https://edelivery.oracle.com).
- Log into the database server host as the Oracle Utilities Analytics Administrator User ID (default cases).
- 3. Create a temporary directory, such as c:\OUA\temp or /OUA/temp (Referred to <TEMPDIR> below). This directory must be located outside any current working Oracle Utilities application environment. All files that are placed in this directory can be deleted after successful installation.
- Unzip Oracle Utilities Analytics V2.5.1ETL Component Based on OWB Multiplatform.zip to <TEMPDIR>.

- 5. Decompress the file BI.OWB.V2.5.1-MultiPlatform.jar as follows:
  - cd <TEMPDIR>
  - jar -xvf BI.OWB.V2.5.1-MultiPlatform.jar

**Note**: You should have Java JDK installed on the machine used to (un)jar the Oracle Utilities Analytics ETL component based on Oracle Warehouse Builder installation package. Install the JDK that is supported for the install on your platform to be able to use the jar command.

The Java packages are located at: http://java.sun.com/products/archive/index.html. A sub-directory named "BI.OWB.V2.5.1" is created. It contains the installation software for the Oracle Utilities Analytics ETL component based on Oracle Warehouse Builder.

## Setting Permissions for the Cistab File in UNIX

Every Oracle Utilities Analytics environment installed on a server must be registered in the /etc/cistab file located on that server. On UNIX servers, generally only the root user ID has write permissions to the /etc directory. Since the installation process is run by the Oracle Administrator User ID, this user ID may not be able to write to /etc/cistab table.

The install utility checks permissions and if it identifies a lack of the necessary permissions, it generates a script in the <TEMPDIR>/BI.OWB.V2.5.1directory named cistab\_<SPLENVIRON>.sh. Run the generated script using the root account before continuing with the installation process. The script initializes the cistab file in /etc directory (if it is the first Oracle Utilities Analytics application environment on the server) and registers a new environment.

The generated script also changes the owner of /etc/cistab file to the Oracle Utilities Analytics Administrator User ID so that the next time a new environment is created by the same Oracle Utilities Analytics Administrator User ID, there is no need to run the generated script with the root user ID. Instead, the install utility itself proceeds with the registration.

If you are reinstalling an existing environment, only the validation of /etc/cistab entry is done by the install utility. No new registration occurs. The install utility interactively gives instructions about every step in each specific case.

If you are planning to upgrade an existing environment, ensure that you have taken a backup prior to the initiating the installation process. The installation utility by itself does not create a backup of the existing environment.

## Configuring and Upgrading the Oracle Warehouse Builder Workspace

This section describes how to configure the Oracle Warehouse Builder workspace:

- Upgrading Oracle Utilities Analytics If You Are Using 11g Database
- Upgrading Oracle Utilities Analytics ETL Component Based on Oracle Warehouse Builder If You Have Upgraded Oracle Database Server from 11.2.0.3 to 12.1.0.1.0

#### Upgrading Oracle Utilities Analytics If You Are Using 11g Database

Perform the following steps:

- 1. Back up the database using the backup strategy employed at your site.
- 2. Set the Oracle Warehouse Builder environment. To set the Oracle Warehouse Builder environment, follow the below steps:
  - Connect to the RELADM schema and execute the query "select server\_name,env\_dir from B1\_INSTALL\_COMPONENTS where comp\_cd='BI\_OWB'; " to get the server and Oracle Warehouse Builder environment directory details where Oracle Warehouse Builder environment is set up.
  - cd <OWB environment directory>/etc and open the ENVIRON.INI file.

- The value of the SPLENVIRON variable is the Oracle Warehouse Builder environment name. Note down the Oracle Warehouse Builder environment name.
- cd <OWB environment directory>/bin and execute ksh ./splenviron.sh -e <OWB environment name>.

Delete location.mdl and project.mdl files from \$SPLEBASE/OWB/MetadataFiles directory if they are present.

- 3. Change the current directory to <TEMPDIR>/BI.OWB.V2.5.1.
- 4. Run ksh ./install.sh.

Do you want to reinstall or Upgrade it? (Y/N):Y. Choose any option (1,2,3,4,5,6,7,8, <P> Process, <X> Exit): P.

- 5. cd \$SPLEBASE/tmp.
- 6. Remove all the content from the tmp folder. Execute rm -rf \*.
- 7. cd \$SPLEBASE/bin.
- 8. Run ksh./stopFileprocessordaemon.sh. It is recommended to wait until the file processor stops. It can be verified by executing "ps -ef|grep File" command.

## Upgrading Oracle Utilities Analytics ETL Component Based on Oracle Warehouse Builder If You Have Upgraded Oracle Database Server from 11.2.0.3 to 12.1.0.1.0

Note: During Oracle Warehouse Builder installation, if the target DB is 12c, Oracle Warehouse Builder based ETL component should be installed in a separate Oracle Utilities Analytics environment (do not use the Oracle Utilities Analytics environment where Oracle Data Integrator based ELT component and Dashboard component are installed). During configuration of Oracle Warehouse Builder component, provide Oracle Warehouse Builder home as the DB home. This is needed for the **owbdeploy** script to pick the Oracle Warehouse Builder executables from the right location. If target DB is 11g, there are no such restrictions. Oracle Warehouse Builder can be installed in the same Oracle Utilities Analytics environment as other components (Oracle Data Integrator based ELT component and Dashboard component). In this case, provide 11g DB home during Oracle Warehouse Builder configuration.

Before upgrading, perform the following:

- Verify that the prerequisite software products mentioned in the section Prerequisite
   Software for Oracle Utilities Analytics ETL Component based on Oracle Warehouse
   Builder are installed.
- 2. Ensure that 11.2.0.3 standalone Oracle Warehouse Builder is installed on the database server. This will be your new OWB\_HOME.
- 3. Copy the entire owb/bin/admin directory from the old 11g installation to the new OWB \_HOME/bin/admin directory.
- 4. Apply the patch 16568042 to new OWB home.
- 5. sqlplus OWBSYS/<OWBSYS\_PASSWORD>.
- 6. Execute OWB\_HOME/owb/UnifiedRepos/reset\_owbcc\_home.sql.
- 7. Provide the new OWB\_HOME as input.

After performing the above steps, proceed with upgrading Oracle Utilities Analytics ETL component based on Oracle Warehouse Builder Package steps:

- 1. Set the Oracle Warehouse Builder environment. To set the Oracle Warehouse Builder environment, follow the below steps:
- Connect to the RELADM schema and execute the query "select server\_name,env\_dir from B1\_INSTALL\_COMPONENTS where comp\_cd='BI\_OWB'; " to get the server and Oracle

Warehouse Builder environment directory details where Oracle Warehouse Builder environment is set up.

- Create temp directory on the server where Oracle Warehouse Builder environment is set up.
- Copy the BI.OWB.V2.5.1-MultiPlatform.jar inside temp directory and execute jar -xvf BI.OWB.V2.5.1-MultiPlatform.jar.

**Note**: BI.OWB.V2.5.1-MultiPlatform.jar is inside Oracle Utilities Analytics V2.5.1 ETL Component Based on OWB Multiplatform directory.

- cd <OWB environment directory>/etc and open the ENVIRON.INI file.
- The value of SPLENVIRON variable is the Oracle Warehouse Builder environment name.
   Note down the Oracle Warehouse Builder environment name.
- cd <OWB environment directory>/bin and execute ksh ./splenviron.sh -e <OWB environment name>.
- cd \$SPLEBASE/bin.
- 3. Run ksh./stopFileprocessordaemon.sh. It is recommended to wait until the file processor stops. It can be verified by executing "ps -ef|grep File" command.
- 4. Open the new terminal/window and navigate to downloaded package.

Now, proceed with the installation of Oracle Utilities Analytics 2.5.1

Go to the current directory <TEMPDIR>/BI.OWB.V2.5.1.

5. Execute the following script on both UNIX and Windows: Make sure to provide the new OWB\_HOME path.

### For UNIX:

- export ORACLE\_CLIENT\_HOME=<OWB\_HOME>
- export PERL\_HOME=\$ORACLE\_CLIENT\_HOME/perl
- export PATH=\$PATH:\$PERL\_HOME/bin
- Run ksh ./install.sh

#### For Windows:

- set ORACLE\_CLIENT\_HOME=<OWB\_HOME>
- set PERL\_HOME=%ORACLE\_CLIENT\_HOME%\perl
- set PATH=%PERL\_HOME%\bin;%PATH%
- · Run Install.cmd

**Note**: On UNIX, ensure that you have the proper execute permission on install.sh.

- 6. The Oracle Utilities Analytics specific menu appears.
- 7. Select each menu item to configure the values.

For the detailed description of the values, see Configuration Worksheet for ETL Component based on Oracle Warehouse Builder Installation.

Note: All the schema names must be entered in the upper case.

8. After the configuring the values, press **P** to continue the installation.

9. Connect to database with the sys user and execute the below command: EXECUTE DBMS NETWORK ACL ADMIN.CREATE ACL('acl for owb cc.xml','ACL for Control Center','OWBSYS', TRUE, 'connect'); EXECUTE DBMS NETWORK ACL ADMIN.ASSIGN ACL('acl for owb cc.xml', 'internal-mailrouter.oracle.com', 25); COMMIT; SELECT acl, host, DECODE (DBMS NETWORK ACL ADMIN.check privilege aclid (aclid, 'OWBSYS', 'connect'),1, 'GRANTED', 0, 'DENIED', NULL) privilege FROM dba network acls ; It shows the result as: ACL \_\_\_\_\_\_ HOST PRIVILE \_\_\_\_\_ /sys/acls/acl for owb cc.xml internal-mail-router.oracle.com GRANTED

10. Modify the contents of the <owb-home>/owb/bin/admin/Runtime.properties file from the following to the contents mentioned:

- 11. Connect to the OWBSYS user and execute the <owb-home>/owb/rtp/sql/stop\_service.sql.
- 12. Connect to the OWBSYS user and execute the <owb-home>/owb/rtp/sql/start\_service.sql.
- 13. Log in to Oracle Warehouse Builder Design Center. Select **Tools > Preferences > OWB**Click on **Security** parameters. You will find a property called "Persist location password in metadata". Select the check box, and then click **OK** to exit.
- 14. Navigate to Locations > Database.

Expand Oracle tab.

Double- click the **SPL\_BI\_TGT\_LOC** location. Enter the password, test connection and Click **OK**.

15. Navigate to Locations > Locations > Process Flow and Schedules.

Expand Oracle Workflow.

Double click the SPL\_BI\_WF\_LOC locvation. Enter the password, test connection and click **OK**.

### **Environment Installation Options**

- 1. Oracle Client Home Directory:
- 2. Environment Mount Point:

Log Files Mount Point:

Environment Name:

Web Java Home Directory:

Configure each item in the above list for successful installation. Choose any option from the menu items:  $(1, 2 \le P \ge Process, \le X \ge Exit)$ .

### **Environment Configuration**

1. Environment Description Environment Description:

2. Database Configuration

OWB WorkSpace Owner:

OWB WorkSpace Owner Password:

Database Name:

Database Server:

Database Port:

3. Design repository configuration

OWB WorkSpace User:

OWB Workspace user Password:

OWB WorkSpace Name:

DWADM SCHEMA NAME:

DWADM SCHEMA Password:

WORKFLOW MANAGER SCHEMA NAME:

WORKFLOW MANAGER SCHEMA Password:

4. Database character set configuration

Database Character set: AL32UTF8

5. Editing process flow configuration

Repository Operating System:

Perl Compiler location:

Data and control files location:

Separator to be used:

File Manager location:

6. Email configuration

Email ID of Sender:

Email ID for Reply-To address:

Email ID of Receiver:

SMTP server:

SMTP server port:

7. Control Centre Configuration

Repository Control Center Name:

8. External data source configuration

Path of the External Datasource:

Path of the External Datasource LOG:

File Processor Daemon Execution Switch:

File Processor Extract Max Load:

File Processor Scheduler Poll Duration:60

Configure each item in the above list for successful installation. Choose the any option from the menu items (1, 2, 3, 4, 5, 6, 7, 8 < P > Process, < X > Exit).

After completing the parameter setup steps, proceed with the option **P.** Write Configure file.

Once the install is completed successfully, execute the post-upgrade steps as described in the section **Post-upgrade Tasks**.

### **Post-upgrade Tasks**

The post-upgrade tasks involve the following:

- Cleaning up Unused Oracle Warehouse Builder Objects from Oracle Warehouse Builder
- Deploying the ETL Workflows on Oracle Warehouse Builder
- Deploying the Oracle Warehouse Builder Workflows
- · Deploying the Materialized Views
- Starting the File Processor
- Generating the Security
- Generating the Database Statistics

# Cleaning up Unused Oracle Warehouse Builder Objects from Oracle Warehouse Builder For UNIX:

- 1. Navigate to <Install\_Dir>/bin directory.
- 2. Initialize the environment with the ./splenviron.sh -e <envname> command.
- 3. cd \$SPLEBASE/bin.
- 4. Run the ksh ./drop\_unused\_owb\_objects.sh.

### For Windows:

- 1. Navigate to <Install\_Dir>/bin directory.
- 2. Initialize the environment with the ./splenviron.cmd -e <envname> command.
- 3. cd %SPLEBASE%\bin.
- 4. Run the **drop\_unused\_owb\_objects.cmd**.

After running drop\_unused\_owb\_objects.sh/cmd, connect to the target database as DWADM user and execute the command:

```
DROP package spl_oms_snapshot_pkg;
```

### Deploying the ETL Workflows on Oracle Warehouse Builder

In UNIX, you may get a Java heap space error while importing the MDL file. To resolve this error you need to make changes in the OMBPlus.sh file, located at: \$OWB\_HOME/owb/bin/unix/OMBPlus.sh.

In the following code, change the value -Xmx768M to -Xmx1024M, and then the -Dlimit value 768M to 1024M.

```
$JAVAPATH/bin/java $JAVA64FLAG -Xms64M -Xmx768M $OPTS -Dlimit=768M - DORACLE_HOME=$ORACLE_HOME - DOWBCC_HOME=$ORACLE_HOME - DTCLLIBPATH" - DMARATHON_RETRY_COUNT" - DMARATHON_RETRY_INTERVAL="$MARATHON_RETRY_INTERVAL"
```

You need to make this value larger than 1024MB (1GB) depending on the size of the import: \$CLASSPATH\_LAUNCHER oracle.owb.scripting.OMBShell \$\*.

### **Deploying the Oracle Warehouse Builder Workflows**

This procedure needs to be performed if changes are made to the parallel settings on external tables, materialized views, or mappings on an existing installation and needs to be retained during the upgrade process.

Run the following command to generate a report on the parallel settings that is currently set in the customer repository on external tables, materialized views and mappings.

#### For UNIX:

- 1. Navigate to <Install\_Dir>/bin directory.
- 2. Initialize the environment by executing the ./splenviron.sh -e <envname> command.
- cd \$SPLEBASE/bin.
- 4. Run the ksh ./parallelSetup.sh analyze.

### For Windows:

- 1. Navigate to <Install\_Dir>/bin directory.
- 2. Initialize the environment by executing the ./splenviron.cmd -e <envname> command.
- cd %SPLEBASE%\bin.
- 4. Run the parallelSetup.cmd analyze.
- 5. This generates files under <SPLEBASE>/etc folder.
- Review the generated files for the existing settings and make modifications if necessary. Once the files are reviewed, perform the following steps to merge the existing settings with the default settings.

### For UNIX:

- Navigate to <Install\_Dir>/bin directory.
- 2. Initialize the environment by executing the ./splenviron.sh -e <envname> command.
- 3. cd \$SPLEBASE/bin.
- 4. Run the ksh ./parallelSetup.sh merge.

#### For Windows:

- 1. Navigate to <Install\_Dir>/bin directory.
- 2. Initialize the environment by executing the ./splenviron.cmd -e <envname> command.
- 3. cd %SPLEBASE%\bin.
- 4. Run parallelSetup.cmd merge.
- 5. Review the following files under <SPLEBASE>/etc and verify that the existing values have been merged correctly before proceeding:

```
cm-parallel-tables.txt
cm-parallel-mvs.txt
cm-parallel-maps.txt
```

Below is the format of parallel\*.txt to change the <Degree> of parallelism in above-listed files:

```
parallel-tables.txt file format: <Object_name>:<Degree>
parallel-mvs.txt file format: <MV_Name>:<Fact_Table>:<Degree>
parallel-maps.txt file format: <Object name>:<Table Name>:<Degree>
```

Run the following script. Note that the script may take several minutes to complete.

#### For UNIX:

- 1. Navigate to <Install\_Dir>/bin directory.
- 2. Initialize the environment with the ./splenviron.sh -e <envname> command.
- 3. cd \$SPLEBASE/bin.
- 4. Run the ksh ./Owbdeploy.sh.

#### For Windows:

- 1. Navigate to <Install\_Dir>/bin directory.
- 2. Initialize the environment with the ./splenviron.cmd -e <envname> command.
- 3. cd %SPLEBASE%\bin.
- 4. Run the **owbdeploy.cmd.**

If you encounter below issue during deployment:

```
2014/09/09:23:39 <OMB_SUCCESS> OMB05608: Connection to a Control Center has not been made.

2014/09/09:23:39 <ERROR> OMB05608: Connection to a Control Center has not been made.

2014/09/09:23:39 <ERROR> Unable to unregister Location

SPL BI TGT LOC
```

2014/09/09:23:39 <INFO> See the Log at /scratch/bi\_oradata\_01/QABlds/OUA\_251\_12c\_OWB\_ENV/bin/scripts/../../logs/system/log\_OWBDeployment\_20140909\_2338.txt

2014/09/09:23:39 <ERROR> An error occured .Do you want continue ?(Y/N): N

Follow the below steps and re-run the **Owbdeploy.sh/ Owbdeploy.cmd** script.

- 1. Log into Oracle Warehouse Builder client.
- Navigate to SPL\_BI>Configurations.
   Double-click on the DEFAULT\_CONFIGURATION.

Navigate to Control Center. Select the correct control center from drop-down that is configured while setting up the Oracle Warehouse Builder environment and click **OK**. Click **Save**.

3. Run the Owbdeploy.sh/ Owbdeploy.cmd script again.

### **Deploying the Materialized Views**

Run the following commands for deploying materialized views.

### For UNIX:

- 1. Navigate to <Install\_Dir>/bin directory.
- 2. Initialize the environment by executing the ./splenviron.sh -e <envname> command.
- 3. Run the below script for upgrading the materialized views:
  - cd \$PLEBASE\bin
  - Run the ksh ./upgradeViews.sh

### For Windows:

- 1. Navigate to <Install\_Dir>/bin directory.
- 2. Initialize the environment by executing the ./splenviron.cmd -e <envname> command.
- 3. Run the below script for upgrading the materialized views.
  - cd %SPLEBASE%\bin

- Run upgradeViews.cmd
- 4. Once deployment is complete, remove the <SPLEBASE>/tmp content to ensure all the complete files are removed:

### Starting the File Processor

### For UNIX:

```
cd $SPLEBASE/bin
nohup ksh ./startFileprocessordaemon.sh >&1 &
```

### For Windows:

```
startFileprocessordaemon.cmd
Note: Go to <SPLEBASE>/logs/system to view the file processor log.
```

### Generating the Security

Edit database-name with the name of your database in **OraGenSec.bat** after completing the Oracle Warehouse Builder deployment and run it from BI251/DWADM/Security folder.

### **Generating the Database Statistics**

During the installation process, new database objects may be added to the target database. Before starting to use the database, generate the statistics for these new objects.

# **Upgrading Oracle Utilities Analytics Dashboard Component**

This section describes the dashboard component installation and includes the following:

- Prerequisite to the Dashboard Component Upgrade
- · Copying and Decompressing the Install Media
- Setting Permissions for the Cistab File in UNIX
- Oracle Utilities Analytics Dashboard Package Upgrade Steps
- Merging the RPD Files
- Post-upgrade Tasks

### Prerequisite to the Dashboard Component Upgrade

Oracle Utilities Analytics Dashboard component v2.5.1 requires Oracle Business Intelligence Enterprise Edition version 11.1.1.7.1. Oracle Business Intelligence Enterprise Edition 11.1.1.7.1 should be installed in a new Middleware Home before proceeding with Oracle Utilities Analytics Dashboard component upgrade. Refer to Oracle Business Intelligence Enterprise Edition documentation for the details of installing 11.1.1.7.1.

## Copying and Decompressing the Install Media

The Oracle Utilities Analytics Dashboard component installation file is delivered in a zip format for both UNIX and Windows platforms. If you plan to install multiple Oracle Utilities Analytics environments operated by different Oracle Utilities Administrator user IDs, you must complete each of the following installation steps for each Administrator User ID.

- Download the Oracle Utilities Analytics V2.5.1Dashboard Component part (Oracle Utilities Analytics V2.5.1Dashboard Component Multiplatform.zip) from the Oracle Software Delivery Cloud (https://edelivery.oracle.com).
- Log into the application server host (where Oracle Business Intelligence Enterprise Edition 11.1.1.7.1 software is installed) as the Oracle Utilities Analytics Administrator User ID (default ceases).

- Create a temporary directory, such as c:\OUA\temp or /OUA/temp (Referred as <TEMPDIR> below). This directory must be located outside any current working Oracle Utilities application environment. All files that are placed in this directory can be deleted after successful installation.
- 4. Unzip the Oracle Utilities Analytics V2.5.1Dashboard Component Multiplatform.zip to <TEMPDIR>.
- 5. Decompress the file **BI.OBIEE.V2.5.1-MultiPlatform.jar**:
  - cd <TEMPDIR>
  - jar -xvf BI.OBIEE.V2.5.1-MultiPlatform.jar

**Note**: You should have Java JDK installed on the machine used to (un)jar the Oracle Utilities Analytics dashboard component installation package. Install the JDK that is supported for the install on your platform to be able to use the jar command.

The Java packages are located at: http://java.sun.com/products/archive/index.html.

A sub-directory named "**BI.OBIEE.V2.5.1**" is created. It contains the installation software for the Oracle Utilities Analytics Dashboard component.

# Setting Permissions for the Cistab File in UNIX

**Note**: Every Oracle Utilities Analytics environment installed on a server must be registered in the /etc/cistab file located on that server.

On UNIX servers, generally only the root user ID has write permissions to the /etc directory. Since the installation process is run by the Oracle administrator user ID, this user ID may not be able to write to /etc/cistab table.

The install utility checks permissions and if it identifies a lack of the necessary permissions, it generates a script in the <TEMPDIR>/BI.OBIEE.V2.5.1directory named cistab\_<SPLENVIRON>.sh. Run the generated script using the root account before continuing with the installation process. The script initializes the cistab file in /etc directory (if it is the first Oracle Utilities Analytics application environment on the server) and registers a new environment.

The generated script also changes the owner of /etc/cistab file to the Oracle Utilities Analytics administrator user ID, so that the next time a new environment is created by the same Oracle Utilities Analytics Administrator User ID, you do not need to run the generated script with the root user ID. Instead, the install utility itself proceeds with the registration.

If you are reinstalling an existing environment, only the validation of /etc/cistab entry is done by the install utility. No new registration occurs. The install utility interactively gives instructions about every step in each specific case.

To upgrade an existing environment, it is recommended that a backup be taken before initiating the installation process. The installation utility by itself does not create a backup of the existing environment.

### Oracle Utilities Analytics Dashboard Package Upgrade Steps

Before upgrading, verify that the prerequisite software products mentioned in the section **Prerequisite Software for Oracle Utilities Analytics Dashboard Component** are installed.

To upgrade the Oracle Utilities Analytics Dashboard package, follow these steps.

- 1. Set the Dashboard environment. To set the Dashboard environment, follow the below steps.
- Connect to the RELADM schema and execute the query "select server\_name,env\_dir from B1\_INSTALL\_COMPONENTS where comp\_cd='BI\_OBIEE'; " to get the server and Dashboard environment directory details where Dashboard environment is set up.

- cd <Dashboard environment directory>/etc and open the ENVIRON.INI file.
- The value of SPLENVIRON variable is the Dashboard environment name. Note down the Dashboard environment name.
- cd <Dashboard environment directory>/bin and execute ksh ./splenviron.sh -e <Dashboard environment name>
- 2. Change the current directory to <TEMPDIR>/BI.OBIEE.V2.5.1.
- . Run the ksh ./install.sh.

  Do you want to reinstall or Upgrade it? (Y/N): Y

  Choose any option (1,2,3, <P> Process, <X> Exit): P

### Merging the RPD Files

If you have made custom changes to deployed RPD, follow the Oracle Business Intelligence Enterprise Edition documentation for merging.

### Post-upgrade Tasks

Post-upgrade tasks involve the following:

- Deploying the Repository (RPD) File
- Deploying the Web Catalog
- Configuring and Deploying the MapViewer
- Deploying the Write Back
- Enabling the Analytics Help
- Enabling the Auto Complete Feature on Oracle Business Intelligence Enterprise Edition 11.1.1.7.1

### Deploying the Repository (RPD) File

If you have not made any changes to the deployed RPD, then take the RPD file from the following location: <install\_dir>/Reports/rpd/ UtilitiesBusinessAnalytics.rpd, where <install\_dir> is the Oracle Utilities Analytics Dashboard Package installation directory.

If you have done merging, then take the merged RPD and make the required database changes.

This RPD file should be copied to the windows machine on which Oracle Business Intelligence Enterprise Edition 11.1.1.7.1 is installed.

Follow these steps to deploy the RPD file:

- 1. Oracle Business Intelligence Enterprise Edition 11.1.1.7.1 should be installed on the Windows machine before proceeding with the below steps.
- Launch the Administration Tool from the Start menu.
   Start > Programs > Oracle Business Intelligence > BI Administration
- 3. Open the RPD in offline mode by selecting **File > Open > Offline...**

4. Provide the RPD password. The default password is "oracle123".

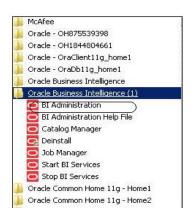

5. Edit the **Connection Pools** shown below by double-clicking on them.

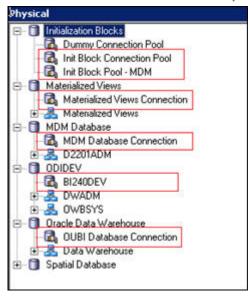

6. In the **Init Block Connection Pool** group, enter the following:

Datasource name = BI Database name

User name = DWREAD

Password = DWREAD User password

7. In the **Init Block Pool - MDM** group, provide the following (only for MDM):

Datasource name = MDM database name

User name = CISUSER

Password = CISUSER User password

8. In the Materialized Views Connection group, enter the following:

Datasource name = BI Database name

User name =DWREAD

Password = DWREAD User password

9. In the **MDM Database Connection** group, provide the following (only for MDM):

Datasource name = MDM database name

User name = CISUSER

Password = CISUSER User password

10. In the **ODIDEV Connection Pool** group, provide the following:

Datasource name = BI database name

User name = DWUSER

Password = DWUSER User password

11. In the **OUBI Database Connection** group, provide the following:

Datasource name = BI database name

User name = DWREAD

Password = DWREAD User password

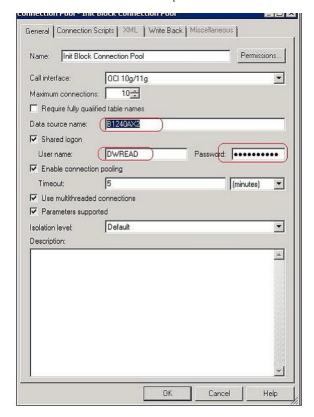

12. Click Save.

**Note**: Click **Yes** when you see the prompt '*Do you wish to check global consistency*?' and ignore any warnings that appear after consistency check is complete.

- 13. Log into the Oracle Business Intelligence Enterprise Edition Enterprise Manager console.
- 14. Navigate to **BI Instance > Coreapplication > Deployment**.
- Lock and edit.
   The repository text box will be enabled.
- 16. Browse to the modified rpd file and submit.
- 17. Provide the RPD password "oracle123", and then click Apply.
- 18. Activate the changes and then restart Oracle Utilities Analytics services.

**Note**: All the above-mentioned database sets of the connection pool should be updated in the **tnsnames.ora** file in <OBIEE\_INSTALL\_DIR>/ Oracle BI1/network/admin.

### **Deploying the Web Catalog**

To deploy the web catalogs, follow these steps:

- Go to <Catalog location>/root/shared and delete the existing catalogs that were delivered out-of-box with the Oracle Utilities Analytics product in the previous release. Any catalog added by you can be retained.
- 2. Go to <Catalog location>/root/system and remove **spatialmetadata** directory and **spatialmetadata.atr** file.

Note: Login to the Enterprise Manager, navigate to **Coreapplication** > **Deployment** > **Repository** for viewing the catalog location. At the bottom, you will see the catalog location.

#### For UNIX:

- 1. Navigate to <Install\_Dir>/bin directory.
- 2. Initialize the environment with the ./splenviron.sh -e <envname> command.
- 3. cd \$SPLEBASE/bin.
- 4. Run ksh ./deploycatalog.sh.
- Enter the physical catalogs location configured in the Enterprise Manager.
   Note: Login to the Enterprise Manager, navigate to Coreapplication > Deployment
   >Repository for viewing the catalog location. At the bottom, you will see the catalog location.

### For Windows:

- 1. Navigate to <Install\_Dir>/bin directory.
- 2. Initialize the environment with the ./splenviron.cmd -e <envname> command.
- 3. cd %SPLEBASE%\bin.
- 4. deploycatalog.cmd.
- Enter the Physical Catalogs location configured in the Enterprise Manager.
   Note: Login to the Enterprise Manager, navigate to Coreapplication > Deployment > Repository for viewing the catalog location. At the bottom, you will see the catalog location.

### Configuring and Deploying the MapViewer

Configuring and deploying the MapViewer involves the following:

- Configuring the MapViewer
- Modifying the instanceconfig.xml

### Configuring the MapViewer

1. Update the mapViewerConfig file with the below-mentioned tags:

File location: <OBIEE\_INSTALL\_DIR>/Oracle\_BI1/bifoundation/jee/mapviewer.ear/web.war/WEB-INF/conf/

File: mapViewerConfig.xml

If there is a proxy used, insert the list of host names for all the third-party service providers in the security\_config node:

2. Add the following ns\_data\_provider node:

```
<ns_data_provider id="obieeNsdp"
class="com.oracle.utilities.birdseye.BirdseyeNSDP" />
```

3. Add the current map\_tile\_server with the following map\_tile\_server node:

```
<map_tile_server>
<tile_storage default_root_path="/mytilecache/"/>
</map_tile_server>
```

4. Add the following with the appropriate values:

```
<map_data_source name="MAPCONN"
   jdbc_host="<DB_HOST>"
   jdbc_sid="<SID of the Database>"
   jdbc_port="<DB_PORT>"
   jdbc_user="DWADM"
   jdbc_password="!<DWADM PASSWORD>" jdbc_mode="thin"
number_of_mappers="32" allow_jdbc_theme_based_foi="true"
   />
```

**Note**: The exclamatory mark in the front of the password ensures that the password is encrypted.

## Modifying the instanceconfig.xml

Update the instanceconfig.xml file after taking a backup.

The following are the examples of the location of **instanceconfig.xml** file.

### For UNIX:

```
<OBIEE_INSTALL_DIR>/instances/instance1/config/
OracleBIPresentationServicesComponent/coreapplication obips1
```

### For Windows:

```
\verb| <OBIEE_INSTALL_DIR> \  | instances \\ | instance1 \\ | config\\ | OracleBIPresentation \\ | nServicesComponent\\ | coreapplication_obips1 \\ | obips1 \\ | obips1 \\ | obips2 \\ | obips2 \\ | obips3 \\ | obips3 \\ | obips4 \\ | obips4 \\ | obips4 \\ | obips4 \\ | obips6 \\ | obips6 \\ | obips6 \\ | obips6 \\ | obips6 \\ | obips6 \\ | obips6 \\ | obips6 \\ | obips6 \\ | obips6 \\ | obips6 \\ | obips6 \\ | obips6 \\ | obips6 \\ | obips6 \\ | obips6 \\ | obips6 \\ | obips6 \\ | obips6 \\ | obips6 \\ | obips6 \\ | obips6 \\ | obips6 \\ | obips6 \\ | obips6 \\ | obips6 \\ | obips6 \\ | obips6 \\ | obips6 \\ | obips6 \\ | obips6 \\ | obips6 \\ | obips6 \\ | obips6 \\ | obips6 \\ | obips6 \\ | obips6 \\ | obips6 \\ | obips6 \\ | obips6 \\ | obips6 \\ | obips6 \\ | obips6 \\ | obips6 \\ | obips6 \\ | obips6 \\ | obips6 \\ | obips6 \\ | obips6 \\ | obips6 \\ | obips6 \\ | obips6 \\ | obips6 \\ | obips6 \\ | obips6 \\ | obips6 \\ | obips6 \\ | obips6 \\ | obips6 \\ | obips6 \\ | obips6 \\ | obips6 \\ | obips6 \\ | obips6 \\ | obips6 \\ | obips6 \\ | obips6 \\ | obips6 \\ | obips6 \\ | obips6 \\ | obips6 \\ | obips6 \\ | obips6 \\ | obips6 \\ | obips6 \\ | obips6 \\ | obips6 \\ | obips6 \\ | obips6 \\ | obips6 \\ | obips6 \\ | obips6 \\ | obips6 \\ | obips6 \\ | obips6 \\ | obips6 \\ | obips6 \\ | obips6 \\ | obips6 \\ | obips6 \\ | obips6 \\ | obips6 \\ | obips6 \\ | obips6 \\ | obips6 \\ | obips6 \\ | obips6 \\ | obips6 \\ | obips6 \\ | obips6 \\ | obips6 \\ | obips6 \\ | obips6 \\ | obips6 \\ | obips6 \\ | obips6 \\ | obips6 \\ | obips6 \\ | obips6 \\ | obips6 \\ | obips6 \\ | obips6 \\ | obips6 \\ | obips6 \\ | obips6 \\ | obips6 \\ | obips6 \\ | obips6 \\ | obips6 \\ | obips6 \\ | obips6 \\ | obips6 \\ | obips6 \\ | obips6 \\ | obips6 \\ | obips6 \\ | obips6 \\ | obips6 \\ | obips6 \\ | obips6 \\ | obips6 \\ | obips6 \\ | obips6 \\ | obips6 \\ | obips6 \\ | obips6 \\ | obips6 \\ | obips6 \\ | obips6 \\ | obips6 \\ | obips6 \\ | obips6 \\ | obips6 \\ | obips6 \\ | obips6 \\ | obips6 \\ | obips6 \\ | obips6 \\ | obips6 \\ | obips6 \\ | obips6 \\ | obips6 \\ | obips6 \\ | obips6 \\ | obips6 \\ | obips6 \\ | obips6 \\ | obips6 \\ | obips6 \\ | obips6 \\ | obips6 \\ | obips6 \\ | obips6 \\ | o
```

Perform the following changes to the **instanceconfig.xml** file:

1. Update the security node with the following values. If the security node is not present, add the following code before </Serverinstance>:

```
<Security>
<ClientSessionExpireMinutes>210</ClientSessionExpireMinutes>
<HttpOnlyCookies>false</HttpOnlyCookies>
<CookieDomain />
<CookiePath>/</CookiePath>
</Security>
```

2. Update the following <ServerInstance> element:

```
<LightWriteback>true</LightWriteback>
```

3. Add the following before the end tag </ServerInstance>:

```
<UI>
<DefaultStyle>oubi</DefaultStyle>
<DefaultSkin>oubi</DefaultSkin>
</UIT>
```

4. Add the following lines in between the <ServerInstance> </ServerInstance> tags.

### **Deploying the Write Back**

For deploying the Write Back, perform the following steps:

### For UNIX:

- 1. Navigate to <Install\_Dir>/bin directory.
- 2. Initialize the environment with the ./splenviron.sh -e <envname> command.
- 3. cd \$SPLEBASE/bin.
- 4. Run ksh./deploywriteback.sh.
- Log into Analytics and navigate to Administration>Manage Privileges>WriteBack>Write Back to Database.
- 6. Click Denied:Authenticated User and select the permission Granted.

### For Windows:

- Navigate to <Install\_Dir>/bin directory.
- 2. Initialize the environment with the ./splenviron.cmd -e <envname> command.
- 3. cd %SPLEBASE%/bin.
- Run deploywriteback.cmd.
- 5. Log into Analytics and navigate to **Administration>Manage Privileges>WriteBack>Write Back to Database**.
- 6. Click **Denied:Authenticated User** and select the permission **Granted.**

### **Enabling the Analytics Help**

To enable the **Analytics' Help**, perform these steps:

- 1. Download *Oracle Utilities Analytics v2.5.1 User's Guide* from Oracle Software Delivery Cloud (https://edelivery.oracle.com).
- 2. After downloading *Oracle Utilities Analytics v2.5.1 User's Guide*, change the name of the OUA\_UserGuide\_2.5.1.pdf file to **OUASA Help.pdf**.
- 3. Place the **Help** file in <install\_dir>/Skin/res, where <install\_dir> is the Oracle Utilities Analytics Dashboard Package installation directory.
- 4. Run the following commands:

#### For UNIX:

Perform the following steps:

- 1. Navigate to <Install\_Dir>/bin directory.
- 2. Initialize the environment with the ./splenviron.sh -e <envname> command.
- 3. cd \$SPLEBASE/bin.
- 4. Run ksh ./deployanalyticsear.sh.
- 5. Enter the WebLogic Domain Console password. For example, weblogic123.

### For Windows:

Perform the following steps:

- 1. Navigate to <Install\_Dir>/bin directory.
- 2. Initialize the environment with the ./splenviron.cmd -e <envname> command.
- 3. cd %SPLEBASE%/bin.
- 4. deployanalyticsear.cmd.
- 5. Enter the WebLogic Domain Console password. For example, weblogic123.
- 6. Restart the Oracle Utilities Analytics core services.
- 7. Restart WebLogic and all Oracle Utilities Analytics services after the Oracle Business Intelligence Enterprise Edition deployment is completed.

# Enabling the Auto Complete Feature on Oracle Business Intelligence Enterprise Edition 11.1.7.1

To enable auto complete feature on Oracle Business Intelligence Enterprise Edition, perform the following steps:

 Restart the Oracle Business Intelligence Enterprise Edition admin server, managed server and opmn services.

**Note**: Refer to Oracle Business Intelligence Enterprise Edition documentation for the detailed instructions on how to start, stop admin server, managed server and opmn services.

- 2. Login to analytics (http://<Server>:<port>/analytics).
- 3. Click on the **WebLogic User** (top-most-right section of the page).
- 4. From the drop-down menu, select **My Account**.
- 5. Set **Prompt Auto Complete** to **ON**, and click **OK**.

# **Installing Oracle Utilities Analytics Admin Tool Component**

This is only applicable for users installing Oracle Data Integrator based ELT. Oracle Utilities Analytics Admin Tool is based on Oracle Application Express.

For the detailed instructions on how to set up the Admin Tool, refer to the chapter **Installing the Oracle Utilities Analytics Admin Tool** for the complete details.

Also, refer to Oracle Utilities Analytics Administrator's Guide for details.

# **Post-installation Checklist**

After the installation, perform the following steps:

- 1. Verify the **Install** and **Deploy** logs.
  - MDL Import Logs
     <INSTALL\_DIR>/OWB/MetadataFiles/SPL-BI-Project\_imp.log
     <INSTALL\_DIR>/OWB/MetadataFiles/SPL-BI-Location\_imp.log
  - OWB Deploy Logs <INSTALL\_DIR>/logs/system/log\_OWBDeployment\_YYYYMMDD\_###.txt
  - Custom Mapviewer deploy Logs
    INSTALL\_DIR>/logs/system/mapviewerdeploy.sh.log
  - WriteBack Logs
     <INSTALL\_DIR>/logs/system/Writeback.log
  - FileProcessorDaemon Logs
     <INSTALL\_DIR>/bin/FileProcessorDaemon.log
- 2. Log into the **Oracle Business Intelligence Enterprise Edition Analytics** link. The Dashboard displays data with no errors.

# Chapter 7

# **Demo Installation Procedure**

This chapter provides instructions for installing the demo database.

Note: The demo installation does not support ETL functionality. The ETL Job Control dashboard accesses the Oracle Warehouse Builder and Oracle Data Integrator tables, and the demo dump does not have Oracle Warehouse Builder or Oracle Data Integrator objects. Hence, the ETL dashboard is not supported in the demo installation.

The chapter includes the following topics:

- Installing Oracle Utilities Analytics Demo Database Component
- Installing Oracle Utilities Analytics Dashboard Component
- Post-installation Checklist

# **Installing Oracle Utilities Analytics Demo Database Component**

This section describes how to install the demo component of Oracle Utilities Analytics. The section includes the following:

- Copying and Decompressing the Install Media
- · Creating the Database and Importing the Dump File
- Configuring the Security
- Configuring the Spatial Data

# **Copying and Decompressing the Install Media**

To copy and decompress the install media, follow these steps:

- Download the Oracle Utilities Analytics V2.5.1Demo Data part (Oracle Utilities Analytics V2.5.1Demo Data.zip) from the Oracle Software Delivery Cloud (https://edelivery.oracle.com).
- 2. Create a temporary directory such as c:\OUA\temp or /OUA/temp (Referred to <TEMPDIR> below). This directory must be located outside any current working Oracle Utilities application environment. All files that are placed in this directory as a part of the installation, can be deleted after completing a successful installation.
- 3. Unzip Oracle Utilities Analytics V2.5.1Demo Data.zip to <TEMPDIR>.

# Creating the Database and Importing the Dump File

This section describes how to create the demo database with AL32UTF8 character set using the database creation tool (cdxdba.plx for UNIX or CDXDBA.exe for Windows), including:

- UNIX Database Creation Utility
- Windows Database Creation Utility
- Importing Demo Data Manually
- Post-Import Tasks

**Note**: Ensure that Oracle Database Server Enterprise Edition 11.2.0.3 or 12.1.0.1.0 is already installed on the machine in order to create the database.

**Note:** The UNIX and Windows database creation utilities creates an empty database with AL32UTF8 character set and at least one tablespace for storing the application objects before running the installation. The default name of the application tablespace is CISTS\_01.

**Note**: If you get the following error messages while importing demo data, it is recommended to ignore:

```
ORA-31684: Object type USER: "MDADM" already exists
ORA-31684: Object type USER: "RELADM" already exists
ORA-31684: Object type USER: "DWADM" already exists

ORA-39083: Object type OBJECT_GRANT failed to create with error:
ORA-01917: user or role 'CCB1REP' does not exist
Failing sql is:
GRANT EXECUTE ON "MDADM". "B1_TEXT_ARRAY" TO "CCB1REP"

ORA-39083: Object type OBJECT_GRANT failed to create with error:
ORA-01917: user or role 'CCB1REP' does not exist
Failing sql is:
GRANT SELECT ON "MDADM". "B1_PROD_INSTANCE" TO "CCB1REP"
Job "SYSTEM". "SYS IMPORT_SCHEMA_01" completed with 5 error(s)
```

### **UNIX Database Creation Utility**

The files are located in BI251/DatabaseCreation/Unix to create the database.

- FTP the contents of the **Database Creation** folder to a temporary directory on the UNIX server.
- 2. To create the database, set the ORACLE\_HOME and the ORACLE\_BASE variables.
- 3. Execute the **utility cdxdba.plx** by executing the following command: perl cdxdba.plx
- 4. Provide the following parameter values when the script prompts:

Instance name (DEMO): DEMO

ORACLE\_BASE: The directory where the setup files for the database will be created (/ orasw/app/oracle):

ORACLE\_HOME: The folder where the current version of Oracle software is installed (/ orasw/app/oracle/product/):

ORACLE\_DATA: The directory where the data files for the database will be created (/db05/oradata):

Character set for the database (AL32UTF8):

5. Enter the values based on the settings of your database server. You can also accept the default values displayed if they match your database server settings. You will be prompted to confirm the settings and select Y or N to create the database.

ORACLE\_SID: DEMO

ORACLE\_HOME: /orasw/app/oracle/product/

ORACLE\_BASE: /orasw/app/oracle ORACLE\_DATA: /db05/oradata

Character Set: AL32UTF8

Do you want to continue (Y/N)?

6. When the database has been created, you will be prompted with the following questions:

Do you want to import a demo database dump into this database (Y/N)?

Select Y to import the Demo Install data.

For the demo installation use the dump file exp\_demo.dmp.

Do you want to import a demo database dump into this database (Y/N)? Y

Enter the name of the dump file (exp\_demo.dmp):

Enter the name of the dump file directory (data\_pump\_dir):

Enter the name of the log file (exp\_demo.log):

**Note**: The **dump\_dir** must exist in the created database before continuing with the import. You should also copy the **exp\_demo.dmp** file to the dump\_dir. Uncompress the **exp\_demo.dmp.gz** file first to extract the exp\_demo.dmp file. This file is in ..\BI251\Demo directory.

Update the **oratab** file for the new database, and then check the connectivity to this database from another server and from your desktop after updating local **tnsnames.ora** file.

## **Windows Database Creation Utility**

The files are located in ..\BI251\DatabaseCreation\Windows. You should be logged in as a user who is a member of local ORA\_DBA group on that server. The ORA\_DBA group should have "Administrator" privileges assigned to it.

- 1. To create a database, run the utility **CDXDBA.exe** located in the Windows folder from command prompt. The utility displays the following options:
  - E Export a schema from the database
  - R Refresh a schema with a database dump
  - C Create/Recreate a local database
  - H See help for the command line options
  - Q Quit
- 2. Select the option C to create an empty database on your machine and provide the below inputs:
  - Provide the instance name (DEMO): <DB Name> e.g BIDEMO
  - Enter the character set of the database (AL32UTF8): AL32UTF8
  - Enter ORACLE\_BASE: The directory where the setup files for the database will be created (c:\oracle): <Oracle\_Base> e.g. C:\app\oracle

- Enter ORACLE\_HOME: The folder where the current version of Oracle software is installed (c:\oracle\product\11.1.0.6\Db\_1) :<Oracle\_Home> e.g c:\app\oracle\db\_home
- Enter ORACLE\_DATA: The directory where the data files for the database will be created (C:\app\oracle\oradata):<Directory where data files will be created>
- 3. Once the database has been created, select the R Refresh a schema option with a database dump file to load the demo install data.
  - Select an option: R
  - Enter the instance name (DEMO): <DB name>
  - Is it a LOCAL database (exists on the same machine) (Y/N): < provide Y or N>
  - Enter the name of the Oracle account that owns that application schema (spladm): DWADM
  - Enter the password for DWADM (spladm): DWADM
  - Enter the character set of the database (AL32UTF8): AL32UTF8
  - Enter the name of data pump directory (DATA\_PUMP\_DIR): DATA\_PUMP\_DIR
  - Enter the name of the dump file (expDWADM.dmp):exp\_demo.dmp
  - Enter the name of the log file (impDWADM.log):exp\_demo.log

The option R causes the utility to drop all the objects from the schema and import the schema from a database dump file.

For the demo installation, use the **exp\_demo.dmp** dump file.

Note: The dump\_dir must exist in the database created above before continuing with the import. You should also copy the exp\_demo.dmp file to the dump\_dir. Uncompress the exp\_demo.dmp.gz file to extract the exp\_demo.dmp file. This file is in the ..\BI251\Demo directory.

Check the connectivity to this database from another server and from your desktop after updating the local **tnsnames.ora** file.

### **Importing Demo Data Manually**

The demo data can also be imported by using the below command after successful database creation.

Note: Run this command from the database server:

**Note**: Make sure to change the tablespace\_name to the tablespace name on which DWADM, RELADM and MDADM have the quota. If DWADM, RELADM and MDADM users have quota on cists\_01 tablespace, then exclude whole remap\_tablespace clause from the command.

1. Set the correct ORACLE\_SID and ORACLE\_HOME first, and then run below command to import demo dump.

```
impdp directory= dump_dir dumpfile= exp_demo.dmp logfile=
exp_demo.log schemas=DWADM,RELADM,MDADM
remap tablespace=cists 01:<tablespace name>
```

2. Provide the system as the user and system user's password when prompted.

### **Post-Import Tasks**

Connect to MDADM schema, and execute the below commands:

```
create public synonym B1_TARGET_ENTITY for B1_TARGET_ENTITY; create public synonym B1_PROD_INSTANCE for B1_PROD_INSTANCE; create public synonym B1_JOB_CONFIG for B1_JOB_CONFIG; grant select on B1_TARGET_ENTITY to public; grant select on B1_PROD_INSTANCE to public; grant select on B1_JOB_CONFIG to public;
```

# **Configuring the Security**

For configuring the security, perform the following steps:

- Navigate to the ..\BI251\DWADM\Security folder.
- 2. Edit the file **OraGenSec.bat**, which is in the same location, and replace the parameter database-name with the name of your database. This file is provided for your convenience and executes the **Oragensec.exe** utility based on the parameters passed into it.

**Note**: Ensure to run **OraGenSec.bat** from a Windows desktop that has the Oracle 11.2.0.3+ 32 bit client installed. Your database should already be listed in the local file **tnsnames.ora**.

The script executes as the following:

```
oragensec -d DWADM,<DWADM password>,database_name -r DW_READ,DW_USER - a A -u DWUSER,DWREAD
```

3. Execute the edited **OraGenSec.bat** file from the command prompt.

# **Configuring the Spatial Data**

This section describes how to load spatial metadata in the USER\_SDO\* tables for Oracle Utilities Analytics.

Use the following procedure to load spatial metadata in the target database:

- Create the dump\_dir directory in the database and copy the user\_sdo.dmp file from ../ BI251/Spatial-Metadata folder to that location.
- 2. Import the released spatial tables to the target database using the following command:

```
impdp directory=dump_dir dumpfile=user_sdo.dmp logfile=
impdp_user_sdo.log schemas=DWADM
remap tablespace=cists 01:<tablespace name>
```

Note: Run this command from database server.

**Note**: Make sure to change the tablespace\_name to tablespace name on which DWADM has the quota. If DWADM user have quota on cists\_01 tablespace, then exclude whole remap\_tablespace clause from command.

- 3. Review the **impdp\_user\_sdo.log** file to ensure the tables are imported successfully.
- 4. After importing the tables, run the following SQL scripts from the ../BI251/Spatial-Metadata folder:
  - sqlplus dwadm/<dwadm user password>@database-name @copy spatial metadata.sql
  - sqlplus dwadm/<dwadm user password>@database-name @clean\_sdo\_release\_tbls.sql
- 5. Review the log files.

# **Installing Oracle Utilities Analytics Dashboard Component**

This section describes how to install the dashboard component of Oracle Utilities Analytics. The section includes the following:

- Copying and Decompressing the Install Media
- Setting Permissions for the Cistab File in UNIX
- Oracle Utilities Analytics Demo Database Component Installation Dashboard Package Installation Steps
- Post-installation Tasks

# Copying and Decompressing the Install Media

The Oracle Utilities Analytics Dashboard Component installation file is delivered in the zip format for both UNIX and Windows platforms. If you plan to install multiple Oracle Utilities Analytics environments operated by different Oracle Utilities Administrator User IDs, you must complete each of the following installation steps for each Administrator User ID.

- Download the Oracle Utilities Analytics V2.5.1Dashboard Component part (Oracle Utilities Analytics V2.5.1Dashboard Component Multiplatform.zip) from the Oracle Software Delivery Cloud (https://edelivery.oracle.com).
- Log into the application server host (where Oracle Business Intelligence Enterprise Edition 11.1.1.7.1 software is installed) as the Oracle Utilities Analytics Administrator User ID (default ceases).
- Create a temporary directory such as c:\OUA\temp or /OUA/temp (Referred as <TEMPDIR> below). This directory must be located outside any current working Oracle Utilities application environment. All the files that are placed in this directory, can be deleted after a successful installation.
- 4. Unzip the **Oracle Utilities Analytics V2.5.1Dashboard Component Multiplatform.zip** to <TEMPDIR>.
- 5. Decompress the file **BI.OBIEE.V2.5.1-MultiPlatform.jar:** 
  - cd <TEMPDIR>
  - jar -xvf BI.OBIEE.V2.5.1-MultiPlatform.jar

You should have Java JDK installed on the machine used to (un)jar the Oracle Utilities Analytics dashboard component installation package. Install the JDK that is supported for the install on your platform to be able to use the jar command.

The Java packages are located at: http://java.sun.com/products/archive/index.html.

A sub-directory named "BI.OBIEE.V2.5.1" is created. It contains the installation software for the Oracle Utilities Analytics Dashboard component.

# **Setting Permissions for the Cistab File in UNIX**

Every Oracle Utilities Analytics environment installed on a server must be registered in the /etc/cistab file located on that server. On UNIX servers, generally only the root user ID has the write permissions to the /etc directory. Since the installation process is run by the Oracle administrator User ID, this user ID may not be able to write to /etc/cistab table.

The install utility checks permissions and if it identifies a lack of the necessary permissions, it generates a script in the **TEMPDIR**>/**BI.OBIEE.V2.5.1**directory named **cistab\_<SPLENVIRON>.sh**. Run the generated script using the root account before continuing with the installation process. The script initializes the cistab file in /etc directory (if it is

the first Oracle Utilities Analytics application environment on the server) and registers a new environment.

The generated script also changes the owner of /etc/cistab file to the Oracle Utilities Analytics administrator User ID so that the next time a new environment is created by the same Oracle Utilities Analytics Administrator User ID, you do not need to run the generated script with the root user ID. Instead, the install utility itself proceeds with the registration.

If you are reinstalling an existing environment, only the validation of /etc/cistab entry is done by the install utility, no new registration occurs. The install utility interactively instructs you about every step that needs to occur in each specific case.

If you plan to upgrade an existing environment, take a backup prior to the installation process. The installation utility does not create a backup of the existing environment.

# Oracle Utilities Analytics Demo Database Component Installation Dashboard Package Installation Steps

Before you install verify that the steps mentioned in **Prerequisite Software for Oracle Utilities Analytics Dashboard Component** are followed.

To install the Oracle Utilities Analytics Dashboard package, perform these steps.

- 1. Change the current directory to **TEMPDIR>/BI.OBIEE.V2.5.1**.
- 2. Set the ORACLE\_CLIENT\_HOME and PATH variables as Oracle Client Perl. It is required to run the installer.
- 3. Execute the following script:

### For UNIX:

Perform the following steps:

- export ORACLE\_CLIENT\_HOME=<oracle\_client\_home>
- export PERL\_HOME=\$ORACLE\_CLIENT\_HOME/perl
- export PATH=\$PATH:\$PERL\_HOME/bin
- Run ksh ./install.sh

### For Windows:

Perform the following steps:

- set ORACLE\_CLIENT\_HOME=<ORACLE\_HOME>
- set PERL\_HOME=%ORACLE\_CLIENT\_HOME%\perl
- set PATH=%PERL\_HOME%\bin;%PATH%
- Run Install.cmd

**Note**: On UNIX, ensure that you have the proper execute permission on install.sh.

- 4. The Oracle Utilities Analytics specific menu appears.
- 5. Select each **Menu Item** to configure the values. For the detailed description of the values, see the **Configuration Worksheet for Dashboard Component Installation**.

### **Environment Installation Options**

- 1. Oracle Client Home Directory:
- Environment Mount Point: Log Files Mount Point: Environment Name: Web Java Home Directory:

Configure each item in the above list for successful installation. Choose any option from the menu item  $(1, 2 \le P \ge Process, \le X \ge Exit)$ .

Note: For the detailed description of these values, see Configuration

Worksheet for Dashboard Component Installation.

**Note**: All the schema names must be entered in the upper case.

### **Environment Configuration**

1. Environment Description Environment Description:

2. OBIEE Environment Configuration

Oracle BI Instance Home:

Oracle BI Home:

Oracle BI Domain Home:

Weblogic Domain Console User Name:

Weblogic Domain Console Host:

Weblogic Domain Console Port Number

3. Target Database Details

Target Database Name:

Target Database Host:

Target Database Port: 1521

DWADM Schema Name: DWADM

DWADM Schema Password:

Configure each item in the above list for a successful installation. Choose any option from the menu item (1, 2, 3 <P> Process, <X> Exit).

When you are finished with the parameter setup, proceed with option **P**. Write to the **Configure** file.

Once installation is successful, execute the post-installation steps as described in the section **Post-installation Tasks**.

# **Post-installation Tasks**

Following topics are discussed in this section:

- Deploying the Repository (RPD) File
- Deploying the Web Catalog
- Configuring and Deploying the MapViewer
- Deploying the Write Back
- Enabling the Analytics Help
- Enabling the Auto Complete feature on Oracle Business Intelligence Enterprise Edition 11.1.7.1

## Deploying the Repository (RPD) File

The RPD file is located at: <install\_dir>/Reports/rpd/UtilitiesBusinessAnalytics.rpd, where <install\_dir> is the Oracle Utilities Analytics Dashboard Package installation directory.

This RPD file should be copied to the Windows machine on which Oracle Business Intelligence Enterprise Edition 11.1.1.7.1 is installed.

To deploy the RPD file, perform these steps:

1. Oracle Business Intelligence Enterprise Edition 11.1.1.7.1 should have been installed on the Windows machine before proceeding with the steps below.

2. Launch the Administration Tool from the **Start** menu from the Windows machine. This is only available in the Windows.

### Start > Programs > Oracle Business Intelligence > BI Administration.

- 3. Open the RPD in the offline mode by selecting File > Open > Offline...
- 4. Provide the RPD password. The default password is "oracle123".

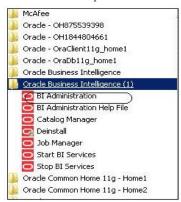

5. Edit the connection pools shown below by double-clicking on them.

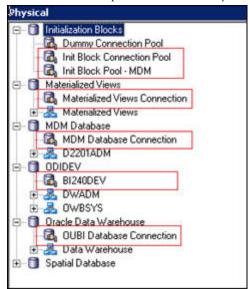

In the Init Block Connection Pool group, enter the following:

Datasource name = BI Database name

User name = DWREAD

Password = DWREAD User password

7. In the **Init Block Pool - MDM** group, provide the following (only for MDM):

Datasource name = MDM database name

User name = CISUSER

Password = CISUSER User password

8. In the **MDM Database Connection** group, provide the following (only for MDM):

Datasource name = MDM database name

User name = CISUSER

Password = CISUSER User password

9. In the **Materialized Views Connection** group, enter the following:

Datasource name = BI Database name

User name =DWREAD

Password = DWREAD User password

10. In the **ODIDEV Connection Pool** group, provide the following:

Datasource name = BI database name

User name = DWUSER

Password = DWUSER User password

11. In the **OUBI Database Connection** group, provide the following:

Datasource name = BI database name

User name = DWREAD

Password = DWREAD User password

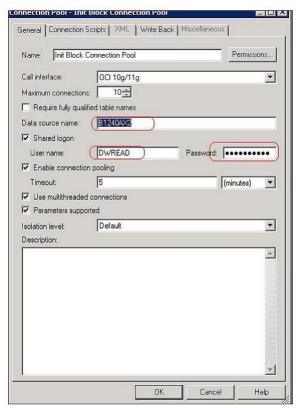

12. Click Save.

**Note**: Click **Yes** when you see the prompt '*Do you wish to check global consistency?*' and ignore any warnings that appear after consistency check is complete.

- 13. Log into the **OBIEE Enterprise Manager** console.
- 14. Navigate to BI Instance > Coreapplication > Deployment.
- 15. Lock and edit.

The repository text box is enabled.

- 16. Browse to the modified rpd file and submit.
- 17. Provide the RPD password "oracle123". Click Apply.

18. Activate the changes, and then restart the Oracle Utilities Analytics services.

**Note**: All the above-mentioned database sets in the connection pool should be updated in the **tnsnames.ora** file in <OBIEE\_INSTALL\_DIR>/ Oracle\_BI1/network/admin.

### **Deploying the Web Catalog**

To deploy the catalogs, follow these steps:

- Go to <Catalog location>/root/shared and delete the existing catalogs that were delivered out-of-box with the Oracle Utilities Analytics product in the previous release. Any catalog added by you can be retained.
- 2. Go to <Catalog location>/root/system, and remove spatialmetadata directory and spatialmetadata.atr file.

Note: Login to the Enterprise Manager, navigate to Coreapplication > Deployment > Repository for viewing the catalog location. At the bottom, you will see the catalog location.

### For UNIX:

Perform the following steps:

- 1. Navigate to <Install\_Dir>/bin directory.
- 2. Initialize the environment with the ./splenviron.sh -e <envname> command.
- 3. cd \$SPLEBASE/bin.
- 4. ksh./deploycatalog.sh.
- 5. Enter the physical catalogs location configured in the Enterprise Manager.

**Note**: Login to the Enterprise Manager, navigate to **Coreapplication** > **Deployment** > **Repository** for viewing the catalog location. At the bottom, you will see catalog location.

### For Windows:

Perform the following steps:

- 1. Navigate to <Install\_Dir>/bin directory.
- 2. Initialize the environment with the ./splenviron.cmd -e <envname> command.
- 3. cd %SPLEBASE%\bin.
- 4. deploycatalog.cmd.
- 5. Enter the physical catalogs location configured in the Enterprise Manager.

**Note**: Login to the Enterprise Manager, navigate to **Coreapplication** > **Deployment** > **Repository** for viewing the catalog location. At the bottom, you will see the catalog location.

### Configuring and Deploying the MapViewer

Configuring and deploying the MapViewer involves the following:

- Configuring the MapViewer
- · Modifying the instanceconfig.xml

### Configuring the MapViewer

To configure and deploy the MapViewer, perform the following steps:

1. Update the **mapViewerConfig** file with below-mentioned tags:

File location: <OBIEE\_INSTALL\_DIR>/Oracle\_BI1/bifoundation/jee/mapviewer.ear/web.war/WEB-INF/conf/

File: mapViewerConfig.xml

If there is proxy used, insert the list of host names for all the third-party service providers in the security\_config node.

2. Add the following **ns\_data\_provider** node:

```
<ns_data_provider id="obieeNsdp"
class="com.oracle.utilities.birdseye.BirdseyeNSDP" />
```

3. Add the current map\_tile\_server with the following map\_tile\_server node:

```
<map_tile_server>
<tile_storage default_root_path="/mytilecache/"/>
</map tile server>
```

4. Add the below content with the appropriate values:

**Note**: The exclamatory mark in the front of the password ensures that the password is encrypted.

### Modifying the instanceconfig.xml

Update the instanceconfig.xml file after taking a backup.

The following are the examples of location of instanceconfig.xml file.

### For UNIX:

```
<OBIEE_INSTALL_DIR>/instances/instance1/config/
OracleBIPresentationServicesComponent/coreapplication_obips1
For Windows:
```

 $\verb| <OBIEE_INSTALL_DIR> \ instances \\ | config \\ | OracleBIPresentation \\ | nServices \\ | Config \\ | OracleBIPresentation \\ | obips1 \\ | obips1 \\ | obips1 \\ | obips2 \\ | obips2 \\ | obips3 \\ | obips3 \\ | obips4 \\ | obips4 \\ | obips4 \\ | obips4 \\ | obips6 \\ | obips6 \\ | obips6 \\ | obips6 \\ | obips6 \\ | obips6 \\ | obips6 \\ | obips6 \\ | obips6 \\ | obips6 \\ | obips6 \\ | obips6 \\ | obips6 \\ | obips6 \\ | obips6 \\ | obips6 \\ | obips6 \\ | obips6 \\ | obips6 \\ | obips6 \\ | obips6 \\ | obips6 \\ | obips6 \\ | obips6 \\ | obips6 \\ | obips6 \\ | obips6 \\ | obips6 \\ | obips6 \\ | obips6 \\ | obips6 \\ | obips6 \\ | obips6 \\ | obips6 \\ | obips6 \\ | obips6 \\ | obips6 \\ | obips6 \\ | obips6 \\ | obips6 \\ | obips6 \\ | obips6 \\ | obips6 \\ | obips6 \\ | obips6 \\ | obips6 \\ | obips6 \\ | obips6 \\ | obips6 \\ | obips6 \\ | obips6 \\ | obips6 \\ | obips6 \\ | obips6 \\ | obips6 \\ | obips6 \\ | obips6 \\ | obips6 \\ | obips6 \\ | obips6 \\ | obips6 \\ | obips6 \\ | obips6 \\ | obips6 \\ | obips6 \\ | obips6 \\ | obips6 \\ | obips6 \\ | obips6 \\ | obips6 \\ | obips6 \\ | obips6 \\ | obips6 \\ | obips6 \\ | obips6 \\ | obips6 \\ | obips6 \\ | obips6 \\ | obips6 \\ | obips6 \\ | obips6 \\ | obips6 \\ | obips6 \\ | obips6 \\ | obips6 \\ | obips6 \\ | obips6 \\ | obips6 \\ | obips6 \\ | obips6 \\ | obips6 \\ | obips6 \\ | obips6 \\ | obips6 \\ | obips6 \\ | obips6 \\ | obips6 \\ | obips6 \\ | obips6 \\ | obips6 \\ | obips6 \\ | obips6 \\ | obips6 \\ | obips6 \\ | obips6 \\ | obips6 \\ | obips6 \\ | obips6 \\ | obips6 \\ | obips6 \\ | obips6 \\ | obips6 \\ | obips6 \\ | obips6 \\ | obips6 \\ | obips6 \\ | obips6 \\ | obips6 \\ | obips6 \\ | obips6 \\ | obips6 \\ | obips6 \\ | obips6 \\ | obips6 \\ | obips6 \\ | obips6 \\ | obips6 \\ | obips6 \\ | obips6 \\ | obips6 \\ | obips6 \\ | obips6 \\ | obips6 \\ | obips6 \\ | obips6 \\ | obips6 \\ | obips6 \\ | obips6 \\ | obips6 \\ | obips6 \\ | obips6 \\ | obips6 \\ | obips6 \\ | obips6 \\ | obips6 \\ | obips6 \\ | obips6 \\ | obips6 \\ | obips6 \\ | obips6 \\ | obips6 \\ | obips6 \\ | obips6 \\ | obips6 \\ | obips6 \\ | obips6 \\ | obips6 \\ | obips6 \\ | obips6 \\ | obips6 \\ | obips6 \\ | obips6 \\ | obips6 \\ | obips$ 

Perform the following changes to instanceconfig.xml file:

1. Update the security node with the following values. If the security node is not present, add the following code before </Serverinstance>:

```
<Security>
<ClientSessionExpireMinutes>210</ClientSessionExpireMinutes>
<HttpOnlyCookies>false</HttpOnlyCookies>
<CookieDomain />
<CookiePath>/</CookiePath>
</security>
```

2. Update the following <ServerInstance> element:

```
<LightWriteback>true</LightWriteback>
```

3. Add the following before the end tag </ServerInstance>:

```
<UI>
<DefaultStyle>oubi</DefaultStyle>
<DefaultSkin>oubi</DefaultSkin>
</UIT>
```

4. Add the following lines in between the <ServerInstance> </ServerInstance> tags:

### **Deploying the Write Back**

To deploy Write Back, perform the following:

#### For UNIX:

- 1. Navigate to <Install\_Dir>/bin directory.
- 2. Initialize the environment with the ./splenviron.sh -e <envname> command.
- 3. cd \$SPLEBASE/bin.
- 4. ksh./deploywriteback.sh.
- Login to Analytics and navigate to Administration > Manage Privileges > Write Back > Write Back to Database.
- 6. Click **Denied:Authenticated User** and select the permission **Granted**.

### For Windows:

- 1. Navigate to <Install\_Dir>/bin directory.
- 2. Initialize the environment with the ./splenviron.cmd -e <envname> command.
- 3. cd %SPLEBASE%/bin.
- 4. deploywriteback.cmd.
- Login to Analytics and navigate to Administration > Manage Privileges > Write Back > Write Back to Database.
- 6. Click Denied: Authenticated User and select the permission Granted.

# **Enabling the Analytics Help**

To enable the Analytics' help, follow these steps:

- 1. Download *Oracle Utilities Analytics v2.5.1 User's Guide* from the Oracle Software Delivery Cloud (https://edelivery.oracle.com).
- After downloading Oracle Utilities Analytics v2.5.1 User's Guide, change the name of the OUA\_UserGuide\_2.5.1.pdf file to OUASA Help.pdf.
   Now, place the Help file in <install\_dir>/Skin/res, where <install\_dir> is the Oracle Utilities Analytics Dashboard Package installation directory.

3. Run the following commands:

### For UNIX:

- cd \$SPLEBASE/bin.
- ksh./deployanalyticsear.sh.
- Enter the WebLogic Domain Console Password. For example, weblogic123.

### For Windows:

- cd %SPLEBASE%/bin.
- deployanalyticsear.cmd.
- Enter the WebLogic Domain Console Password. For example, weblogic123.
- 4. Restart the Oracle Utilities Analytics core services.
- Restart WebLogic and all Oracle Utilities Analytics services after the Oracle Business Intelligence Enterprise Edition deployment is completed.

### Enabling the Auto Complete feature on Oracle Business Intelligence Enterprise Edition 11.1.7.1

Perform the following steps:

 Restart the Oracle Business Intelligence Enterprise Edition admin server, managed server and opmn services.

**Note**: Refer to Oracle Business Intelligence Enterprise Edition documentation for the detailed instructions on how to start, stop the admin server, managed server and opmn services.

- 2. Log into the Analytics: http://<Server>:<port>/analytics.
- 3. Click on the WebLogic User (top-right pane of page).
- 4. From the drop-down menu, select **My Account**.
- 5. Set the prompt **Auto Complete** to **ON.** and click **OK**.

# **Post-installation Checklist**

After the installation, perform the following:

- 1. Verify the install and deploy logs.
  - Custom Mapviewer deploy logs:
    - <INSTALL\_DIR>/logs/system/mapviewerdeploy.sh.log
    - WriteBack logs:
      - <INSTALL\_DIR>/logs/system/Writeback.log
- 2. Log into the **Oracle Business Intelligence Enterprise Edition Analytics** link that is pointing to the demo database. The dashboard displays the data with no errors.

# **Chapter 8**

# **Configuring Your Applications**

This chapter provides instructions for configuring additional applications for use with Oracle Utilities Analytics. It covers the following topics:

- Spatial Configuration
- Oracle Business Intelligence Enterprise Edition (OBIEE) Configuration

# **Spatial Configuration**

This section contains information related to configuring Oracle Utilities Outage Analytics and how to set up the spatial data and its corresponding metadata. The mapping between the spatial columns and the dimensional columns, such as the State from the Address dimension is defined in the map metadata, which is available as a part of the WebCatalog. Using the spatial data and the map metadata, users can view the transactional data on the map view.

As an example, steps to setup the data for United States (US) are mentioned below:

- Installing US State Spatial Data
- Installing US City Spatial Data
- Installing US Zip Code Spatial Data
- Installing US County Spatial Data
- Configuring Oracle Utilities Network Management System Device Spatial Data
- Loading the Spatial Metadata
- Improving Performance by Prefetching the Map Tiles

# **Installing US State Spatial Data**

The spatial data can be loaded from the various sources. One of the approaches is to use the world sample data given by NAVTEQ. There is a pointer to the dataset from the Oracle Utilities Analytic's OTN (Oracle Technology Network) page for downloading the partner data:

http://www.oracle.com/technetwork/database-options/spatialandgraph/downloads/index.html

There are various versions of the world sample dataset. These instructions assume that you are using the version with a world\_sample2010.dmp file. If you have a different version, then these instructions may not work and you should refer to the **README.txt** included in the downloaded world\_sample.zip file.

These instructions also assume that the sample data will be loaded into the DWADM schema, used for the data warehouse. If you want to follow the instructions in the world sample

**ReadMe.txt** file instead, then the data will be loaded into a WORLD\_SAMPLE account and the steps will need to be changed to use that account instead of DWADM.

Use the following procedure to install the world sample data.

 Create a work directory on your machine for the data and change directory to the new directory. For example:

```
mkdir NAVTEQ cd NAVTEQ
```

2. Unzip the world\_sample.zip file you downloaded to the new directory. For example:

```
unzip world sample.zip
```

3. Connect to SQLPLUS using the DWADM, and remove the old tables (if present). For example:

```
sqlplus dwadm/dwadm@database @cln sample data.sql
```

4. Import the world sample dump file into the DWADM schema. For example:

```
imp dwadm/dwadm@database file=world_sample2010.dmp
    log=world sample.log full=y
```

5. After importing the world sample dump file, create the **MapViewer Spatial** metadata using the following *Insert* statements:

```
sqlplus dwadm/dwadm@database
INSERT INTO user_sdo_maps SELECT * FROM sdo_maps;
INSERT INTO user_sdo_themes SELECT * FROM sdo_themes;
INSERT INTO user_sdo_styles SELECT * FROM sdo_styles;
INSERT INTO user sdo cached maps SELECT * FROM sdo cached maps;
```

6. Create the States Spatial table by following the steps mentioned below. This assumes that the eLocation website is being used as the base map, for which the SRID (Spatial Reference System Identifier) is 54004. The SRID is a unique value used to identify the coordinate system used in a Geographic Information System (GIS) application. If some other base map is used, then the transform parameter specifies the SRID of the base map being used.

The table name should be 'q1\_states54004' irrespective of the coordinate system that is used, since the default themes in Oracle Utilities Analytics are based on this table. If you need to change the default theme, create a new theme with the new table as the base, and then use it for the maps.

7. Insert the state data into the newly created States table. Below is an example of insert statement to load USA state information to the States table assuming that the SRID is 54004.

8. Update the spatial metadata view to reflect the dimensional information for the areas. The parameters for the insert statement are table name, geometry column name, and X and Y boundaries (the latitude and the longitude) based on the data and the tolerance value. Here is an example:

```
INSERT INTO user_sdo_geom_metadata
VALUES ( 'Q1_STATES54004','GEOMETRY',
MDSYS.SDO_DIM_ARRAY(MDSYS.SDO_DIM_ELEMENT('X',-
20500000,20500000,0.0005),MDSYS.SDO_DIM_ELEMENT('X',-
50000000,19000000,0.0005)), 54004);
```

9. Create an index on the geometry column of the table.

# **Installing US City Spatial Data**

US City shape data is available in the world sample dataset, however, only the three hundred largest cities are available there. To find additional sample data for each US State from the US Census Bureau, visit and search within the **Census** site:

http://www.census.gov/

The following steps can be used to load the sample data for the state of Ohio, and similar steps can be followed to load city data for other US states.

- 1. Click the **Ohio** zip code in the **Shapefile** format and download the **zt39\_d00\_shp.zip** file to the **NAVTEQ** directory created in the previous procedure.
- 2. Unzip or decompress the pl39\_d00\_shp.zip file to the NAVTEQ directory.
- Download standalone MapBuilder from this location: http://www.oracle.com/technetwork/middleware/mapviewer/downloads/index-100641.html
- 4. Start **MapBuilder**. This is installed when MapViewer is installed. On windows it can be started by running:

```
java -jar mapbuilder.jar
```

Refer to the MapViewer documentation for instructions on installing and running MapBuilder from this location:

http://www.oracle.com/technetwork/middleware/mapviewer/documentation/index.html

- 5. If a connection is not created, then select **File -> New Connection**, and create a connection to the DWADM schema in the Oracle Utilities Analytics Data Warehouse database.
- 6. Select **Tools -> Import Shapefile**, and click **Next**.
- 7. Click **Shapefile**.
- 8. Browse to the C:\NAVTEQ directory, select the pl39\_d00\_shp.shp file, and click Open.
- 9. Click Next.

**Note**: Ensure that the name of the geometry table is set to pl39\_d00. If this is not the desired name for the spatial table, then the select statement below will need to be changed to use the entered name.

10. Ensure the Create Predefined Theme box is unchecked, and click Next.

11. Review the summary information and click Finish.

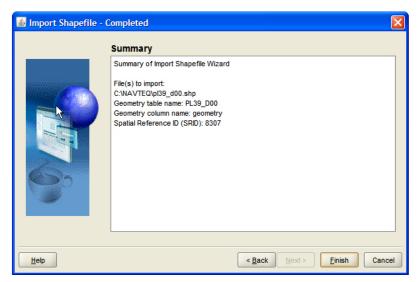

12. Create the **Q1\_CITY54004** table to store all the required information related to cities using the following SQL statement. This assumes that the eLocation website is being used as the base map, for which the SRID is 54004. If some other base map is used, then the transform parameter will need to specify the SRID of the base map being used. However, the table name should remain the same as mentioned below.

```
sqlplus dwadm/dwadm@database
create table Q1 CITY54004 as
select upper(name) FEATURE NAME,
          sdo cs.transform(geometry, 54004) geometry,
          'OHIO' state
From pl39 d00
Where lsad trans in ( 'city', 'village' );
INSERT INTO user_sdo_geom_metadata
VALUES ( 'Q1 CITY54004', 'GEOMETRY',
MDSYS.SDO DIM ARRAY (MDSYS.SDO DIM ELEMENT ('X', -
20500000,20500000,0.0005),MDSYS.SDO DIM ELEMENT('X',-
50000000,19000000,0.0005)), 54004);
create index Q1 CITY54004 sdx
       on Q1 CITY54004 (geometry)
       indextype is mdsys.spatial index;
UPDATE q1_city54004
     SET geometry = SDO UTIL.RECTIFY GEOMETRY(geometry, .05);
```

**Note**: This fixes any problems with the input geometry and returns a valid geometry.

# **Installing US Zip Code Spatial Data**

Sample shape files for US Zip Code Areas can be found at the following location:

http://www.census.gov/

The following steps can be used to load the sample data for the state of Ohio, and similar steps can be followed to load zip code data for other US states.

1. Click the **Ohio Zip Code** in **Shapefile** format and download the **zt39\_d00\_shp.zip** file to the **NAVTEQ** directory created in the previous procedure.

- 2. Unzip the **zt39\_d00\_shp.zip** file to the **NAVTEQ** directory.
- 3. Start the MapBuilder. This is installed when MapViewer is installed.

Refer to the MapViewer documentation for instructions on installing and running MapBuilder.

- If a connection is not created, then select File > New Connection, and create a connection to the DWADM schema in the Oracle Utilities Analytics Data Warehouse database.
- 5. Point **Tools > Import Shapefile**, and click **Next**.
- Click Shapefile.
- 7. Navigate to the C:\NAVTEQ directory, select the zt39\_d00.shp file, and click Open.
- 8. Click Next.

**Note:** Ensure the name of the geometry table is set to **ZT39\_D00**. If this is not the desired name for the spatial table, then the **Select** statement below will need to be changed to use the entered name.

- 9. Ensure the Create Predefined Theme box is unchecked, and click Next.
- 10. Review the summary information and click Finish.
- 11. Create the **Q1\_USZIP54004** table for all the required postal codes using the following SQL statement. This assumes that the eLocation website is being used as the base map, for which the SRID is 54004. If some other base map is used, then the transform parameter will need to specify the SRID of the base map being used. However, the table name should remain the same as mentioned below.

# **Installing US County Spatial Data**

Sample shape files for US Counties can be found at the following location:

```
http://www.census.gov/
```

The following steps can be used to load the sample data for the state of Ohio, and similar steps can be followed to load county data for other US states.

- 1. Click on the **Ohio County** in the **Shapefile** format and download the **co39\_d00\_shp.zip** file to the **NAVTEQ** directory created in the previous procedure.
- 2. Unzip the **co39\_d00\_shp.zip** file to the NAVTEQ directory.
- 3. Start the **MapBuilder**. This is installed when MapViewer is installed.

**Note**: Refer to *MapViewer* documentation for instructions on installing and running MapBuilder.

- 4. If a connection is not created, then select **File > New Connection**, and create a connection to the DWADM schema in the Oracle Utilities Analytics Data Warehouse database.
- 5. Select **Tools > Import Shapefile**, and click **Next**.
- 6. Click **Shapefile**.
- 7. Browse to the C:\NAVTEQ directory, select the co39\_d00\_shp.shp file, and click Open.
- Click Next.

**Note:** Ensure the name of the geometry table is set to CO39\_D00. If this is not the desired name for the spatial table, then the select statement below will need to be changed to use the entered name.

- 9. Ensure the Create Predefined Theme box is unchecked, and click Next.
- 10. Review the summary information, and click Finish.

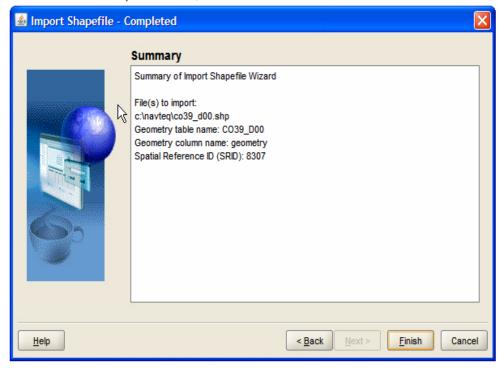

11. Create the Q1\_COUNTY54004 table using the following SQL statement. This assumes that the eLocation website is being used as the base map, for which the SRID is 54004. If some other base map is used, then the transform parameter will need to specify the SRID of the base map being used. However, the table name should remain the same as mentioned below.

sqlplus dwadm/dwadm@database

**Note:** No predefined reports make use of the county data, so if county spatial reports are desired, the **Q1\_COUNTY\_54004** theme will need to be used in new requests and maps.

#### **Configuring Oracle Utilities Network Management System Device Spatial Data**

To implement the Oracle Utilities Network Management System Network Model on the spatial analytics, Oracle Utilities Analytics reports need Oracle Utilities Network Management System geometry data. The steps from this section are required to view data in the spatial reports of Oracle Utilities Outage Analytics. There are several ways that the geometry data in the **DIAGRAM\_OBJECTS NMS** device table can be accessed by the Oracle Utilities Analytics mapping reports.

This section describes the following methods:

- Replicating the DIAGRAM\_OBJECTS Table
- Accessing the Oracle Utilities Network Management System Spatial Data Using a Database Link

#### Replicating the DIAGRAM\_OBJECTS Table

The easiest option is to replicate the DIAGRAM\_OBJECTS table into the Oracle Utilities Analytics database. However, a suitable mechanism needs to be built to refresh this table with the latest data from Oracle Utilities Network Management System whenever there are changes in the model.

If this is done, then after replicating the DIAGRAM\_OBJECTS table, the following steps will setup the Oracle Utilities Analytics dashboards to use the data in this replicated table.

1. Create the required spatial metadata:

 Ensure that the spatial index is created on the LL\_GEOMETRY column. The LL\_GEOMETRY column by default stores spatial data using SRID 54004, so this will work without changes with the eLocation base map:

```
create index q1_DIAGRAM_OBJECTS_sdx
    on diagram_objects (l1_geometry)
    indextype is mdsys.spatial_index;
```

Once **DIAGRAM\_OBJECTS** table is replicated to the Oracle Utilities Analytics database, follow the below steps to create **Q1\_DIAGRAM\_OBJECTS\_54004** table:

- 1. Connect to the DWADM schema of Oracle Utilities Analytics database and execute "create table Q1\_DIAGRAM\_OBJECTS\_54004 as select \* from DIAGRAM\_OBJECTS;"
- 2. INSERT INTO user\_sdo\_geom\_metadata VALUES ('Q1\_DIAGRAM\_OBJECTS\_54004','LL\_GEOMETRY',

```
MDSYS.SDO_DIM_ARRAY(SDO_DIM_ELEMENT('X', -20037508, 20037508, .05),SDO_DIM_ELEMENT('Y', -45884542, 45884542, .05)), 54004);
```

 Create index q1\_DIAGRAM\_OBJECTS\_sdx\_54004 on Q1\_DIAGRAM\_OBJECTS\_54004 (ll\_geometry) indextype is mdsys.spatial\_index;

## Accessing the Oracle Utilities Network Management System Spatial Data Using a Database Link

If it is not possible to replicate the DIAGRAM\_OBJECTS table, and no existing Oracle Utilities Network Management System geometry theme can be used, then it is possible to access the DIAGRAM\_OBJECTS table in the Oracle Utilities Analytics database using a database link.

To access the DIAGRAM\_OBJECTS table in the Oracle Utilities Analytics database using a database link:

- 1. Create a database link in the Oracle Utilities Analytics database pointing to the Oracle Utilities Network Management System database.
- 2. Create a synonym DIAGRAM\_OBJECTS for the DIAGRAM\_OBJECTS table in the Oracle Utilities Network Management System database.
- 3. Update the mapViewerConfig.xml to add another datasource, pointing to the Oracle Utilities Network Management System database, just like the Oracle Utilities Analytics datasource was added earlier in the install documentation.
- Restart WebLogic to make the Oracle Utilities Network Management System database available.
- 5. Create the required spatial metadata in the Oracle Utilities Analytics database:

#### **Loading the Spatial Metadata**

This section describes how to load spatial metadata in USER\_SDO\* tables for Oracle Utilities Advanced Spatial Operational Analytics.

Use the following procedure to load spatial metadata in the target database.

- Create the dump\_dir directory in database and copy the user\_sdo.dmp file from ../BI251/ Spatial-Metadata folder to that location.
- 2. Import released spatial tables to the target database using following command:

```
impdp directory=dump_dir dumpfile=user_sdo.dmp logfile=
impdp_user_sdo.log schemas=DWADM
remap tablespace=cists 01:<tablespace name>
```

Note: Run this command from database server:

**Note:** Make sure to change the tablespace\_name to the tablespace name on which DWADM has the quota. If the DWADM tablespace has quota on cists\_01 tablespace, then exclude whole remap\_tablespace clause from the command.

- 3. Review the **impdp\_user\_sdo.log** file to ensure the tables are imported successfully.
- 4. After importing the tables, run following SQL scripts from the ../BI251/Spatial-Metadata folder:

```
- sqlplus dwadm/<dwadm user password>@database-name
@copy_spatial_metadata.sql
- sqlplus dwadm/<dwadm user password>@database-name
@clean_sdo_release_tbls.sql
```

5. Review the log files.

#### Flushing the Map Cache

If there are any changes to the themes, styles or base maps, you must flush the map cache for the changes to reflect by following these steps:

- 1. In the **MapViewer Console**, click **Admin** in the top-right corner of the page and log into the **Admin Console** page.
- 2. Click Management, select Manage MapViewer, and then select Datasources.
- 3. Click **Purge cached** metadata.
- 4. Delete the 'cacheduserinfo' files in the following path to remove any cache:

<OBIEE\_INSTALL\_DIR>\instances\instance2\bifoundation\OracleBIPresentationServi
cesComponent\coreapplication\_obips1\catalog\SampleAppLite\root\users\weblogic2
\\_prefs

5. To verify the map changes, go to the map zone that references the modified base map.

#### Improving Performance by Prefetching the Map Tiles

Rendering map tiles dynamically can affect system performance. To avoid this, you may consider prefetching tiles by issuing an admin request to MapViewer on a non-production server or when the server is not under load. When MapViewer receives a prefetching request, it issues many concurrent map tile requests to itself, which are basically XML map requests, and stores them in the cache. This improves the system's performance as the images are readily available.

Follow the following procedure to prefetch map tiles. These instructions are for MapViewer 11.1.1.7.1 version. If you are using a different version, refer to the MapViewer documentation for instructions.

- 1. In the **MapViewer** console, click **Admin** in the top-right corner of the page and log into the Admin Console page.
- 2. In the Admin Console page, click Management > Manage Map Tile Layers.
- 3. Select the required online map tile and click **View map/Manage Tiles**.

#### The **Prefetching** wizard opens:

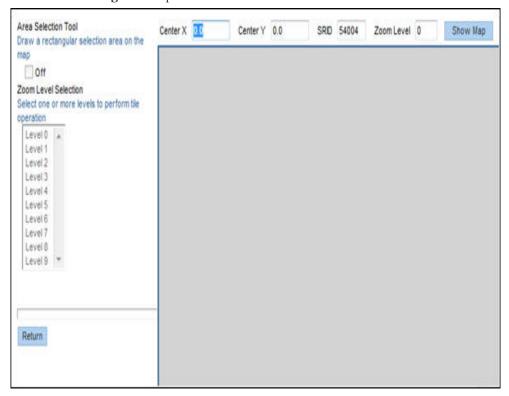

4. Enter the X, Y coordinates of the center of the map, the SRID and zoom level, and click **Show Map**.

To prefetch map images, enter the latitude and longitude values. You need to know the latitude and longitude values of the center of the location in interest. The SRID is a unique value used to identify the coordinate system used in a GIS application.

The X and Y axis used in the following example is for Ohio:

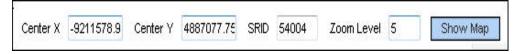

- 5. When you see the map, turn on the **Area Selection** tool and select the area on the map for which you want to prefetch the tiles.
- 6. Select one or more zoom-levels for which you want to prefetch the tiles.
- 7. Under **Tile Operations**, click on **Prefetch Tiles**. Here is a snapshot of the area selection and the tile operation.

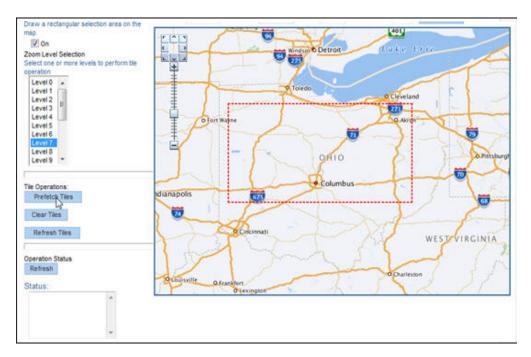

This process will take some time, depending upon the hardware configuration of the system and the amount of data to be prefetched. To check the current status of the operation, click **Refresh** under the **Operation Status**. The status will change to "Finished" when the operation is done.

# Oracle Business Intelligence Enterprise Edition (OBIEE) Configuration

This section contains information about configuring Oracle Business Intelligence Enterprise Edition (OBIEE) for use with Oracle Utilities Analytics. The following topics are discussed:

- Setting Up and Configuring the User Security
- Managing Content in the Presentation Catalog

#### **Setting Up and Configuring the User Security**

**Note**: Refer to the Oracle Business Intelligence Enterprise Edition (OBIEE) documentation for details on configuring user security.

#### Managing Content in the Presentation Catalog

Oracle Utilities Analytics v2.5.1 Presentation Catalog has a different folder for each of the analytics.

The following folders are available on the Shared Folders:

- About
- Administration
- Common
- Credit & Collections Analytics
- Customer analytics
- Distribution Analytics

- Meter Data Analytics
- Mobile Workforce Analytics
- Outage Analytics
- Revenue Analytics
- Shared Objects
- Work & Asset Analytics
- Operational Device Analytics

**Note**: For more information on User Security and Managing Catalog objects, refer to *Oracle Business Intelligence Presentation Services Administration Guide*.

#### **Managing Folders and Content**

New folders can be created you if new answers or modifications to existing ones are needed.

To create new folders (or Development Folders), log onto the **Presentation Services** as an Administrator and access:

#### Catalog > New Folder

Once a new folder is created, set the following values:

- Properties
- Name
- Delete
- Permissions
- Copy/Move

You can save new answers onto the development folders, thereby leaving the out-of-box folders as is. Once the answer is created, the report is written and the unit testing is complete, the request can be moved to the common folder.

The default folders are loaded during the install of Oracle Business Intelligence Enterprise Edition. These folders, such as 00 Overview, 01 Ranks & Toppers, or 02 History & Benching can be removed from view by navigating to catalog, and then deleting the dashboards that you do not want displayed from the list.

#### **Editing Names and Descriptions of Objects**

To edit names and descriptions of objects, log on to the **Presentation Services** as an administrator and access the following:

Catalog > Shared Folders

# **Chapter 9**

# Installing the Oracle Utilities Analytics Admin Tool

Oracle Utilities Analytics Admin Tool is an Oracle Application Express (APEX) based configuration tool that can be used to configure Oracle Utilities Analytics.

This chapter describes how to install the Admin Tool for the Oracle Data Integrator (ODI) configuration and change the default password of the Admin user.

- Installing the Admin Tool
- · Changing the Default Password of the Admin User

#### Installing the Admin Tool

Perform the steps mentioned below to install APEX run time and deploy the Admin Tool for Oracle Data Integrator configuration:

If you have already installed the Admin Tool and upgrading to OUA 2.5.1.0.0, follow the below steps.

- 1. Download the patch 17966818 from My Oracle Support (http://support.oracle.com).
- 2. Copy it to the database server under .../<Temp> directory.
- 3. Unzip the file.
- 4. Change the current directory to ../<Temp>/patch.
- 5. Connect to the database as the sys user.

```
EXEC DBMS_XDB.SETHTTPPORT(0);
@apxpatch.sql
@apxldimg.sql .../<Temp>/patch
```

6. Start the XML DB run:

```
EXEC DBMS_XDB.SETHTTPPORT(<not in use port>); For example, EXEC DBMS_XDB.SETHTTPPORT(8080);
```

- 7. Restart the database.
- 8. Import the **Admin** Tool for Oracle Data Integrator configuration:
  - Oracle Utilities Analytics V2.5.1ETL Component Based on ODI Multiplatform.zip file has a folder called AdminTool.
  - Unzip this file and copy the AdminTool directory contents.
  - Create the ../AdminTool directory on the database server and copy the contents of the AdminTool directory (from the zip file) to this directory.

- Go to the ../AdminTool directory, i.e., cd ../AdminTool
- Connect as the system user and execute the following scripts:
- Import application:
  - @DeployAdminApp.sql
- Deploy supporting objects:
  - @DeploySupportingObjects.sql

If you are installing the Admin Tool from the scratch, follow the below steps.

- Download apex\_4.2.5.zip file from: http://www.oracle.com/technology/products/database/application\_express/ download.html
- 2. Unzip apex\_4.2.5.zip to the directory <APEX\_UNZIPPEDPATH> and copy to the database server.
- Change the directory to <APEX\_UNZIPPEDPATH>/apex after unzipping apex\_4.2.5.zip file
- 4. Logon using sqlplus as the sys user and run the SQL file **apxrtins.sql** with the parameters as shown below:

@apxrtins <Tablespace Name for apex> <Tablespace Name for apex>
<Temporary tablespace name> /i/

**Note**: If you are using 12C version of the database, run the **apxremov.sql** after connecting to the sys user before running the **@apxrtins** script.

- Change the password of admin account by running the following SQL command:
   @apxchpwd
- 6. Restart the database.
- 7. Configure the embedded PL/SQL gateway. Logon as sys user and run.

```
@apex epg config <APEX UNZIPPEDPATH>
```

8. Unlock the anonymous account:

ALTER USER ANONYMOUS ACCOUNT UNLOCK;

9. Start the **XML DB** run:

EXEC DBMS\_XDB.SETHTTPPORT(<not in use port>); e.g EXEC DBMS\_XDB.SETHTTPPORT(8080);

10. Verify using:

SELECT DBMS XDB.GETHTTPPORT FROM DUAL;

- 11. Import the **Admin** Tool for Oracle Data Integrator configuration:
  - Oracle Utilities Analytics V2.5.1ETL Component Based on ODI Multiplatform.zip file has a folder called AdminTool.
  - Unzip this file and copy the **AdminTool** directory contents.
  - Create the ../AdminTool directory on the database server and copy the contents of the AdminTool directory (from the zip file) to this directory.
  - Go to the ../AdminTool directory, i.e., cd ../AdminTool
  - Connect as the system user and execute the following scripts:

- Create the workspace and configure the users:
  - @CreateAppWorkspace.sql
- Import application:
  - @DeployAdminApp.sql
- Deploy supporting objects:
  - @DeploySupportingObjects.sql
- 12. The Admin Tool for Oracle Data Integrator configuration can be accessed using the URL http://<hostname>:8080/apex/f?p=104

The username to access the Admin Tool is Admin. The default password is Admin\_123.

**Note**: For a complete description of the Admin Tool, refer to *Oracle Utilities Analytics Administration Guide*.

#### **Changing the Default Password of the Admin User**

The following APEX API can be used to change the password of the admin user. This script should be run after connecting to the database as user SYSTEM.

The string 'New password' should be replaced with the new password for the admin account before running the script.

```
begin
wwv_flow_api.set_security_group_id(p_security_group_id=>nvl(wwv_flow_a
pplication_install.get_workspace_id,2090606133849294));
  end;
  /
  begin
  apex_util.edit_user(
  p_user_id => '2090514487849294',
  p_user_name => 'ADMIN',
  p_web_password => 'New password',
  p_new_password => 'New password'
  );
  end;
  /
  commit;
  /
```

**Important Note:** It is strongly recommended that you should the default password after logging in.

## Appendix A

## **Data Warehouse Implementation Guidelines**

This chapter provides guidelines for implementing the data warehouse setup for Oracle Utilities Analytics.

The following sections are discussed in the detail:

- Init.ora Settings
- Oracle Partitioning

#### **Init.ora Settings**

Internal performance testing for a large Business Intelligence (BI) database installation has identified the following parameter settings that resulted in a fast load and materialized view refresh for a fact table with over 100,000,000 records.

**Note**: The settings mentioned in the below table were noticed for an Oracle 10.2 database running on an IBM AIX 5.2 machine with 8 CPUs and 15 GB of memory; hence, some of these values may not apply for the different hardware or software settings.

| Parameter                       | Value    |
|---------------------------------|----------|
| db_file_multiblock_read_count   | 32       |
| db_cache_size                   | 0M       |
| shared_pool_size                | 0M       |
| large_pool_size                 | 0M       |
| Java_pool_size                  | 0M       |
| parallel_max_servers            | 8        |
| parallel_execution_message_size | 65535    |
| log_buffer                      | 64554432 |
| Pga_aggregate_target            | 2000M    |
| session_cached_cursors          | 60       |
| optimizer_index_caching         | 80       |
| optimizer_index_cost_adj        | 30       |

| Parameter                 | Value |
|---------------------------|-------|
| Sga_max_size              | 4000M |
| Sga_target                | 2000M |
| shared_pool_reserved_size | 64M   |
| workarea_size_policy      | AUTO  |
| db_writer_processes       | 8     |
| timed_statistics          | False |
| cursor_space_for_time     | True  |
| Disk_asynch_io            | True  |

#### **Oracle Partitioning**

As the primary keys for all tables are sequential, it is possible to partition any table based on the primary key field. However, the fact tables should be partitioned based on one of the Date Keys present in the table. Some of the date keys are optional; hence, it is important to pick a date key field that will always have a non-zero value.

**Note**: As the Recent fact table needs to be purged daily, it does not require to be partitioned. Also, partitioning should be done only when materialized views do not prove sufficient enough to achieve the desired performance.

For details on partitioning, refer to Oracle Utilities Analytics Administration Guide.

## Appendix B

## **Installation Menu Functionality**

This chapter provides the functionality details regarding the installation menu for installing Oracle Utilities Analytics application.

The following sections are discussed here:

- Overview of the Installation Menu Functionality
- Details of the Installation Menu Functionality

#### **Overview of the Installation Menu Functionality**

The main configuration menu is structured so that the related variables and/or options are grouped together and are associated by a menu item number. To access a particular group of variables and options, enter the menu item number associated with that group. Each option within a group is displayed in turn on the page along with a prompt so that you can type the desired value for the option, if it is not the same as the default or current value.

When performing the initial installation, go through all the menu options. The menu options may have a default value, a list of the valid values, and a validation check.

On each option prompt, you can keep the current value by simply leaving the input line empty. In order to erase a variable value, enter a single dot ("."). The leading spaces are trimmed out on each values that are entered.

Note: While working with the menu, you will notice the following:

- Valid Values [ALFANUM]: This indicates to enter an alphanumeric value in the prompt.
- Valid Values [NUM]: This indicates to enter an numeric value in the prompt.

When all the menu options are set, type <**P**> at the main menu prompt option. The option values selected throughout the configuration are saved.

During this processing, the global variables are validated and the configuration file <SPLEBASE>/etc/ENVIRON.INI is created or updated. This file contains all the entered and calculated variables. These are required by the next part of the installation process.

To exit the configuration utility without saving any of the values entered, type **<X>** and click **Enter**.

#### **Details of the Installation Menu Functionality**

The Environment Installation Utility requires that Oracle Client Home is set in the path for the user performing the installation. Prior to running the installation utility, you must review the supported platforms document to ensure that you have all the required third-party software installed at your end. In the Installation menu if the variables are set prior to execution, then these variable values will be defaulted by the installation utility during installation.

When installation completes successfully, the values will be written to an **ENVIRON.INI** file. When splenviron.sh / cmd is executed, it reads from the **ENVIRON.INI** file to set the environment variables.

In the worksheets, there are three different types of values given:

- Default Values: Values, which can be defaulted while running the installation utility.
- Security Values: Values, which should be changed when in production.
- Example Values: Values, which can be used for a default installation.

Note: The production environment should not be run with default values.

Refer to Server Administration Guide for additional information about configuring these values.

When you enter passwords, you cannot see password characters on the screen as they are entered in the silent mode. The passwords are encrypted when the values are entered by a user.

Install the Oracle client software specified in the Chapter 3: **System Requirements and Supported Platforms** prior to running any installation utilities.

The following prompt appears when executing the installation utility:

Enter Oracle Client Home Directory (<ENTER> quit):

**Note**: If the environmental variable ORACLE\_CLIENT\_HOME is set, then the install script validates the variable. If it passes the validation, you will not be prompted for it. This is needed in order to run Perl installation utilities.

## **Appendix C**

## **Installation and Configuration Worksheets**

This chapter provides the installation and configuration worksheets for Oracle Utilities Analytics. The following topics are discussed:

- Configuration Worksheet for ETL Component based on Oracle Warehouse Builder Installation
- Configuration Worksheet for ELT Component based on Oracle Data Integrator Installation
- Configuration Worksheet for Dashboard Component Installation

# **Configuration Worksheet for ETL Component based on Oracle Warehouse Builder Installation**

The environment installation options are as shown below:

- Environment Installation Options
- Environment Configuration Options

#### **Environment Installation Options**

| Menu Option                     | Name Used In<br>Documentation | Usage                                                                                                    | Customer<br>Install<br>Value |
|---------------------------------|-------------------------------|----------------------------------------------------------------------------------------------------|------------------------------|
| Oracle Client<br>Home Directory | ORACLE_CLIENT_H<br>OME        | The home directory of the Oracle client. The application uses the Perl included under this Oracle client. |                              |
|                                 |                               | Example Location:<br>/oracle/client/product/<br>11.2.0.3                                                  |                              |

| Menu Option                | Name Used In<br>Documentation | Usage                                                                                                    | Customer<br>Install<br>Value |
|----------------------------|-------------------------------|----------------------------------------------------------------------------------------------------|------------------------------|
| Environment<br>Mount Point | <spldir></spldir>             | The mount point into which the application is installed.  The local directory where the components are to be installed.                                                                                                    |                              |
|                            |                               | For example: /OUA for UNIX and C:\OUA for Windows                                                                                                    |                              |
|                            |                               | This mount point must exist and the Administrator User ID writes to this directory. (This is the user ID, created specifically to administer the environments; the installation sets permissions on all subdirectories installed under this directory). |                              |
|                            |                               | See <splenviron><br/>below for more<br/>information on how this<br/>mount point is used.</splenviron>                                                                                                    |                              |
| Log File Mount<br>Point    | <spldirout></spldirout>       | A mount point that contains any application output or application logs.                                                                                                    |                              |
|                            |                               | For example, the value is / OUA/sploutput for UNIX installation or C:\OUA\sploutput for Windows                                                                                                    |                              |
| Environment<br>Name        | <splenviron></splenviron>     | A descriptive name to be used as both a directory name under the mount point <spldir> and an environment descriptor. This value typically identifies the purpose of the environment.</spldir>                                                           |                              |
|                            |                               | For example, DEV01 or CONV                                                                                                    |                              |

| Menu Option                | Name Used In<br>Documentation | Usage                                                 | Customer<br>Install<br>Value |
|----------------------------|-------------------------------|-------------------------------------------------------|------------------------------|
| Web Java Home<br>Directory | JAVA_HOME                     | The location on the disk where Java 1.6 is installed. |                              |
|                            |                               | For example,<br>\$ORACLE_BI_HOME/<br>jdk              |                              |

#### **Environment Configuration Options**

The following options are discussed in this section:

- Environment Description
- Database Configuration
- Design Repository Configuration
- Database Character Set Configuration
- Editing Process Flow Configuration
- Email Configuration
- Control Center Configuration
- External Data Source Configuration

#### **Environment Description**

| Menu Option                | Name Used In<br>Documentation | Usage                                                              | Customer Install<br>Value |
|----------------------------|-------------------------------|--------------------------------------------------------------------|---------------------------|
| Environment<br>Description | DESC                          | This is the text field to describe the purpose of the environment. |                           |

#### **Database Configuration**

| Menu Option            | Name Used In<br>Documentation | Usage                                                                                                    | Customer<br>Install Value |
|------------------------|-------------------------------|----------------------------------------------------------------------------------------------------|---------------------------|
| OWB WorkSpace<br>Owner | OWB_WS_OWNER                  | Oracle Warehouse Builder workspace owner created in the section Creating and Configuring the Oracle Warehouse Builder Workspace. | BIREPOWN                  |

| Menu Option                     | Name Used In<br>Documentation | Usage                                                                                                    | Customer<br>Install Value |
|---------------------------------|-------------------------------|----------------------------------------------------------------------------------------------------|---------------------------|
| OWB WorkSpace<br>Owner Password | OWB_WS_OWNER_<br>PASS         | Oracle Warehouse Builder workspace owner password created in the section Creating and Configuring the Oracle Warehouse Builder Workspace. | BIREPOWN<br>user password |
|                                 |                               | The password to login to<br>Oracle Warehouse Builder<br>design center.                                                                    |                           |
|                                 |                               | This is a security value.                                                                                                    |                           |
| Database Name                   | OBIEE_DBNAME                  | The name of the database instance that the application is connecting to.                                                                  | BI Database<br>Name       |
| Database Server                 | OBIEE_DBSERVER                | The host name of the server where the database resides.                                                                                   | BI Database<br>Server     |
| Database Port                   | OBIEE_DBPORT                  | The database port number on the database server used for connecting to the database.                                                      | BI Database<br>PORT       |

#### **Design Repository Configuration**

| Menu Option           | Name Used In<br>Documentation | Usage                                                                                                    | Customer<br>Install Value |
|-----------------------|-------------------------------|----------------------------------------------------------------------------------------------------|---------------------------|
| OWB WorkSpace<br>User | OWB_WS_USER                   | Oracle Warehouse Builder workspace user created in the section Creating and Configuring the Oracle Warehouse Builder Workspace. | BIREPO                    |
|                       |                               | The User to login to Oracle<br>Warehouse Builder Design<br>Control Center.                                                      |                           |

| Menu Option                               | Name Used In<br>Documentation | Usage                                                                                                    | Customer<br>Install Value |
|-------------------------------------------|-------------------------------|----------------------------------------------------------------------------------------------------|---------------------------|
| OWB Workspace<br>user Password            | OWB_WS_PASS                   | Oracle Warehouse Builder workspace User Password created in the section Creating and Configuring the Oracle Warehouse Builder Workspace. | BIREPO user password      |
|                                           |                               | The password to login to<br>Oracle Warehouse Builder<br>Design Control Center.                                                           |                           |
|                                           |                               | This is a security value.                                                                                                    |                           |
| OWB WorkSpace<br>Name                     | OWB_WS_NAM<br>E               | The name of the workspace created using the Repository Assistant.                                                                        | SPLBIREP                  |
| DWADM<br>SCHEMA NAME                      | DWADM_SCHE<br>MA              | The user ID to register<br>Oracle Warehouse Builder<br>locations.                                                                        | DWADM                     |
| DWADM<br>SCHEMA<br>Password               | DWADM_PASS                    | The password to register<br>Oracle Warehouse Builder<br>locations.                                                                       | DWADM user<br>password    |
| WORKFLOW<br>MANAGER<br>SCHEMA NAME        | OWFMGR_SCHE<br>MA             | The user ID to register<br>Oracle Warehouse Builder<br>locations.                                                                        | OWFMGR                    |
| WORKFLOW<br>MANAGER<br>SCHEMA<br>Password | OWFMGR_PASS                   | The password to register<br>Oracle Warehouse Builder<br>locations.                                                                       | OWFMGR<br>user password   |

#### **Database Character Set Configuration**

| Menu Option            | Name Used In<br>Documentation | Usage                                                      | Customer<br>Install Value |
|------------------------|-------------------------------|------------------------------------------------------------|---------------------------|
| Database Character set | DBCS                          | The database character set to used to create the database. | AL32UTF8                  |

#### **Editing Process Flow Configuration**

| Menu Option                     | Name Used In<br>Documentation | Usage                                                                                                    | Customer<br>Install<br>Value             |
|---------------------------------|-------------------------------|----------------------------------------------------------------------------------------------------|------------------------------------------|
| Repository Operating<br>System  | REPOPSYS                      | The database operating system.                                                                                                    |                                          |
|                                 |                               | For example, Win or<br>Linux (any other<br>platform)                                                                                  |                                          |
|                                 |                               | The valid values are as listed: Win: windows Linux: for any non windows platforms                                                     |                                          |
| Perl Compiler location          | PERLCMD                       | The Perl compiler set in the database.                                                                                                | <oracle _home=""> /perl/bin/</oracle>    |
|                                 |                               | For example:<br>/usr/bin/perl                                                                                                    | perl                                     |
| Data and control files location | CTLFOLDER                     | The data and the control file extracts location, where the flat files placed to pickup by the file processor.                         |                                          |
|                                 |                               | For example: user location                                                                                                    |                                          |
| Separator to be used            | FILESEP                       | The separator to be used for Oracle Warehouse Builder deployment, where the database resides.                                         | For Unix:<br>Use<br>forward<br>slash (/) |
|                                 |                               | For example: For Windows \\ and for Linux /                                                                                           | For Windows: Use backslashes (\\)        |
| File Manager location           | FILEMGR                       | The File Manager location on the database server. Copy the splfilemanager.plx file from the BI251/Scripts directory to this location. |                                          |

#### **Email Configuration**

| Menu Option                       | Name Used In<br>Documentation | Usage                                                                                              | Customer<br>Install Value |
|-----------------------------------|-------------------------------|----------------------------------------------------------------------------------------------------|---------------------------|
| Email ID of Sender                | EMAILIDSEN                    | The Email ID of the<br>sender to be configured in<br>Oracle Warehouse Builder<br>in the deployment |                           |
|                                   |                               | For example: OWB@oracle.com                                                                        |                           |
| Email ID for Reply-<br>To address | EMAILIDRPL                    | The Email ID of the Reply TO to be configured in Oracle Warehouse Builder in the deployment.       |                           |
| Email ID of<br>Receiver           | EMAILIDREC                    | The Email ID of the receiver to be configured in Oracle Warehouse Builder while in deployment.     |                           |
| SMTP server                       | SMTPSRV                       | The host name of the server where the SMTP service configured.                                     |                           |
| SMTP server port                  | SMTPPORT                      | The port number on the server where the SMTP service configured.                                   |                           |

#### **Control Center Configuration**

| Menu Option                          | Name Used In<br>Documentation | Usage                                                                                                    | Customer<br>Install Value |
|--------------------------------------|-------------------------------|----------------------------------------------------------------------------------------------------|---------------------------|
| Repository<br>Control Center<br>Name | CCNAME                        | The Oracle Warehouse Builder Repository Control Center to be created or used to deploy the Oracle Warehouse Builder objects. |                           |

#### **External Data Source Configuration**

| Menu Option                        | Name Used In<br>Documentation | Usage                              | Customer Install<br>Value                                                    |
|------------------------------------|-------------------------------|------------------------------------|------------------------------------------------------------------------------|
| Path of the External<br>Datasource | EXTERNAMEDS                   | The path of the extracts location. | Must be the same as<br>the value of 'data<br>and control files<br>location'. |

| Menu Option                                  | Name Used In<br>Documentation | Usage                                                | Customer Install<br>Value                                       |
|----------------------------------------------|-------------------------------|------------------------------------------------------|-----------------------------------------------------------------|
| Path of the External<br>Datasource LOG       | EXTERNAMEDS_<br>LOG           | The path of the extracts log location.               | Must be same as the value of 'Data and control files location'. |
| File Processor<br>Daemon Execution<br>Switch | FPDEXECUTION<br>_SWITH        | The file processor execution switch.                 | 1                                                               |
| File Processor<br>Extract Max Load           | FPDEXTRACT_M<br>AXLOAD        | The file processor to pick up the extractor to load. | 5                                                               |
| File Processor<br>Scheduler Poll<br>Duration | SCHEDULER_PO<br>LL_DURATION   | The file processor scheduler poll duration.          | 60                                                              |

# **Configuration Worksheet for ELT Component based on Oracle Data Integrator Installation**

Environment installation options are as shown in the section below:

- Environment Installation Options
- Environment Configuration Options

#### **Environment Installation Options**

| Menu Option                     | Name Used in<br>Documentation | Usage                                                                                                    | Customer<br>Install Value |
|---------------------------------|-------------------------------|----------------------------------------------------------------------------------------------------|---------------------------|
| Oracle Client<br>Home Directory | ORACLE_CLIEN<br>T_HOME        | The home directory of the Oracle client. The application uses the Perl included under this Oracle client. The user used to install the Oracle client should be used to install ELT component based on Oracle Data Integrator.  Example Location: /oracle/client/product/ 11.2.0.3 |                           |

| Menu Option                | Name Used in<br>Documentation | Usage                                                                                                    | Customer<br>Install Value |
|----------------------------|-------------------------------|----------------------------------------------------------------------------------------------------|---------------------------|
| Environment<br>Mount Point | <spldir></spldir>             | The mount point into which the application is installed. The local directory where components to be installed. For example:/OUA for UNIX and C:\OUA for Windows This mount point must exist and the administrator user ID writes to this directory. (This is the user ID, created specifically to administer the environments; the installation sets permissions on all the subdirectories installed under this directory.  See <splenviron> below for more information on how this mount point is used.</splenviron> |                           |
| Log Files Mount<br>Point   | <spldirout></spldirout>       | A mount point that contains any application output or application logs. For example, the value is / OUA/sploutput for the UNIX installation, or C:\OUA\sploutput for the Windows                                                                                                    |                           |
| Environment<br>Name        | <splenviron></splenviron>     | A descriptive name to be used as both a directory name under the mount point <spldir> and an environment descriptor. This value typically identifies the purpose of the environment. For example, DEV01 or CONV</spldir>                                                                                                    |                           |
| Web Java Home<br>Directory | JAVA_HOME                     | The location on the disk where Java 1.6 is installed. For example: \$ORACLE_BI_HOME/jdk                                                                                                    |                           |

#### **Environment Configuration Options**

The Following options are discussed in this section:

- Environment Description
- Oracle Data Integrator Environment Configuration
- Oracle Data Integrator Agent Configuration
- Target GoldenGate Configuration
- Source GoldenGate Configuration

#### **Environment Description**

Environment description details are as shown in the table below:

| Menu<br>Option             | Name Used in Documentation | Usage                                                                      | Customer<br>Install Value |
|----------------------------|----------------------------|----------------------------------------------------------------------------|---------------------------|
| Environment<br>Description | DESC                       | This is a free form text field to describe the purpose of the environment. |                           |

#### **Oracle Data Integrator Environment Configuration**

Oracle Data Integrator environment configuration details are as shown in the table below:

| Menu Option                   | Name Used in Documentation | Usage                                                                                                    | Customer Install<br>Value   |
|-------------------------------|----------------------------|----------------------------------------------------------------------------------------------------|-----------------------------|
| WEBLOGIC<br>HOME              | WLS_HOME                   | The directory where WebLogic to be used for Oracle Data Integrator has been installed. For example: /WLS_HOME/ wlserver_10.3 |                             |
| ODI HOME                      | ODI_HOME                   | The directory where<br>Oracle Data Integrator<br>(ODI) has been installed.                                                   |                             |
| ODI<br>SUPERVISOR<br>USER     | ODI_SUP_USER               | For example:<br>/WLS_HOME/<br>Oracle_DI1                                                                                     | SUPERVISOR                  |
| ODI<br>SUPERVISOR<br>Password | ODI_SUP_PASS<br>WORD       | Oracle Data Integrator<br>Supervisor password.                                                                               | SUPERVISOR<br>user password |
| Target Database<br>Name       | OBIEE_DBNAM<br>E           | The name of the database instance from which the application connects to.                                                    |                             |
| Target Database<br>Host       | OBIEE_DBSERV<br>ER         | The host name of the server where the database resides.                                                                      |                             |
| Target Database<br>Port       | OBIEE_DBPOR<br>T           | The database port number on the database server used for connecting to the database.                                         |                             |
| DWADM Schema<br>Name          | DWADM_SCHE<br>MA           | The target schema user for the facts and the dimensions present.                                                             | DWADM                       |
| DWADM Schema<br>Password      | DWADM_PASS                 | The password for DWADM.                                                                                                    | DWADM user password         |

| Menu Option                   | Name Used in Documentation | Usage                                                                                                    | Customer Install<br>Value    |
|-------------------------------|----------------------------|----------------------------------------------------------------------------------------------------|------------------------------|
| ODI Master<br>Schema Name     | ODI_MASTER<br>_SCHEMA      | The Oracle Data Integrator Master Schema user where the Oracle Data Integrator master repository is created.                                    | MASTER_REPO                  |
| ODI Master<br>Schema Password | ODI_MASTER_<br>SCHEMA_PASS | The Oracle Data<br>Integrator Master<br>Schema user password.                                                                                   | MASTER_REPO<br>user password |
| ODI Work Schema<br>Name       | ODI_WORK<br>_SCHEMA        | The Oracle Data Integrator Work Schema User where the Oracle Data Integrator Work Repository is getting created. The default WORK REPO is OBIU. | WORK_REPO                    |
| ODI Work Schema<br>Password   | ODI_WORK_<br>SCHEMA_PASS   | Oracle Data Integrator<br>Work Schema User<br>Password                                                                                          | WORK_REPO<br>user password   |
| ODI Master<br>Repository ID   | ODI_MASTER_R<br>EPO_ID     | Oracle Data Integrator<br>Master Repository ID<br>The default value is 601.                                                                     |                              |
| ODI Work<br>Repository ID     | ODI_WORK_RE<br>PO_ID       | Oracle Data Integrator<br>Work Repository ID<br>The default value is 602.                                                                       |                              |
| MDADM Schema<br>Name          | MDADM_SCHE<br>MA           | The metadata user                                                                                                    | MDADM                        |
| MDADM Schema<br>Password      | MDADM_Pass                 | The password for MDADM                                                                                                    | MDADM user<br>password       |

#### **Oracle Data Integrator Agent Configuration**

| Menu<br>Option                | Name Used in Documentation | Usage                                                                         | Customer<br>Install Value |
|-------------------------------|----------------------------|-------------------------------------------------------------------------------|---------------------------|
| ODI<br>WebLogic<br>Agent Host | ODI_AGENT_HOST             | The host on which<br>Oracle Data Integrator<br>WebLogic Domain is<br>created. | Database host<br>name     |

| Menu<br>Option                | Name Used in Documentation | Usage                                                                                                    | Customer<br>Install Value                                                                                       |
|-------------------------------|----------------------------|----------------------------------------------------------------------------------------------------|----------------------------------------------------------------------------------------------------|
| ODI<br>WebLogic<br>Agent port | ODI_AGENT_PORT             | The port on which<br>Oracle Data Integrator<br>WebLogic agent is<br>configured to run. This<br>is the port of Oracle<br>Data Integrator<br>WebLogic Managed<br>Server Port. | Provide available port and make sure to use the same port while creating Oracle Data Integrator managed server. |

#### Target GoldenGate Configuration

| Menu Option                                         | Name Used in Documentation | Usage                                                                                                    | Customer Install<br>Value                                                                |
|-----------------------------------------------------|----------------------------|----------------------------------------------------------------------------------------------------|------------------------------------------------------------------------------------------|
| Target<br>GoldenGate<br>Manager Port                | TRG_GG_MGR_PORT            | The port number on which Oracle GoldenGate Manager is running on the target database server.                 |                                                                                          |
| Target<br>GoldenGate<br>Dynamic<br>Minimum Port     | TRG_GG_DYN_PORT_M<br>IN    | This is the dynamic minimum port configured in Oracle GoldenGate on the target database server.              | Provide the start<br>range value set for<br>the target<br>GoldenGate<br>manager process. |
| Target<br>GoldenGate<br>Dynamic<br>Maximum<br>Port. | TRG_GG_DYN_PORT_M<br>AX    | This is the dynamic maximum port configured in Oracle GoldenGate on the target database server.              | Provide the end range value set for the target GoldenGate manager process.               |
| Target<br>GoldenGate<br>Algorithm                   | TRG_GG_ALGORITHM           | This is the algorithm configured in Oracle GoldenGate on the target database server. The default value is 1. |                                                                                          |

| Menu Option                           | Name Used in Documentation | Usage                                                                                                    | Customer Install<br>Value                                                                                                    |
|---------------------------------------|----------------------------|----------------------------------------------------------------------------------------------------|----------------------------------------------------------------------------------------------------|
| Target<br>GoldenGate<br>Encryptkey    | TRG_GG_ENCRYPTKEY          | This is the Encrypt<br>Key configured in<br>Oracle<br>GoldenGate on<br>the target database<br>server. The default<br>value is<br>"DEFAULT". |                                                                                                    |
| Target<br>GoldenGate<br>Shared Secret | TRG_GG_<br>SHARED_SECRET   | This is shared secret key configured in Oracle GoldenGate on the target database server. The default value is "DEFAULT".                    | Go to the Oracle GoldenGate prompt and run the command: encrypt password < password of MDADM user>, encryptkey DEFAULT Provide the result of above command to this menu item. |
| Target<br>Database<br>Home            | TRG_DB_HOME                | This database home is installed location on the target database server. For example: /u00/oracle/app/oracle/product/11.2.0/dbhome_1         |                                                                                                    |
| Target<br>GoldenGate<br>Home          | TRG_GG_HOME                | This is the Oracle GoldenGate installed location on the target database server. For example: opt/local/ggs_12.1.2.0.0                       |                                                                                                    |

#### Source GoldenGate Configuration

| Menu Option                                     | Name Used in Documentation | Usage                                                                                           | Customer Install<br>Value                                                                                                    |
|-------------------------------------------------|----------------------------|-------------------------------------------------------------------------------------------------|----------------------------------------------------------------------------------------------------|
| Source<br>Instance<br>Name                      | SRC_INST_NAME              | The source from which the data has to be extracted.                                             | The valid values are ODM1,ODM2O DM9 for Oracle Utilities Operational Device Management application  CCB1,CCB2CC B9 for Oracle Utilities Customer Care and Billing source application.  NMS1,NMS2N MS9 for Oracle Utilities Network Management System source application.  Provide the same value that is passed to -c option while running configureSourcedb |
| Source<br>GoldenGate<br>Manager Port            | SRC_GG_MGR_PORT            | The port number on which Oracle GoldenGate Manager is running on the source database server.    | script.                                                                                                    |
| Source<br>GoldenGate<br>Dynamic<br>Minimum Port | SRC_GG_DYN_PORT_M<br>IN    | This is the dynamic minimum port configured in Oracle GoldenGate on the source database server. | Provide the start range value set for the source GoldenGate manager process.                                                                                                    |

| Menu Option                                         | Name Used in<br>Documentation | Usage                                                                                                    | Customer Install<br>Value                                                                                                    |
|-----------------------------------------------------|-------------------------------|----------------------------------------------------------------------------------------------------|----------------------------------------------------------------------------------------------------|
| Source<br>GoldenGate<br>Dynamic<br>Maximum<br>Port. | SRC_GG_DYN_MAX_PO<br>RT       | This is the dynamic maximum port configured in Oracle GoldenGate on the source database server.                              | Provide the end range value set for the source GoldenGate manager process.                                                                                                    |
| Source<br>GoldenGate<br>Algorithm                   | SRC_GG_ALGORITHM              | This is the algorithm configured in Oracle GoldenGate on the source database server. The default value is 1.                 |                                                                                                    |
| Source<br>GoldenGate<br>Encryptkey                  | SRC_GG_ENCRYPTKEY             | This is the Encrypt Key configured in Oracle GoldenGate on the source database server. The default value is "DEFAULT".       |                                                                                                    |
| Source<br>GoldenGate<br>Shared Secret               | SRC_GG_<br>SHARED_SECRET      | This is the shared secret key configured in Oracle GoldenGate on the source database server. The default value is "DEFAULT". | Go to the Oracle GoldenGate prompt and run the command: encrypt password <password gate="" golden="" of="" owner="" source="" user="">, encryptkey DEFAULT Provide the result of above command to this menu item.</password> |
| Source<br>Database<br>Name                          | SRC_DB_NAME                   | This is the source database name, where Oracle Data Integrator connects to reverse engineer the source tables.               |                                                                                                    |
| Source<br>Database Host                             | SRC_DB_HOST                   | This is source database server host.                                                                                         |                                                                                                    |

| Menu Option                  | Name Used in Documentation | Usage                                                | Customer Install<br>Value |
|------------------------------|----------------------------|------------------------------------------------------|---------------------------|
| Source<br>Database Port      | SRC_DB_PORT                | This is source database port.                        |                           |
| Source<br>Database<br>Home   | SRC_GG_DB_HOME             | This is the source database home installed location. |                           |
| Source<br>GoldenGate<br>Home | SRC_GG_HOME                | This is the Oracle GoldenGate installed location.    |                           |

### **Configuration Worksheet for Dashboard Component Installation**

The following topics are included here:

- Environment Installation Options
- Environment Configuration Options

#### **Environment Installation Options**

| Menu Option                        | Name Used In<br>Documentation | Usage                                                                                                    | Customer<br>Install<br>Value |
|------------------------------------|-------------------------------|----------------------------------------------------------------------------------------------------|------------------------------|
| Oracle Client<br>Home<br>Directory | ORACLE_CLIENT_H<br>OME        | The home directory of the Oracle client. The application uses the Perl included under this Oracle client. |                              |
|                                    |                               | Example location: <oracle_bi_home>/ Oracle_BI1</oracle_bi_home>                                           |                              |

| Menu Option                   | Name Used In<br>Documentation | Usage                                                                                                    | Customer<br>Install<br>Value |
|-------------------------------|-------------------------------|----------------------------------------------------------------------------------------------------|------------------------------|
| Environment<br>Mount Point    | <spldir></spldir>             | The mount point into which the application is installed.                                                                                                    |                              |
|                               |                               | For example: /OUA for UNIX and C:\OUA for Windows                                                                                                    |                              |
|                               |                               | This mount point must exist and the administrator user ID writes to this directory. (This is the user ID, created specifically to administer the environments; the installation sets permissions on all subdirectories installed under this directory). |                              |
|                               |                               | See <splenviron> below for more information on how this mount point is used.</splenviron>                                                                                                    |                              |
| Log File<br>Mount Point       | <spldirout></spldirout>       | A mount point contains any application output or application logs.                                                                                                    |                              |
|                               |                               | For example, the value is / OUA/sploutput for UNIX installation or C:\OUA\sploutput for Windows                                                                                                    |                              |
| Environment<br>Name           | <splenviron></splenviron>     | A descriptive name to be used as both a directory name under the mount point <spldir> and an environment descriptor. This value typically identifies the purpose of the environment.</spldir>                                                           |                              |
|                               |                               | For example, DEV01 or CONV                                                                                                    |                              |
| Web Java<br>Home<br>Directory | JAVA_HOME                     | The location on the disk where Java 1.6 is installed.                                                                                                    |                              |
|                               |                               | For example:<br>\$ORACLE_BI_HOME/jdk                                                                                                    |                              |

### **Environment Configuration Options**

| Menu Option                             | Name Used In<br>Documentation | Usage                                                                                                    | Custome<br>r Install<br>Value |
|-----------------------------------------|-------------------------------|----------------------------------------------------------------------------------------------------|-------------------------------|
| Oracle BI<br>Instance Home              | ORACLE_INSTANCE               | The location on the disk<br>where Oracle Business<br>Intelligence Enterprise<br>Edition software is installed<br>instance home.  |                               |
|                                         |                               | Example location for Oracle Database: /orasw/Middleware/ instances/instance1                                                     |                               |
| Oracle BI Home                          | ORACLE_BI_HOME                | The location on the disk<br>where Oracle Business<br>Intelligence Enterprise<br>Edition software is installed<br>Oracle_BI Home. |                               |
|                                         |                               | Example location for Oracle<br>Database:<br>/orasw/Middleware/<br>Oracle_BI1                                                     |                               |
| Oracle BI<br>Domain Home                | DOMAIN_HOME                   | The location on the disk<br>where Oracle Business<br>Intelligence Enterprise<br>Edition software is installed<br>Oracle_BI home. |                               |
|                                         |                               | Example location for Oracle<br>Domain home:<br>/orasw/Middleware/<br>user_projects/domains/<br>bifoundation_domain               |                               |
| WebLogic<br>Domain Console<br>User Name | WLS_EM_USER                   | WebLogic domain login user name.                                                                                                 |                               |
|                                         |                               | You will be prompted for the password after installation.                                                                        |                               |
| WebLogic<br>Domain Console<br>Host      | WLS_EM_HOST                   | The host name on which the web application server resides.                                                                       |                               |
|                                         |                               | Default value: <current name="" server=""></current>                                                                             |                               |

| Menu Option                               | Name Used In<br>Documentation | Usage                                                                                                    | Custome<br>r Install<br>Value |
|-------------------------------------------|-------------------------------|----------------------------------------------------------------------------------------------------|-------------------------------|
| WebLogic<br>Domain Console<br>Port Number | WLS_EM_PORT                   | A unique port number within the system that is assigned to the HTTP port. This is the port number that is used as a part of the client URL request to connect to the host. This is Oracle Business Intelligence Enterprise Edition WebLogic console admin port number. |                               |
|                                           |                               | Example value: 7001                                                                                                    |                               |

#### **Target Database Details**

The target database details are as listed in the below table:

| Menu Option              | Name Used In<br>Documentation | Usage                                  | Customer<br>Install<br>Value |
|--------------------------|-------------------------------|----------------------------------------|------------------------------|
| Target Database Name     | OBIEE_DBNAME                  | The name of the target database        |                              |
| Target Database Host     | OBIEE_DBSERVER                | The host on which database is created. |                              |
| Target Database Port     | OBIEE_DBPORT                  | This is the target database port.      |                              |
| DWADM Schema<br>Name     | DWADM_SCHEMA                  | The schema name of the star schema.    | DWADM                        |
| DWADM Schema<br>Password | DWADM_PASS                    | The password for DWADM                 | DWADM<br>user<br>password    |

# **Appendix D**

## **Additional Resources**

### **Contacting Oracle Support**

To contact Oracle support, visit the Oracle Support website at: http://www.oracle.com/support/index.html

# Appendix E

# Installing the NMS Business Intelligence Publisher Reports

This section describes the steps to be performed while installing the Oracle Utilities Analytics NMS IEEE outage reports:

- Unzip the IEEE outage reports contained in OUA NMS BI Publisher reports.zip from the installation media to a temporary directory (ex. TEMPDIR) on the server where Oracle BI Publiser is installed.
- 2. Log into Oracle BI Publisher (http://<BI Publisher server name>:9704/xmlpserver/) as the Administrator from a browser that has access to the TEMPDIR folder from the step 1.
- 3. Set up a database connection as follows:
  - a. Navigate to Oracle BI Publisher Administration > Data Sources > JDBC Connection.
  - b. Click Add Data Source.
  - c. In the **Data Source Name** field, enter NMS BI Publisher or a name of your choice.
  - d. Set the **Driver Type** to Oracle 9i/10g/11g.
  - e. Set the **Database Driver Class** to oracle.jdbc.OracleDriver.
  - f. Set the **Connection string** to:jdbc:oracle:thin:@<*your machine*>:<Port>:<the ORACLE SID>
  - g. Set the **username** and **password** to match your Oracle Utilities Analytics database login values.
  - h. Click **Test Connection** and verify that it is properly configured.
  - i. Click Apply.
- 4. From the **BI Publisher Catalog** page, select **Shared Folders** from the folders tree.
- 5. On top of the folders section, click the **New** drop-down list and select **Folder** from the list.
- 6. Enter *NMS IEEE* Reports as the folder name (or a name of your choice), then click **Create**. The new folder is added. You may have to click **Refresh** button to update the Folders list.
- Select the NMS IEEE Reports folder in the folder list.
   Under the NMS IEEE Reports folder, create another new folder named NMS IEEE Data Models.
- Select the NMS IEEE Data Models directory, and then click Upload in the Tasks section on the bottom left.

- a. Browse to the directory where the NMS IEEE BI Publisher reports exist (TEMPDIR from step 1).
- b. Locate all of the data model files and upload them to the **NMS IEEE Data Models** directory. These files contain an extension of .xdmz and include the following files:
  - CriticalCustomerOutages.xdmz
  - DailyTroubleReport.xdmz
  - DeviceOutageHistory.xdmz
  - IEEEIndiceCalculations.xdmz
  - IndicesByCity.xdmz
  - OutageSummary.dxmz
  - RecurringDeviceOutages.xdmz
  - SustainedOutagesByCauseSummary.xdmz
  - SustainedOutageSummary.xdmz
- Select the NMS IEEE Reports directory, and then click Upload in the Tasks section on the bottom left
  - a. Browse to the directory where the OUA NMS IEEE BI Publisher reports exist (TEMPDIR from step 1).
  - b. Locate all of the report files and upload them to the **NMS IEEE Reports** directory. These files contain an extension of .xdoz and include the following files:
    - CriticalCustomerOutages.xdoz
    - DailyTroubleReport.xdoz
    - DeviceOutageHistory.xdoz
    - IEEEIndiceCalculations.xdoz
    - IndicesByCity.xdoz
    - OutageSummary.xdoz
    - RecurringDeviceOutages.xdoz
    - SustainedOutagesByCauseSummary.xdoz
    - SustainedOutageSummary.xdoz
- 10. Assign the appropriate JDBC connection to the imported data models.
  - a. Click Catalog.
  - b. Select the **NMS IEEE Data Models** directory, and then select the CriticalCustomerOutages.xdmz data model.
  - c. Click **Data Model** on the top left.
  - d. In the **Properties** frame on the right, make sure that **Default Data Source** points to the data source you created earlier. This defaults to **NMS BI Publisher**.
  - e. You must perform this step for all of the data models under the NMS IEEE Data Models directory.
- 11. Assign the appropriate data model to all the NMS IEEE Reports.
  - a. Click on Catalog.
  - b. Select the **NMS IEEE Reports** directory, select the **CriticalCustomerOutages.xdoz** report and click **Edit** below the report.

- c. At the top left of the page, click **Search**.
- d. Browse and select the appropriate data model file (will match the name of the report with an extension of .xdmz).
- e. Save the current report by clicking Save on the top-right of the page.

You should now be able view the standard IEEE indices reports from BI Publisher by simply selecting the desired report from the **NMS IEEE Reports** directory under the **Catalog**.

# Appendix F

# Installing Oracle Utilities Analyics 2.5.1 on Oracle Database 12c Pluggable Database

This chapter describes the additional steps to be performed while installing Oracle Utilities Analytics 2.5.1 on an Oracle Database 12c pluggable database.

When using a 12c pluggable database as the source, follow the below source side Oracle GoldenGate configuration steps instead of the step number 13 provided in the section **Setting up Oracle GoldenGate on the Source Database Server**:

Note: The other steps in the section Setting up Oracle GoldenGate on the Source Database Server remain the same for the pluggable databases.

- 1. Create the tablespace in all the pluggable database with the same name and make sure that this tablespace is not assigned to any user.
- 2. Connect to the root (container database) and create the Oracle GoldenGate owner with command.

For example:

```
CREATE USER c##CCB01SRC

IDENTIFIED BY <password>
DEFAULT TABLESPACE <ggowner tablespace>
CONTAINER = ALL;
```

- 3. Set the set streams\_pool\_size parameter in the database.
- 4. Connect to the required PDB.

  For example, alter session set container=CCBI24DE
- 5. Grant the connect, resource and dba privileges to the Oracle GoldenGate owner: For example, grant connect, resource, dba to c##CCB01SRC;

# Appendix G

## **License and Copyright Notices**

This chapter describes about licensing and optional features, including:

- Oracle Warehouse Builder Licensing and Optional Features
- Oracle Warehouse Builder Licensing and Optional Features
- Disabling the Optional Features in Oracle Warehouse Builder
- Oracle GoldenGate Licensing

#### **Oracle Database Licensing and Optional Features**

With Oracle Utilities Analytics release v2.5.1, the **Standard Edition** of Oracle database is now supported. Currently, this support is only for the customers using those Extractors and Schema products, which are based on Oracle Data Integrator (ODI) based extraction, and includes:

- Oracle Utilities Operational Device Management Extractors and Schema
- Oracle Utilities Customer Care and Billing Extractors and Schema

However, Oracle recommends to use the **Enterprise Edition** of the Oracle database for performance and scalability reasons, as the Oracle Utilities Analytics data warehouse is expected to handle large volumes of data. Oracle Utilities Analytics also supports the **Oracle Partitioning** feature, which is an extra cost option on the top of the Oracle Database Enterprise Edition. Using this feature, it is also recommended for the efficient data storage and retrieval by the Oracle Utilities Analytics product.

By default, the **Enterprise Edition** and the **Partitioning** features are turned off in the Oracle Utilities Analytics product. Once the appropriate licenses have been purchased, these features can be turned on in the **Global Configuration** settings using the Oracle Utilities Analytics Administration Tool described in the **Appendix B** of *Oracle Utilities Analytics Administration Guide*.

#### **Oracle Warehouse Builder Licensing and Optional Features**

Oracle Warehouse Builder (OWB) provides various optional features, which are not included in the basic Extraction, Transformation, and Loading (ETL) feature group. The basic ETL feature group is included in the Oracle Database Enterprise Edition license. Hence, there is no additional license cost required to use, or install the basic features. The standard ETL processes included in Oracle Utilities Analytics (OUA) uses only the features that are included in the basic ETL feature group.

In addition, the Oracle Warehouse Builder Code Generator does not create any code that requires the use of optional Oracle Warehouse Builder features. Hence, any additional Extraction, Transformation, and Loading (ETL) code created by an implementation using the Oracle Warehouse Builder Code Generator does not require any additional Oracle Warehouse Builder

license costs. However, if Oracle Warehouse Builder is used to create other ETL code outside of the Oracle Warehouse Builder Code Generator, then using some of these optional features may require additional Oracle Warehouse Builder licenses.

#### Disabling the Optional Features in Oracle Warehouse Builder

In order to ensure that optional features are not used, Oracle Warehouse Builder (OWB) provides a means to disable the use of optional features. After starting the Warehouse Builder Repository Assistant, choose the "Manage optional features" operation, as shown in the following screenshot.

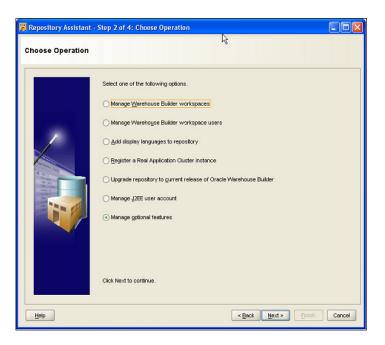

After entering the password for the OWBSYS user, deselect all of the licensed option names on the **Enable Optional Features** page.

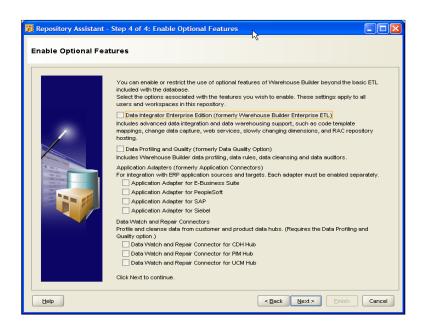

Once the options are deselected, the new selections will take effect for any new connections to Oracle Warehouse Builder, and if options are used that are not available, an error dialog is displayed.

**Note**: For further details regarding the feature groups and licensing of Oracle Warehouse Builder, visit the Oracle Warehouse Builder page on the Oracle Technology Network (OTN) at this location:

http://www.oracle.com/technetwork/developer-tools/warehouse

#### **Oracle GoldenGate Licensing**

The Oracle GoldenGate license purchased along with Oracle Utilities Analytics v2.5.1, can be used to replicate additional tables from the any of the source systems products whose ELT processes are based on Oracle Data Integrator (ODI), which includes:

- Oracle Utilities Operational Device Management
- Oracle Utilities Customer Care and Billing

For any other usage of the Oracle GoldenGate product, purchase a full license of the Oracle GoldenGate product. Contact Oracle Support for the details.